# *Portable MiniDisc Recorder*

# **Operating Instructions**

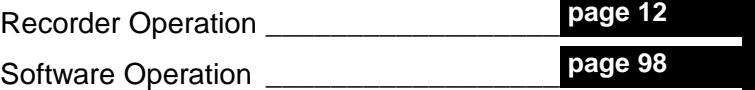

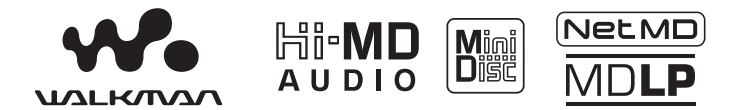

"WALKMAN" is a registered trademark of Sony Corporation to represent Headphone Stereo products. Wounterwan is a trademark of Sony Corporation.

MZ-NH1

© 2004 Sony Corporation

**SONY.** 

# **WARNING**

#### **To prevent fire or shock hazard, do not expose the unit to rain or moisture.**

Do not install the appliance in a confined space, such as a bookcase or built-in cabinet.

To prevent fire, do not cover the ventilation of the apparatus with news papers, table cloths, curtains, etc. And don't place lighted candles on the apparatus.

To prevent fire or shock hazard, do not place objects filled with liquids, such as vases, on the apparatus.

Certain countries may regulate disposal of the battery used to power this product. Please consult with your local authority.

#### **Caution**

The use of optical instruments with this product will increase eye hazard.

CAUTION — INVISIBLE LASER RADIATION WHEN OPEN

AVOID EXPOSURE TO BEAM

CAUTION — CLASS 1M INVISIBLE LASER RADIATION WHEN OPEN

DO NOT VIEW DIRECTLY WITH OPTICAL INSTRUMENTS

#### **Information**

IN NO EVENT SHALL SELLER BE LIABLE FOR ANY DIRECT, INCIDENTAL OR CONSEQUENTIAL DAMAGES OF ANY NATURE, OR LOSSES OR EXPENSES RESULTING FROM ANY DEFECTIVE PRODUCT OR THE USE OF ANY PRODUCT.

#### **For customers who purchased this product in the USA**

#### **Owner's Record**

The serial number is located inside the lid of the recorder and the model number is located at the bottom.

Record the serial number in the space provided below. Refer to them whenever you call upon your Sony dealer regarding this product.

Model No. MZ-NH1 Serial No.

#### **Product registration**

Please register this product on line at www.sony.com/walkmanreg <http://www.sony.com/walkmanreg>

Proper registration will enable us to send you periodic mailings about software upgrades, new products, services and other important announcements. Thank you.

#### **If you have any questions about this product, contact:**

- **http://www.sony.com/ walkmansupport**
- **Sony Network Portable Audio Support Line 1-(866)-456-7669**
- **Sony Customer Information Services Center 12451 Gateway Blvd. Fort Myers, FL 33913**

#### **Declaration of Conformity**

Trade Name: SONY Model No.: MZ-NH1 Responsible Party: Sony Electronics Inc. Address: 16450 W. Bernardo Dr, San Diego, CA 92127 USA Telephone No.: 858-942-2230

This device complies with Part 15 of the FCC Rules. Operation is subject to the following two conditions: (1) This device may not cause harmful interference, and (2) this device must accept any interference received, including interference that may cause undesired operation.

This equipment has been tested and found to comply with the limits for a Class B digital device, pursuant to Part 15 of the FCC Rules. These limits are designed to provide reasonable protection against harmful interference in a residential installation. This equipment generates, uses, and can radiate radio frequency energy and, if not installed and used in accordance with the instructions, may cause harmful interference to radio communications. However, there is no guarantee that interference will not occur in a particular installation. If this equipment does cause harmful interference to radio or television reception, which can be determined by turning the equipment off and on, the user is encouraged to try to correct the interference by one or more of the following measures:

- Reorient or relocate the receiving antenna.
- Increase the separation between the equipment and receiver.
- Connect the equipment into an outlet on a circuit different from that to which the receiver is connected.

— Consult the dealer or an experienced radio/TV technician for help.

You are cautioned that any changes or modifications not expressly approved in this manual could void your authority to operate this equipment.

#### **RECYCLING LITHIUM-ION BATTERIES**

Lithium-ion batteries are recyclable. You can help preserve our environment by returning your used

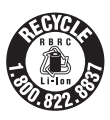

rechargeable batteries to the collection and recycling location nearest you.

For more information regarding recycling of rechargeable batteries, call toll free 1-800-822-8837, or visit http:// www.rbrc.org/

**Caution**: Do not handle damaged or leaking Lithium-ion batteries.

The validity of the CE marking is restricted to only those countries where it is legally enforced, mainly in the countries EEA (European Economic Area).

### **Notice for users**

#### **On the supplied software**

- **•** Copyright laws prohibit reproducing the software or the manual accompanying it in whole or in part, or renting the software without the permission of the copyright holder.
- **•** In no event will SONY be liable for any financial damage, or loss of profits, including claims made by third parties, arising out of the use of the software supplied with this recorder.
- **•** In the event a problem occurs with this software as a result of defective manufacturing, SONY will replace it. However, SONY bears no other responsibility.
- **•** The software provided with this recorder cannot be used with equipment other than that which is so designated.
- **•** Please note that, due to continued efforts to improve quality, the software specifications may be changed without notice.
- **•** Operation of this recorder with software other than that provided is not covered by the warranty.
- **•** The ability to display the languages on the software will depend on the installed OS on your PC. For better results, please ensure that the installed OS is compatible with the desired language you want to display.
	- We do not guarantee all the languages will be able to be displayed properly on the software.
	- User-created characters and some special characters may not be displayed.
- **•** Depending on the type of the text and characters, the text shown on the software may not be displayed properly on the device. This is due to:
	- The capability of the connected device.
	- The device is not functioning normally.
- **•** SonicStage and SonicStage logo are trademarks or registered trademarks of Sony Corporation.
- **•** MD Simple Burner, OpenMG, "Magic Gate", "MagicGate Memory Stick", "Memory Stick", Hi-MD, Net MD, ATRAC, ATRAC3, ATRAC3plus and their logos are trademarks of Sony Corporation.
- **•** Microsoft, Windows, Windows NT and Windows Media are trademarks or registered trademarks of Microsoft Corporation in the United States and /or other countries.
- **•** IBM and PC/AT are registered trademarks of International Business Machines Corporation.
- **•** Macintosh is a trademark of Apple Computer, Inc. in the United States and/ or other countries.
- **•** Pentium is a trademark or registered trademark of Intel Corporation.
- **•** All other trademarks and registered trademarks are trademarks or registered trademarks of their respective holders.
- **•** ™ and ® marks are omitted in this manual.
- **•** CD and music-related data from Gracenote, Inc., copyright © 2000-2003 Gracenote. Gracenote CDDB<sup>®</sup> Client Software, copyright 2000-2003 Gracenote. This product and service may practice one or more of the following U.S. Patents: #5,987,525; #6,061,680; #6,154,773, #6,161,132, #6,230,192, #6,230,207, #6,240,459, #6,330,593 and other patents issued or pending.

Gracenote and CDDB are registered trademarks of Gracenote. The Gracenote logo and logotype, the Gracenote CDDB logo, and the "Powered by Gracenote" logo are trademarks of Gracenote.

Program © 2001, 2002, 2003, 2004 Sony Corporation

Documentation © 2004 Sony Corporation

# **Table of contents**

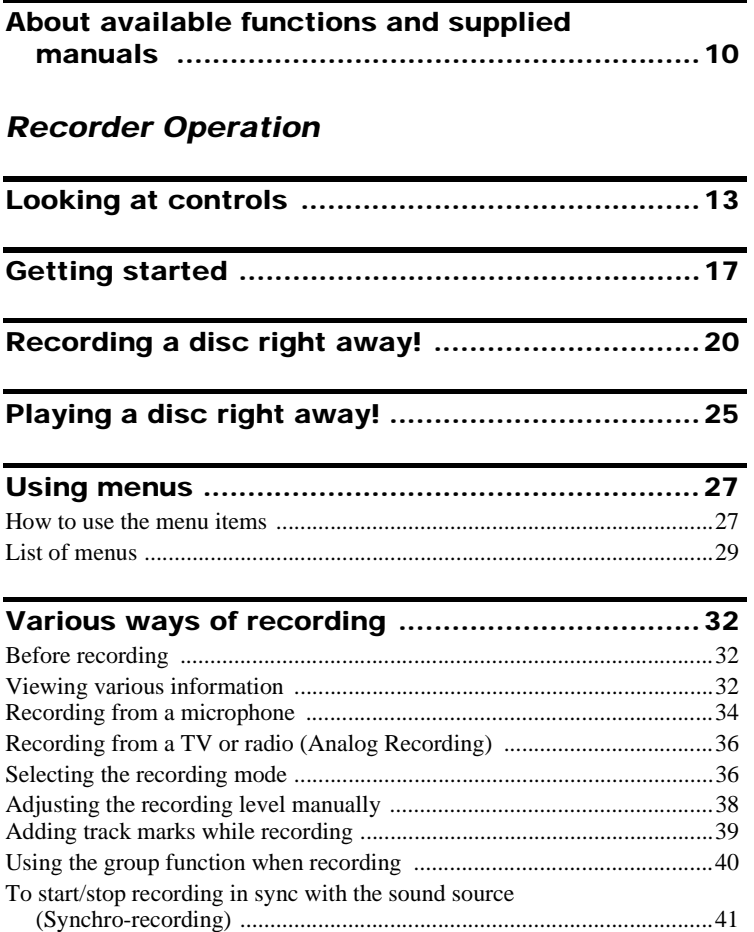

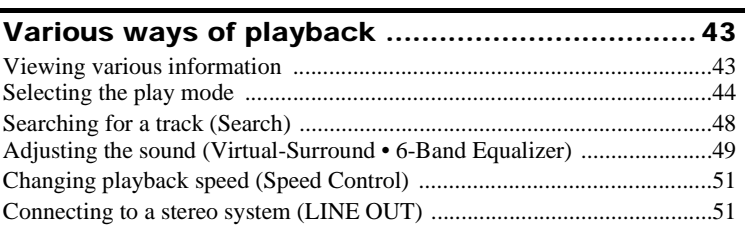

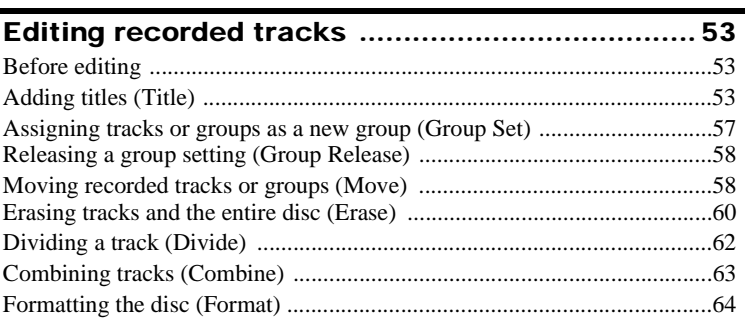

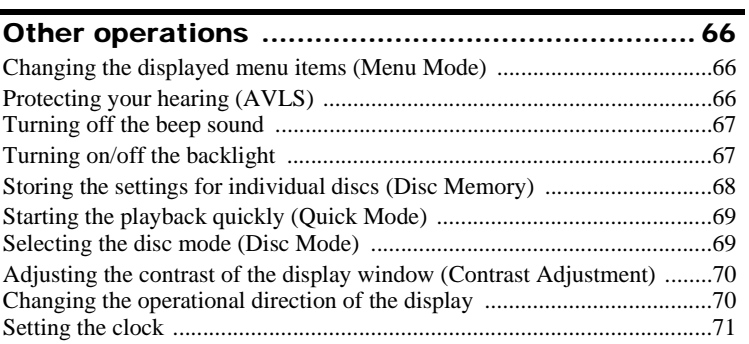

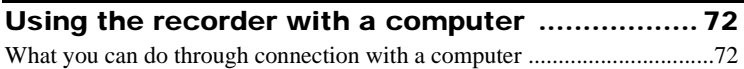

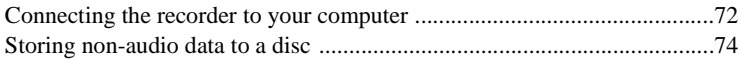

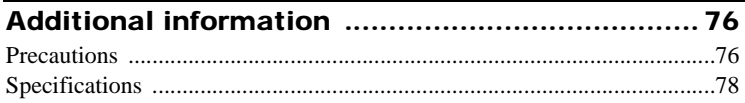

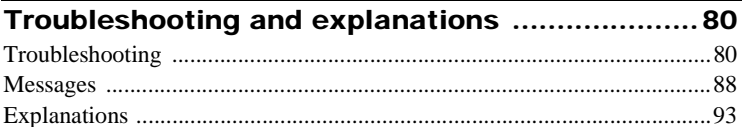

# *Software Operation*

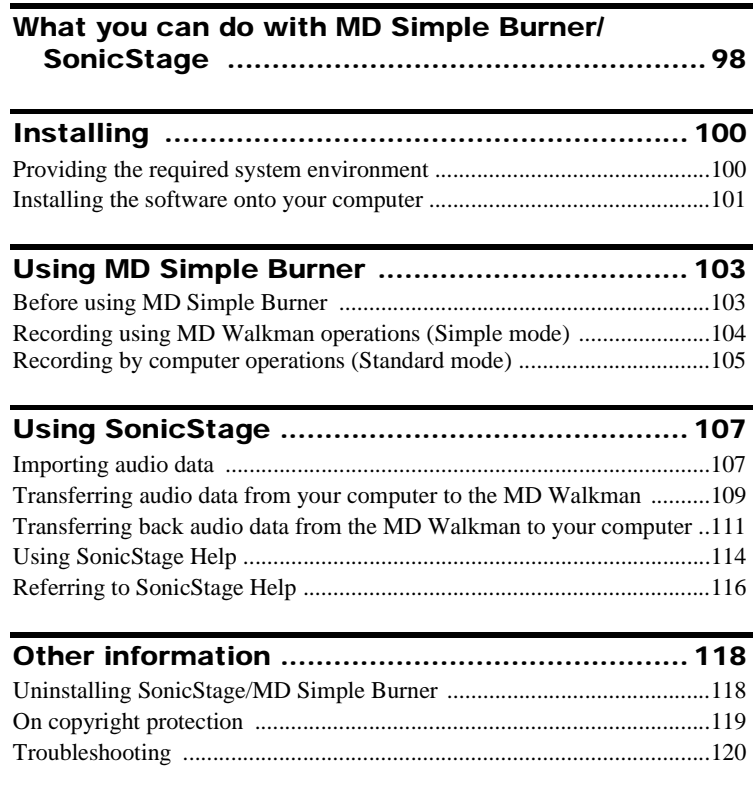

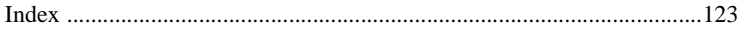

# <span id="page-9-0"></span>**About available functions and supplied manuals**

This section explains the functions of this portable MiniDisc recorder and the manuals that have been supplied with it. Please refer to the manual that applies to each use of the recorder.

# **Learning more about Hi-MD**

"Hi-MD" is a new MiniDisc format with advanced capabilities over the standard MD format.

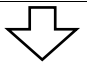

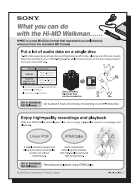

**The "What you can do with the Hi-MD Walkman" flyer** This flyer explains the major features of Hi-MD Walkman and how it differs with standard MD Walkman.

# **Using the recorder**

You can enjoy recording from a CD player or a microphone, then enjoy listening to the recordings that you made.

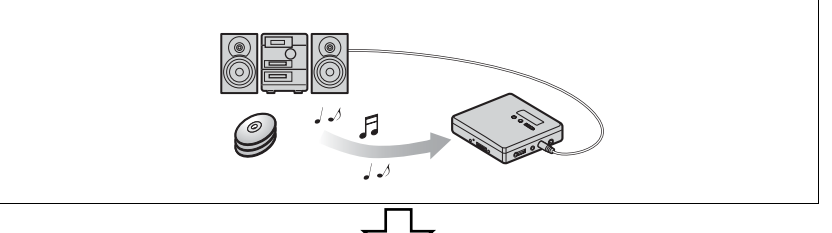

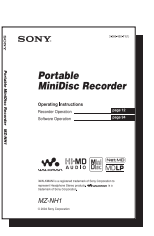

#### **Recorder Operation (pages [12](#page-55-0) to [97\)](#page-96-0)**

This section explains all of the recorder functions. It also gives details on the problems you may encounter while using the recorder and how to solve them, and about what to do when a message appears in the display.

#### , **When you encounter any problems or need more explanation**

Refer to ["Troubleshooting and explanations" \(page 80\).](#page-79-2)

# **Using the recorder while it is connected to a computer**

The supplied SonicStage software allows you to transfer audio data between the recorder and the computer.

The supplied MD Simple Burner software allows you to record audio data to the recorder.

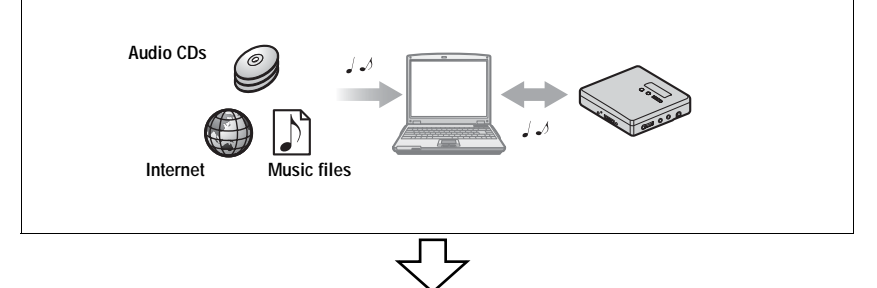

#### **[Software Operation](#page-97-1) (pages [98](#page-97-1) to [122](#page-121-0))**

This section explains the installation and basic operations of the supplied SonicStage/MD Simple Burner software.

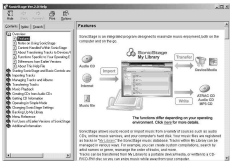

#### **SonicStage Help**

This is an online help that you can view on your computer screen.

Online help explains the detailed operations and information about SonicStage software. You can also refer to online help if you encounter any problems while using the SonicStage.

#### **Notes on the "Software Operation" section**

- **•** In Software Operations section, "Net MD" refers to the recorder with a standard disc inserted and "Hi-MD" refers to the recorder with a Hi-MD disc or a standard disc in Hi-MD mode inserted.
- **•** The displayed items in the illustrations that appear in this section may differ from the actual items displayed by the software.
- **•** Explanations in this section assume familiarity with basic Windows operations. For details on the use of your computer and the operating system, please refer to the respective manuals.
- **•** Explanations in this section cover general Hi-MD/Net MD products. For this reason, some explanations (and some illustrations) may not be applicable to your Hi-MD/Net MD. Please refer to the operating instructions of your Hi-MD/Net MD as well.

# **Checking the supplied accessories**

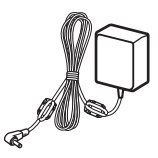

Headphones/earphones

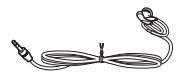

Rechargeable battery case

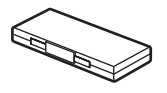

Optical cable

Clamp filters (except the Southeast Asian, African and tourist models)

For details on the use of the clamp filters, refer to "How to use the supplied clamp filters" supplied with this unit.

CD-ROM (SonicStage/MD Simple Burner)\*

Carrying pouch (except USA model)

\* Do not play a CD-ROM on an audio CD player.

#### **Note**

When using this unit, remember to follow the precautions below in order to avoid warping the cabinet or causing the unit to malfunction.

**•** Make sure not to sit down with the unit in your back pocket.

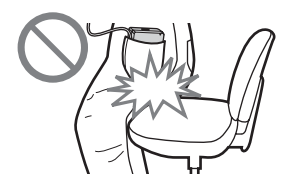

AC power adaptor Battery charging stand Remote control

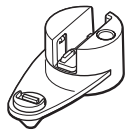

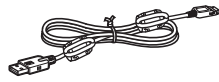

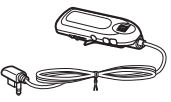

Comes attached with a clamp filter on the cord in case of the North American and Chinese models.

Dedicated USB cable LIP-4WM Lithium-ion rechargeable battery

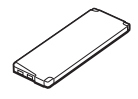

**•** Make sure not to put the unit into a bag with the remote control or the headphones/earphones cord wrapped around it and then subject the bag to strong impact.

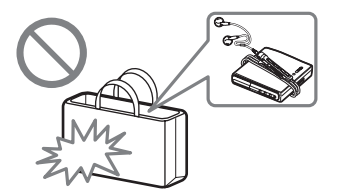

# <span id="page-12-0"></span>**Looking at controls**

# **The recorder**

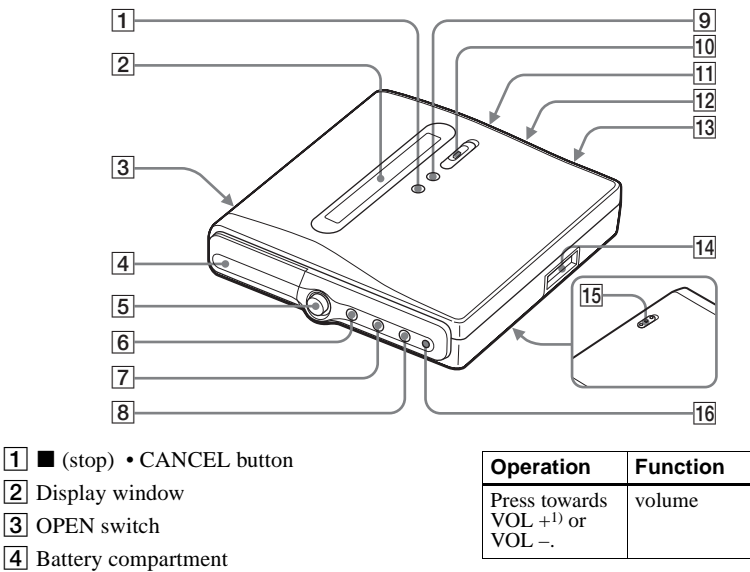

**5** 5-way control key

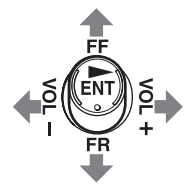

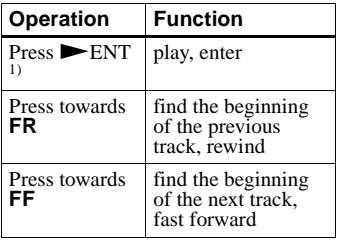

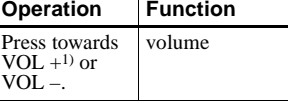

- <span id="page-12-1"></span>1) There are tactile dots beside the  $\blacktriangleright$  ENT and VOL + buttons.
- **6** MENU button
- **7** GROUP button
- **8** T MARK button
- **9** II (pause) button
- $\boxed{10}$   $\bullet$  REC (record) switch/lamp
- 11 LINE IN (OPT) jack
- 12 MIC (PLUG IN POWER) jack There is a tactile dot beside the MIC (PLUG IN POWER) jack.
- $\overline{13}$   $\Omega$  (headphones/earphones)/LINE OUT jack
- 14 USB connecting jack

16 CHG (Charge) lamp

<span id="page-13-0"></span>**15** HOLD switch (at the rear) Slide the switch in the direction of the arrow to disable the buttons on the recorder. To prevent the buttons from being accidentally operated when you carry the recorder, use this function.

# **The display window of the recorder**

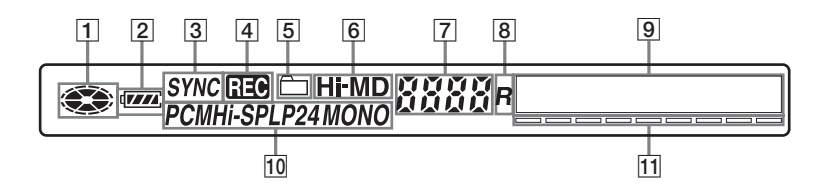

- $|1|$  Disc indication Shows that the disc is rotating for recording or playing.
- **2** Battery indication Shows the approximate remaining battery power. If the rechargeable battery is weak, the indication becomes empty and starts flashing.
- **3** SYNC (synchro-recording) indication
- $|4|$  REC indication Lights up during recording or file transfers from the computer. When flashing, the recorder is in record standby mode.
- **5** Group indication
- $|6|$  Hi-MD/MD indication "Hi-MD" lights up when the operation mode of the recorder is in Hi-MD mode and "MD" lights up when the operation mode is in MD mode.
- **7** Track number display
- $\boxed{8}$  "R" (Remain) indication Lights up when remaining recordable time is displayed.
- **9** Character information display Displays the menu items, date, error messages, etc.
- 10 Track mode (PCM, Hi-SP, Hi-LP, SP, LP2, LP4, MONO) indication
- 11 Level meter

# **The headphones/earphones with a remote control**

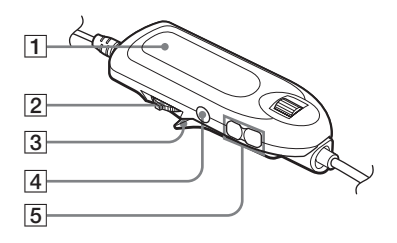

- 1 Display window
- $\boxed{2}$  Jog lever ( $\blacktriangleright$  II ENTER,  $\blacktriangleleft$ ,  $\blacktriangleright\blacktriangleright\blacktriangleright$

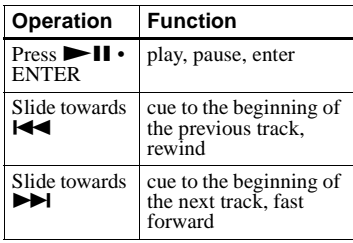

 $\boxed{3}$  Clip

- $\overline{4}$   $\blacksquare$  (stop)  $\cdot$  CANCEL button
- $\boxed{5}$  VOL +, buttons

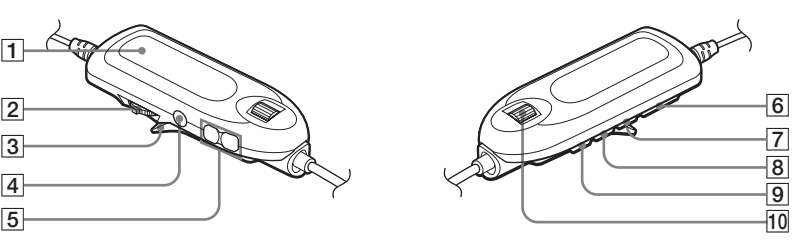

#### <span id="page-14-0"></span>**6** HOLD switch

Slide the switch in the direction of the arrow (a yellow mark appears) to disable the buttons on the remote control. To prevent the buttons from being accidentally operated when you carry the recorder, use this function.

- $\boxed{7}$  •DISPLAY,  $\bullet$  BACKLIGHT button<sup>\*</sup>
- **B** •P-MODE, ■REPEAT button<sup>\*</sup>
- $\boxed{9}$  •SOUND,  $\bullet$ SOUND SET button<sup>\*</sup>
- 10 Jog dial (•NAVI/ MENU/ENTER)\*

\* • indicates a function that requires a slight  $press$  of the button.  $\bullet$  indicates a function that requires pressing the button for 2 seconds or more.

#### **Using the clip for the remote control**

It may be hard for you to read the indications in the display if the remote control is attached upside down with the clip in its current position. In this case, turn the clip in the opposite direction until it attaches firmly, as shown below.

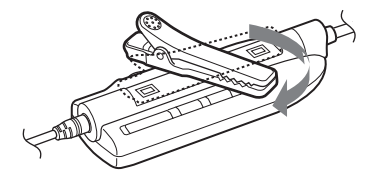

# **The display window of the remote control**

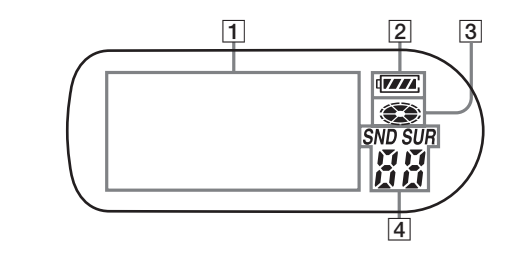

- 1 Character information display
- 2 Battery level indication
- 3 Disc indication
- 4 SND (sound), SUR (surround) indications

# <span id="page-16-0"></span>**Getting started**

Charge the rechargeable battery before using.

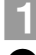

# 1 **Insert the rechargeable battery.**

**compartment lid.**

**1** Slide the battery **2** Insert the lithium-ion **3** Close the lid. **rechargeable battery.** Insert the battery starting with the  $\bigcirc$  and  $\bigcirc$  terminal end.

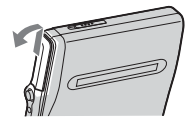

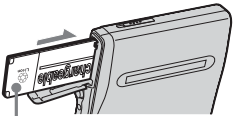

**Insert the rechargeable battery with the front side facing forward.**

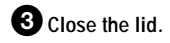

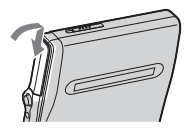

# 2 **Charging the rechargeable battery.**

**1** Connect the AC power adaptor to the **battery charging stand and the AC power adaptor to a wall outlet.**

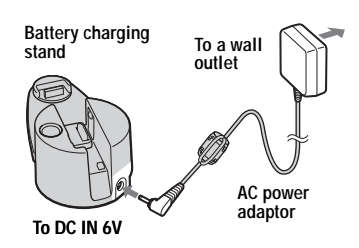

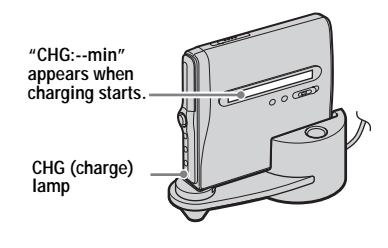

2**Place the recorder on the battery charging stand.**

Press the recorder onto the battery charging stand.

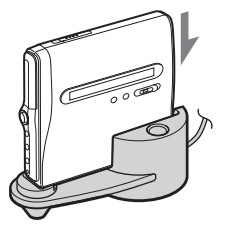

3**Verify that the charge lamp lights up.** 4**After the charging has finished, press RELEASE to remove the recorder from the battery charging stand.**

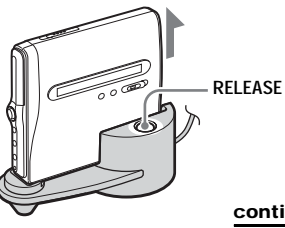

**continued**

.ö

**•** Display changes as follows:

"CHG:--min"  $\rightarrow$  "CHG:60min" (60 minutes to end of charging)  $\rightarrow$  "CHG:59min"  $\rightarrow$  $\ldots \rightarrow$  "CHG:00min"  $\rightarrow$  No display (CHG lamp goes off)

When the CHG lamp goes off, the battery is about 80% charged and the recorder can then be used.

- **•** If the CHG lamp turns off after a short time, the rechargeable battery is sufficiently charged.
- **•** If the battery is completely drained at the start of charging, it will take about one hour for the CHG lamp to go off and the battery to become sufficiently charged to allow use of the recorder. At the point the CHG lamp goes off, the battery is about 80% charged. After 2 more hours, the battery will be fully charged.

# 3 **Make connections and unlock the controls.**

1**Connect the headphones/earphones**  with the remote control to **O/LINE OUT.**  <span id="page-17-0"></span>2**Slide HOLD to the opposite direction of**  the arrow ( $\longrightarrow$ ) on the recorder or the **remote control to unlock the controls.**

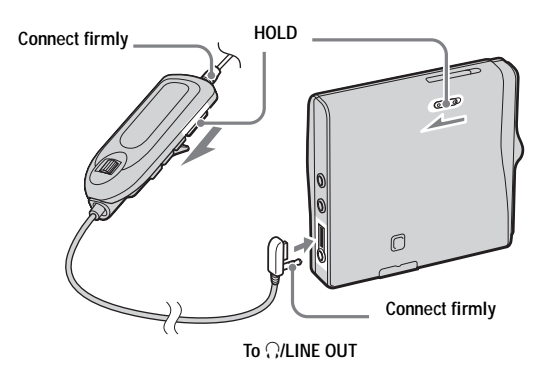

٣ö

Operations can be done on the recorder or the remote control while charging. However, the remaining charging time will not be displayed during this time.

#### **For models supplied with the AC plug adaptor**

If the AC power adaptor does not fit the wall outlet, use the AC plug adaptor.

#### **Notes**

- **•** Make sure to insert the rechargeable battery before placing the recorder on the battery charging stand. Charging cannot be done if you insert the rechargeable battery after placing the recorder on the battery charging stand.
- **•** Because of the battery's characteristics, the capacity of the rechargeable battery may be smaller than normal when it is used for the first time or after a long period of disuse. In this case, charge and discharge the battery several times. The normal battery life will be restored.
- **•** Charge the rechargeable battery at a temperature of  $+5^{\circ}$ C ( $+41^{\circ}$ F) to  $+35^{\circ}$ C (+95°F). The charging time may vary according to the surrounding temperature.
- **•** It is preferable to use the recorder on house current when recording or editing. When powering the recorder with batteries, make sure the rechargeable battery is fully charged.

#### **When to charge the rechargeable battery**

You can check the rechargeable battery condition in the following ways.

**•** By viewing the battery indication in the display window of the recorder or the remote control.

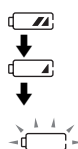

Battery power decreasing

Weak battery

The battery is drained. "LOW BATT" flashes in the display on the recorder ("LOW BATTERY" on the remote control), and the power goes off. The battery level indicator is approximate. It may be more or less than the indication depending on the operating condition or the operating environment.

**•** By pressing the DISPLAY button on the remote control to view the battery level. (Refer to ["Viewing various information"](#page-31-3) on [page 32](#page-31-3) and [43](#page-42-2).)

#### **Battery life1)**

#### **Hi-MD mode (When using a 1GB Hi-MD disc)**

(Unit: approx.hours)(JEITA2))

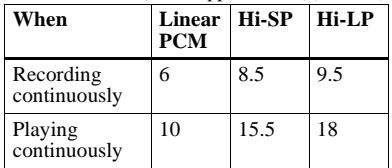

1) When using a 100% fully charged lithium-ion rechargeable battery

2) Measured in accordance with the JEITA (Japan Electronics and Information Technology Industries Association) standard.

#### **Hi-MD mode (When using a 60/74/80 minute standard disc)**

(Unit: approx.hours)(JEITA)

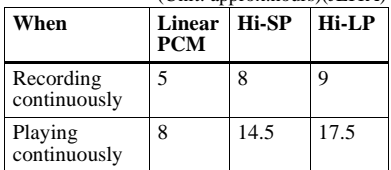

#### **MD mode**

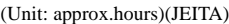

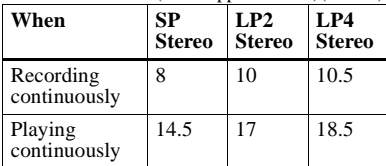

#### **Notes**

- **•** Stop the recorder before replacing the battery.
- **•** When using a 1GB Hi-MD disc, the continuous recording time may be shortened if you repeatedly make short recordings.

# <span id="page-19-0"></span>**Recording a disc right away!**

This section explains the basic procedure for making digital recordings using an optical cable connected to a CD player, Digital TV or other digital equipment. Make sure to use the optical cable.

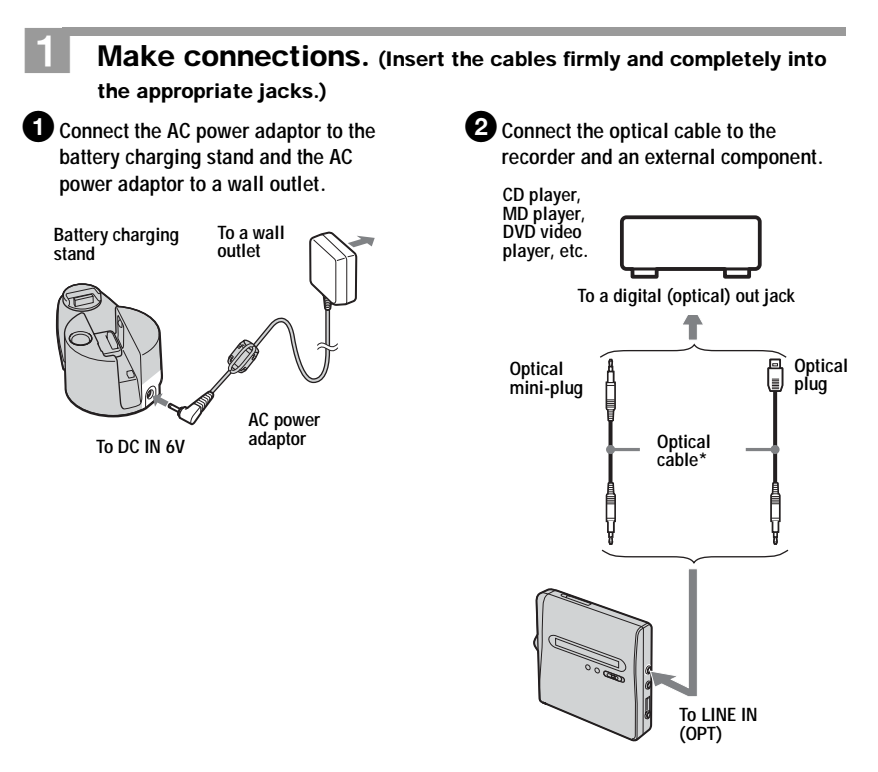

∗ See ["Optional accessories" \(page 79\).](#page-78-0)

#### **Note**

Make sure to disconnect the dedicated USB cable before recording.

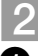

# 2 **Insert a recordable disc.**

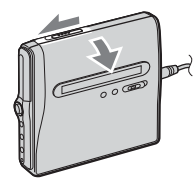

**1** Slide OPEN to open the lid. 2**2** Insert a disc with the label side facing **front, and press the lid down to close.**

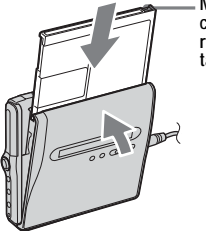

<span id="page-20-0"></span>**Make sure to check the record-protect tab is closed.**

3**Place the recorder on the battery charging stand.**

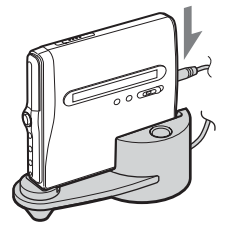

# 3 **Confirm the operation mode.**

This recorder has two operation modes, "Hi-MD mode" and "MD mode". The operation mode is automatically recognized whenever the disc is inserted. After you insert a disc, check the operation mode on the display window of the recorder.

> **"Hi-MD" lights up when the operation mode is Hi-MD and "MD" lights up when the operation mode is MD.**

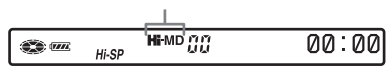

- **•** When using a 1GB Hi-MD disc, the operation mode will only be Hi-MD.
- When using a standard disc (60/74/80 minutes), the operation mode can be set as follows.

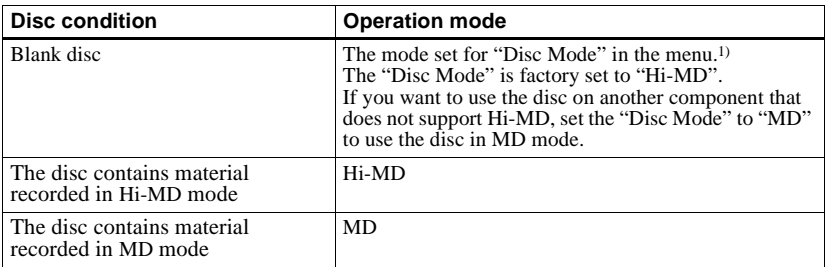

1) Refer to ["Selecting the disc mode \(Disc Mode\)" \(page 69\)](#page-68-2) for the "Disc Mode" setting.

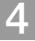

# 4 **Record a disc.**

**1** Select and pause the sound source to **be recorded.**

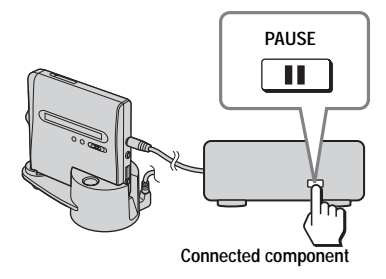

# 3**While the recorder is stopped, press**  and slide **OREC** on the recorder.

"REC" and the REC lamp light up and recording starts.

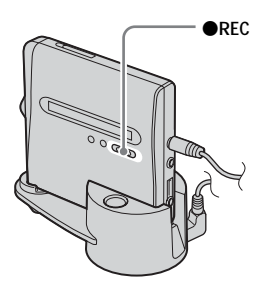

#### 2**Make sure that disc indication has stopped rotating in the display window on the recorder.**

**Make sure that disc indication has stopped.**

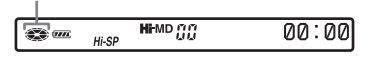

4**Play the source you want to record.**

If you insert a previously recorded disc, the recording starts after the existing contents.

Track marks are automatically added at the same point as the sound source, and the contents are recorded together as a group.

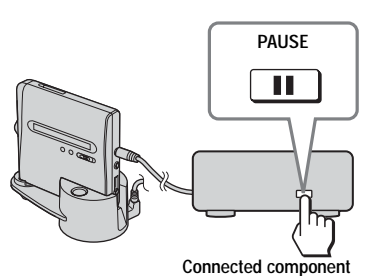

**To Press**  $\mathbf{Stop}$  Press  $\blacksquare$ . Pause  $P$ ress  $\Pi$ <sup>1)</sup>. Press II again to resume recording. Remove the disc  $Press \blacksquare$  and open the lid. (The lid does not open while "SYS" WRITE" flashing in the display.)

<sup>1)</sup> A track mark is added at the point where you press  $\blacksquare$  again to resume recording while pausing; thus the remainder of the track will be counted as a new track.

#### **If the recording does not start**

- **•** Make sure the recorder is not locked (pages [14](#page-13-0), [18](#page-17-0)).
- **•** Make sure the disc is not record-protected (pages [21,](#page-20-0) [78\)](#page-77-1).
- **•** Premastered discs cannot be recorded over.

#### **To know the recording condition**

The REC lamp lights up or flashes according to the recording condition.

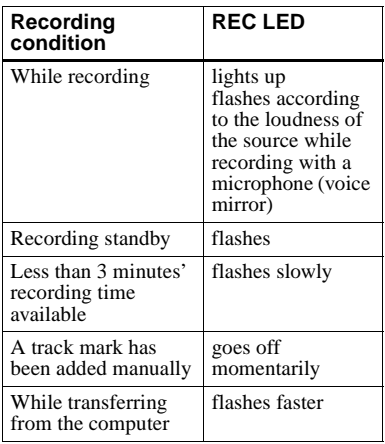

#### **Notes**

- **•** Make sure to place the recorder at a stable, vibration-free place during recording.
- **•** If you start recording when the disc indication is still rotating in the display, the first few seconds of the material may not be recorded. Make sure that the disc indication has stopped rotating before you start recording.
- **•** Do not move the recorder, jog the recorder or disconnect the power source while recording, or while "DATA SAVE" or "SYS WRITE" is flashing in the display. If you do, the data recorded up to that point may not be recorded to the disc, or data on the disc may be damaged.
- **•** Recording cannot be done when the disc does not have enough space for recording.
- **•** If the power supply is disrupted (i.e. the battery is removed or becomes exhausted or the AC power adaptor is disconnected) during a recording or editing operation, or while "DATA SAVE" or "SYS WRITE" appears in the display, then it will not be possible to open the lid until power is restored.
- **•** Note the following when recording from a portable CD player:
	- —Some portable CD players may not be capable of digital out when the AC power adaptor is disconnected. If this is the case, connect the AC power adaptor to the portable CD player and use it on AC power as the power source.
	- —On some portable CD players, optical output may not be possible when using an anti-skip function (e.g., ESP\* or G-PROTECTION). If this is the case, turn off the anti-skip function.
	- ∗ Electronic Shock Protection

# ö

- **•** The recorder is factory set to make a new group whenever recording is done. If you do not want to make a group, set " $\bigcap$  :REC" to " $\Box$  :REC Off" [\(page 40\).](#page-39-1)
- **•** To start recording from a specific point on the disc, pause the recorder at the desired point, and then start recording from that point.
- **•** You can monitor the sound during recording. Connect the headphones/earphones with remote control to  $\Omega$ /LINE OUT and adjust the volume by pressing  $VOL + or - on$  the remote control (pressing the 5-way control key towards  $VOL + or - on$  the recorder). This does not affect the recording level.

# <span id="page-24-0"></span>**Playing a disc right away!**

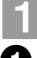

# 1 **Insert a recorded disc.**

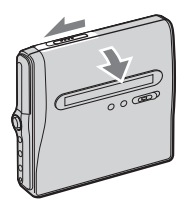

**1** Slide OPEN to open the lid. 2**2** Insert a disc with the label side facing **front, and press the lid down to close.**

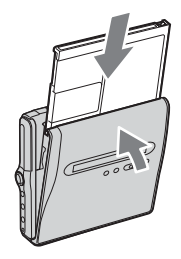

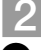

# 2 **Play a disc.**

**1** Press the 5-way control key ( $\blacktriangleright$  ENT) **on the recorder.** 

**Press the jog lever (** $\blacktriangleright$  **<b>II**  $\cdot$  ENTER) on **the remote control.**

A short beep sounds in the headphones/ earphones when you operate.

2**Press the 5-way control key towards VOL + or – to adjust the volume on the recorder.**

**Press VOL + or – on the remote control.** The volume will be shown in the display.

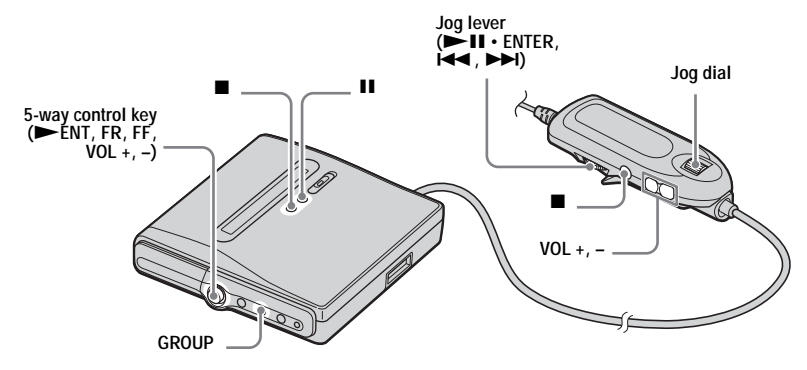

#### **To stop play, press ■.**

A long beep sounds in the headphones/earphones when you operate. Playback starts from the point you last stopped playing.

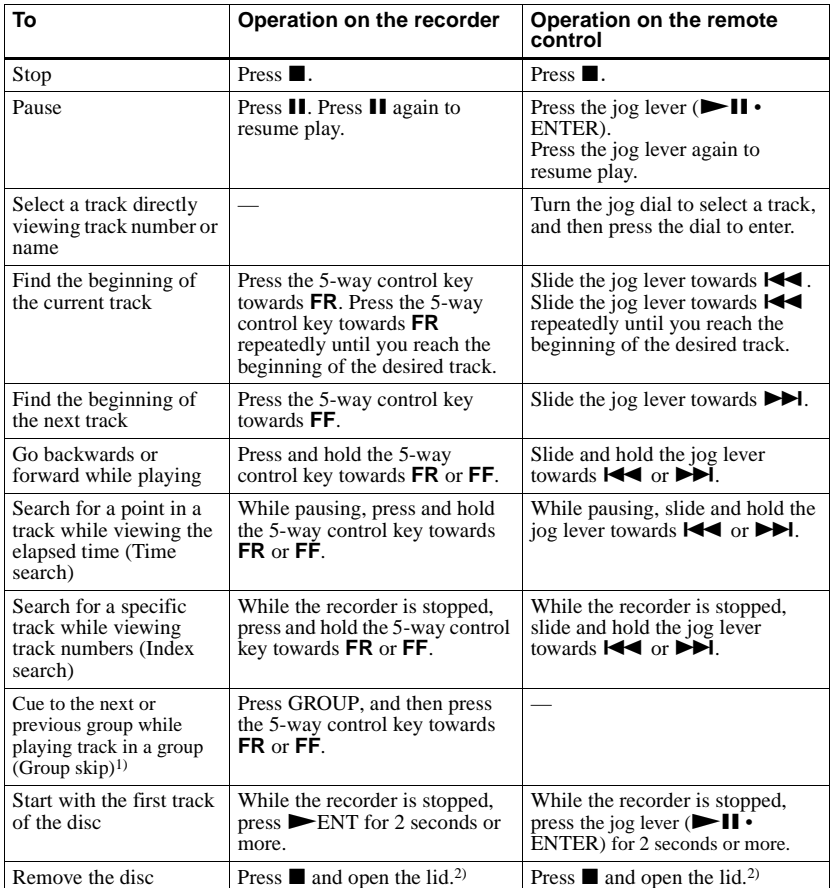

<span id="page-25-0"></span><sup>1)</sup> Cues to the beginning of every 10th track during playback of the disc with no group settings. 2) Once you open the lid, the point to start play will change to the beginning of the first track.

#### **If the play does not start**

Make sure the recorder is not locked (pages [14,](#page-13-0) 15, 18).

#### **Note**

The playback sound may skip if:

- **•** the recorder is subjected to strong, repeated shocks.
- **•** a dirty or scratched disc is played.

When using a disc in Hi-MD mode, the sound may drop out for a maximum of about 12 seconds.

# <span id="page-26-1"></span><span id="page-26-0"></span>**How to use the menu items**

The menus provide useful functions for recording, playback, and editing, etc. To set the menu items, do the following procedure.

If you are doing a menu operation for the first time after purchasing the recorder, "Menu Mode" flashes in the display. Before the menu operation, you can set "Menu Mode" to "Simple" (only basic menu items appear) or "Advanced" (all menu items appear). Refer to ["Changing the displayed menu items \(Menu Mode\)" \(page 66\)](#page-65-1) for menu mode setting.

### **On the remote control**

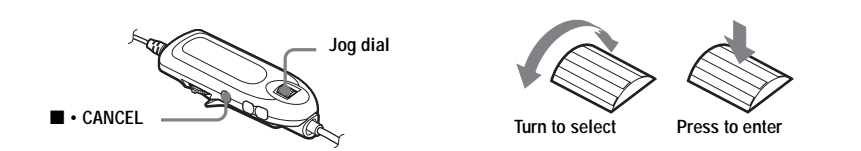

**1** Press the jog dial (NAVI/MENU/ENTER) for 2 seconds or more to enter the menu.

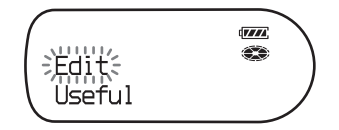

<span id="page-26-2"></span>**2** Turn the jog dial repeatedly to select the item.

<span id="page-26-3"></span>**3** Press the jog dial to enter the selection.

**4** Repeat steps [2](#page-26-2) and [3.](#page-26-3)

The setting will be entered when you press the jog dial at the last.

#### **To return the preceding setting**

 $Press \blacksquare \bullet CANCEL.$ 

#### **To cancel the operation while setting**

Press  $\blacksquare \bullet$  CANCEL for 2 seconds or more.

### **On the recorder**

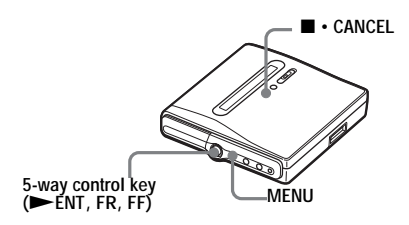

**1** Press MENU to enter the menu.

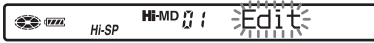

- <span id="page-27-0"></span>**2** Press the 5-way control key towards **FR** or **FF** to select the item.
- <span id="page-27-1"></span>**3** Press the 5-way control key ( $\blacktriangleright$  ENT) to enter the selection.
- **4** Repeat steps [2](#page-27-0) and [3](#page-27-1).

The setting will be entered when you press the 5-way control key at the last.

#### **To return the preceding setting**

Press ■ • CANCEL.

#### **To cancel the operation while setting**

Press  $\blacksquare \bullet$  CANCEL for 2 seconds or more.

# <span id="page-28-0"></span>**List of menus**

The following table shows the menu items that you can select. Some items can be set with both the recorder and the remote control, and some can be set with either the recorder or the remote control.

Items listed under "Menu 1" are the selectable items which appear when you enter the menu, and items listed under "Menu 2" are the selectable items which appear when you select an item in Menu 1.

It is possible to display all menu items only when "Menu Mode" is set to "Advanced". Menu items with an asterisk (\*) are not displayed when "Menu Mode" is set to "Simple". For details, see ["Changing the displayed menu items \(Menu Mode\)" \(page 66\)](#page-65-1).

#### **Note**

Different indication may be displayed depending on the operating conditions and disc settings.

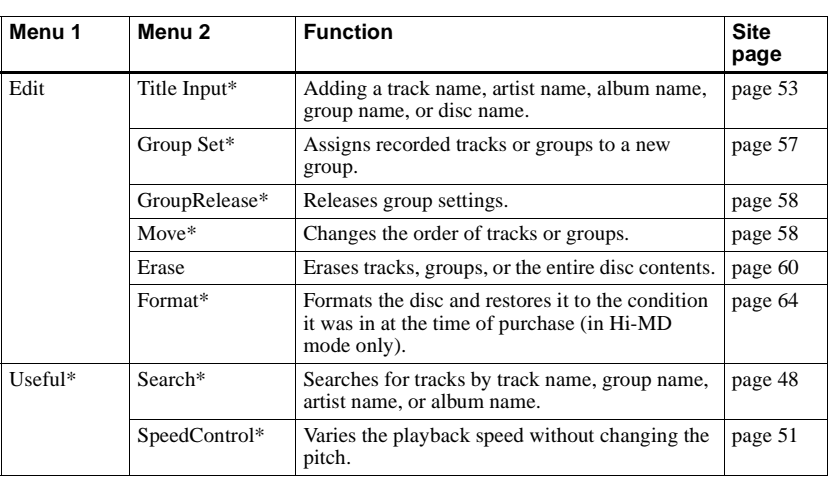

#### **Menus of the remote control**

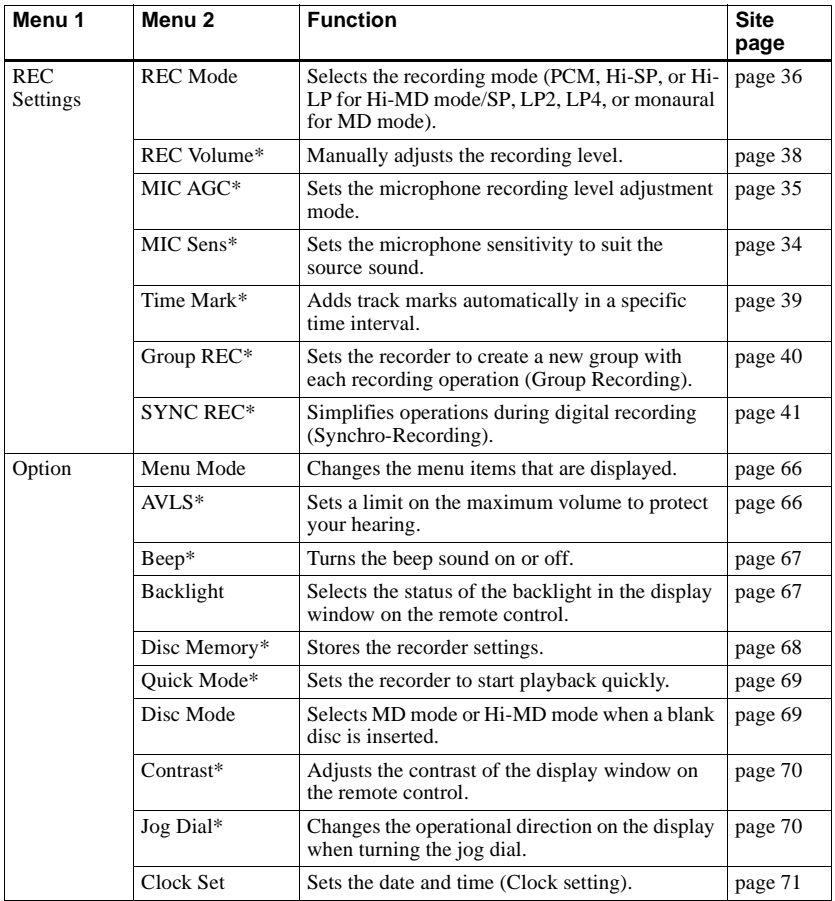

# **Menus of the recorder**

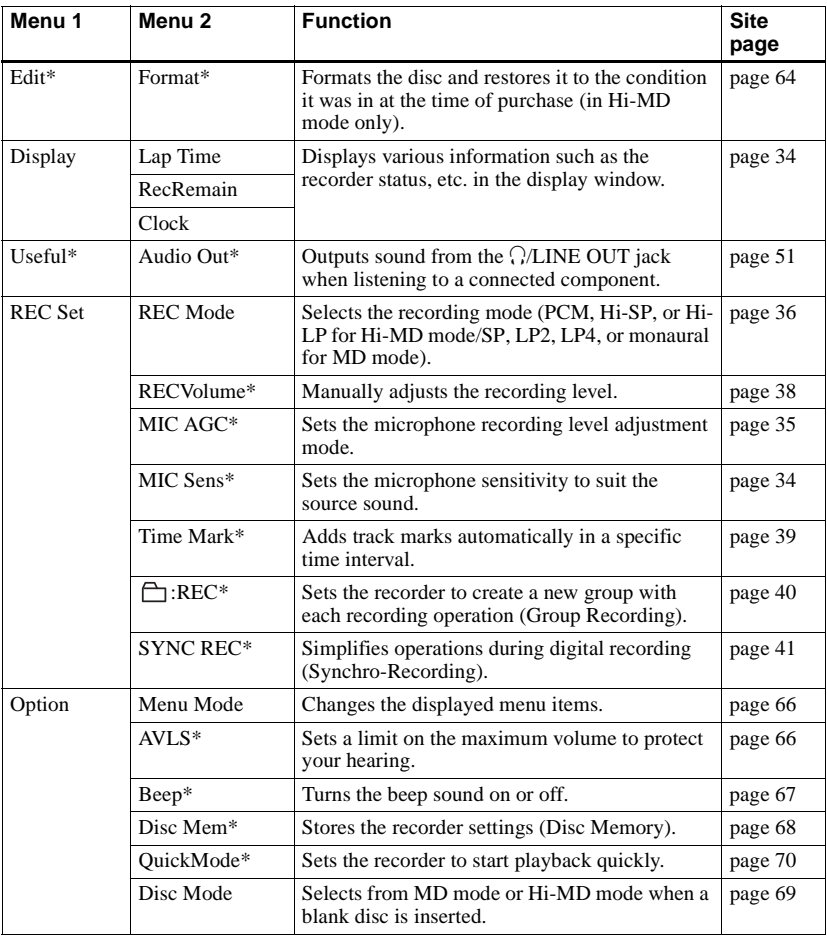

# <span id="page-31-1"></span><span id="page-31-0"></span>**Before recording**

#### **Selecting the operation mode**

This recorder has two operation modes, "Hi-MD mode" and "MD mode". The operation mode is automatically recognized whenever the disc is inserted. After you insert a disc, check the operation mode on the display window of the recorder.

**"Hi-MD" lights up when the operation mode is Hi-MD and "MD" lights up when the operation mode is MD.**

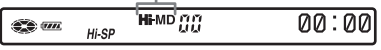

When you insert a standard disc (blank) into the recorder, you can use the Disc Mode function to specify use of the disc in Hi-MD mode or MD mode. If you want to use the disc recorded on this unit on another component that does not support Hi-MD, record the disc with "Disc Mode" in the menu set to "MD". Refer to ["Selecting the disc mode \(Disc](#page-68-1)  [Mode\)" \(page 69\)](#page-68-1) for details.

#### **Selecting the menu mode**

If the "Simple" menu mode is selected, some menu items will not be displayed. If you cannot find certain menu items while operating the recorder, make sure that the menu mode is set to "Advanced". For details on selecting the menu mode, see ["Changing the displayed menu items](#page-65-1)  [\(Menu Mode\)" \(page 66\)](#page-65-1).

#### **Notes**

- **•** Recording may not occur if the dedicated USB cable is connected to the recorder. Make sure to disconnect the dedicated USB cable before recording.
- **•** If you start recording when the disc indication is still rotating in the display, the first few seconds of the material will not be recorded. Make sure that the disc indication has stopped rotating before you start recording.

**•** Do not move the recorder, jog the recorder or disconnect the power source while recording, or while "DATA SAVE" or "SYSTEM FILE WRITING" ("DATA SAVE" or "SYS WRITE" on the recorder) is flashing in the display. If you do, the data recorded up to that point may not be recorded to the disc, or data on the disc may be damaged.

# <span id="page-31-3"></span><span id="page-31-2"></span>**Viewing various information**

You can check the remaining time, track number, etc. when recording or during stop.

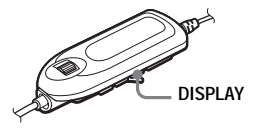

**1** Press DISPLAY repeatedly. Each time you press the button, the display changes as follows.

#### **Display window on the remote control**

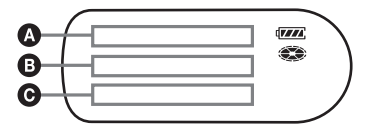

The indications have the following meanings:

- **C**: Disc name
- : Track name
- : Group name
- $\overline{\mathbf{2}}$ : Artist name
- $\odot$ : Album name

#### **While the recorder is stopped** A**/**B**/**C

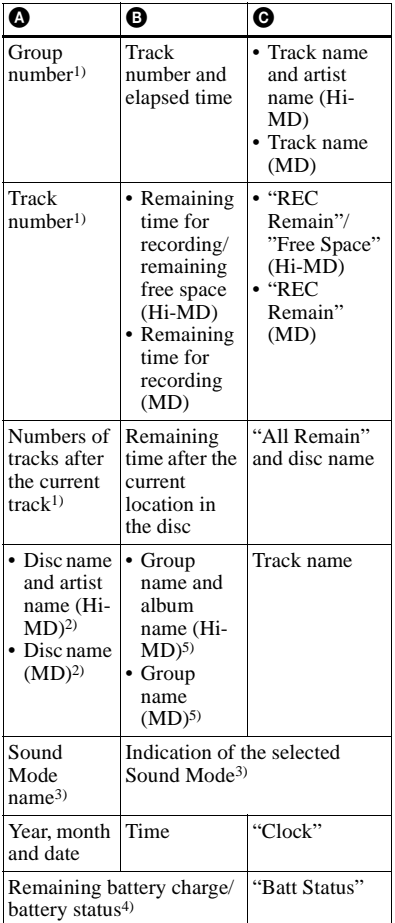

<span id="page-32-0"></span><sup>1)</sup> The Main play mode indication appears when Main play mode is selected.

- <span id="page-32-1"></span>2) Track number appears if the currently selected track is not in a group.
- <span id="page-32-3"></span>3) This does not appear when "Menu Mode" is set to "Simple" [\(page 66\)](#page-65-1).
- 4) The displayed time is the approximate duration for continuous recording at +25°C. "Plenty" appears in the display when the battery is sufficiently charged, while "Almost Empty" appears when the battery is almost exhausted. These indications do not appear when the AC power adaptor is being used.
- <span id="page-32-2"></span>5) The disc name appears when the currently selected track is not in a group.

#### **While recording**  $\mathbf{Q}/\mathbf{Q}/\mathbf{Q}$

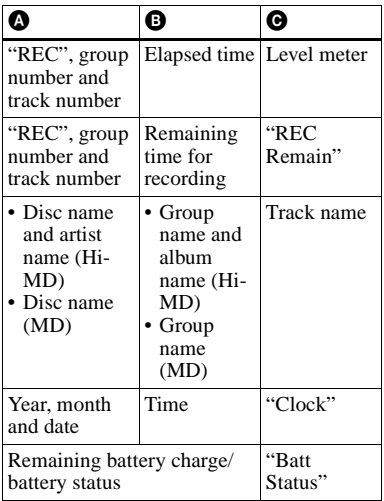

#### **Notes**

- **•** When using the disc in Hi-MD mode, the free space will show as "2.0MB" when the remaining recording time becomes "–0:00:00". This is a system limitation, "2.0MB" being the capacity of the reserve domain.
- **•** Depending on the group settings, the operating conditions, and the disc settings, you may not be able to select certain indications or the indications may appear differently.
- **•** The remaining battery charge/battery status appears about one minute after the start of recording. The remaining battery charge may not be accurately displayed due to the operating environment or condition of the rechargeable battery.

### ٣Ö

If you want to check the playing position or track name while playing, see ["Viewing various](#page-42-1)  [information" \(page 43\)](#page-42-1).

### <span id="page-33-1"></span>**On the recorder**

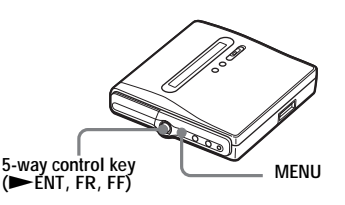

**1** Enter the menu and select "Display".

**2** Press the 5-way control key towards **FR** or **FF** until the information you want appears in the display, and then press the control key to enter the selection.

Each press of the 5-way control key (towards **FR** or **FF**) changes the display as follows.

Lap Time  $\rightarrow$  RecRemain  $\rightarrow$  Clock When you press the 5-way control key, the selected information appears at  $\mathbf{0}$  and  $\mathbf{\Theta}$ .

#### **Display window on the recorder**

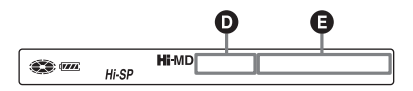

#### **While the recorder is stopped or recording** D/E

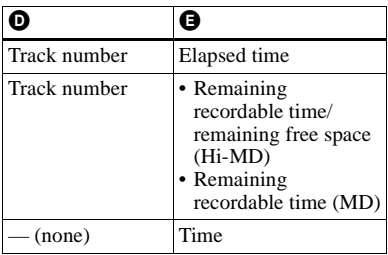

#### **Notes**

- **•** When using the disc in Hi-MD mode, the free space will show as "2.0MB" when the remaining recording time becomes "–0:00:00". This is a system limitation, "2.0MB" being the capacity of the reserve domain.
- **•** Depending on the group settings, the operating conditions, and the disc settings, you may not be able to select certain indications or the indications may appear differently.

# <span id="page-33-0"></span>**Recording from a microphone**

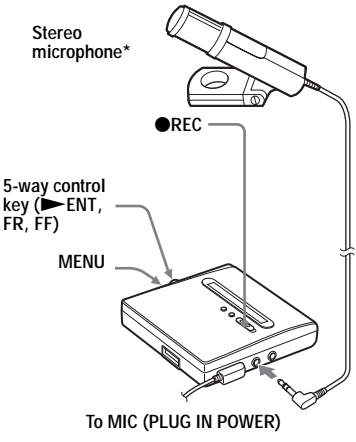

∗ See ["Optional accessories" \(page 79\).](#page-78-1)

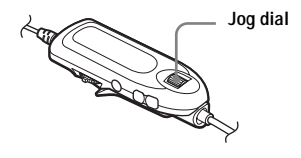

- **1** Connect the stereo microphone to the MIC (PLUG IN POWER) jack.
- **2** Press and slide **REC** to start recording.

#### **To select microphone sensitivity**

You can select the microphone sensitivity depending on the volume of the sound source.

- **1** While the recorder is recording or stopped, enter the menu and select "REC Set" - "MIC Sens" ("REC Settings" - "MIC Sens" on the remote control).
- **2** Press the 5-way control key towards **FR** or **FF** (turn the jog dial on the remote control) until "Sens High" or "Sens Low" appears in the display, and then press the control key (the jog dial) to enter the selection.

Sens High: When recording a soft sound or a sound with a normal volume.

Sens Low: When recording with a loud or close-range sounds, such as those during an oral recording or a music concert.

#### <span id="page-34-0"></span>**To change the microphone recording level adjustment mode**

When recording with a microphone, you can select automatic adjustment mode which sets the microphone recording level to suit the sound source.

**1** While the recorder is recording or stopped, enter the menu and select "REC Set" - "MIC AGC" ("REC Settings" - "MIC AGC" on the remote control).

**2** Press the 5-way control key towards **FR** or **FF** (turn the jog dial on the remote control) until "Standard" or "LoudMusic" ("ForLoudMusic" on the remote control) appears in the display, and then press the control key (the jog dial) to enter the selection.

Standard: When recording a sound source with a normal volume, such as a conversation or soft music. LoudMusic (ForLoudMusic) : When recording a sound source with a comparatively high volume, such as a music concert or a practice session with a musical instrument.

- Ö, **•** When "MIC AGC" is set to "LoudMusic", sound can be recorded with less distortion during high volume input, and with natural volume transitions similar to those of the original.
- **•** When using a plug-in power-type microphone, the microphone can be operated even when its power switch is turned off since power is supplied from the recorder itself.

#### **Notes**

- **•** The recorder automatically switches input in the following order; optical input, microphone input, and analog input. You cannot record through the microphone while an optical cable is connected to the LINE IN (OPT) jack.
- **•** You cannot set the "MIC AGC" setting if you are recording with the recording level manually adjusted [\(page 38\).](#page-37-0)
- **•** The microphone may pick up the operating sound of the recorder itself. Use the microphone away from the recorder in such cases. Please note that the sound of recorder operations may be picked up if the microphone that you use has a short connector.
- **•** Only the left-channel sound is recorded when a monaural microphone is used.
- **•** Make sure not to touch the plug or the cord of the microphone when recording with the AC power adaptor connected. Doing so may introduce noise into the recording.
- **•** When recording a normal volume sound (soft music, etc.), set "MIC AGC" to "Standard". If an unexpectedly loud sound is input when "MIC AGC" is set to "LoudMusic", the recorded volume thereafter may drop very low, depending on the sound source.

# <span id="page-35-0"></span>**Recording from a TV or radio (Analog Recording)**

This section explains how to record from equipment with analog output, such as a cassette recorder, radio, or TV. This operation can be done on the recorder only.

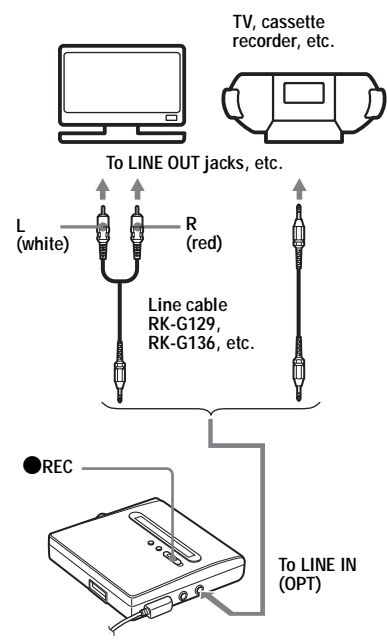

**1** Make connections.

Use the appropriate connecting cord to suit the source equipment. For details, see ["Optional accessories"](#page-78-1)  [\(page 79\).](#page-78-1)

- **2** Press and slide **OREC** to start recording.
- **3** Play the source you want to record.

# <span id="page-35-1"></span>**Selecting the recording mode**

Select each recording mode according to the recording time that you want. **Discs recorded in Hi-MD or MD (MDLP) mode can be played back only on MD players or recorders with Hi-MD or MD (MDLP) playback mode.**

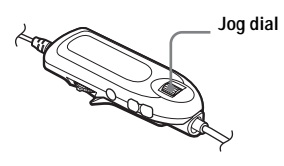

- **1** While the recorder is stopped, enter the menu and select "REC Settings" - "REC Mode".
- **2** Turn the jog dial to select the desired recording mode, and then press the jog dial to enter the selection.

The recorder keeps the setting of the recording mode when you record the next time.

#### **When recording on a disc used in Hi-MD mode**

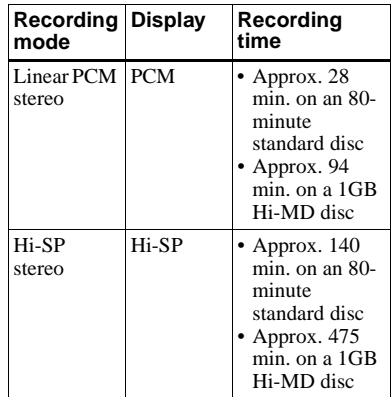
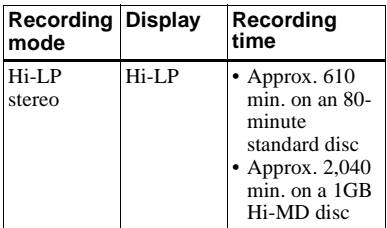

#### **When recording on a disc used in** MD **mode**

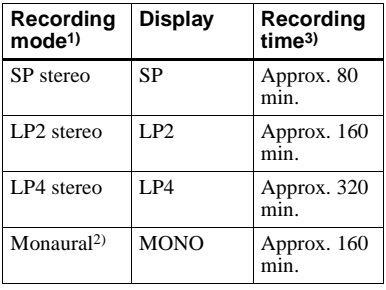

1) For better sound quality, record in normal stereo (SP) or LP2 stereo mode.

2) If you record a stereo source in monaural, the sounds from left and right will be mixed.

3) When using an 80-minute recordable disc

# ٣ö

Audio components that support the linear PCM stereo, Hi-SP stereo and Hi-LP stereo mode are indicated by the  $\mathbb{H}^1 \cap \mathsf{MD}$  or  $\mathbb{H}^1 \cap \mathsf{MD}$  logo marks. Audio components that support the LP2 stereo and LP4 stereo mode are indicated by the  $\overline{\text{MDLP}}$  or  $\text{MDLP}$  logo marks.

#### **Notes**

- **•** It is recommended that you use the AC power adaptor for long-time recordings.
- **•** When you record in LP4 mode, momentary noise may be produced on very rare occasions with certain sound sources. This is because of the special digital audio compression technology that enables the long time recording. If noise is produced, it is recommended that you record in normal stereo or LP2 mode to obtain better sound quality.
- **•** It is recommended that you use the recorder to edit (dividing or combining) long tracks recorded in linear PCM stereo. Transferring such tracks and editing them on a computer may require an extremely long time.

## **On the recorder**

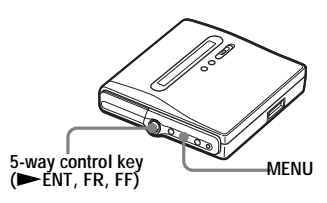

- **1** While the recorder is stopped, enter the menu and select "REC Set" - "REC Mode".
- **2** Press the 5-way control key towards **FR** or **FF** to select the desired recording mode, and then press the control key to enter the selection.

For the selectable recording mode or the recording time, refer to step [2](#page-35-0) of the remote control operation.

## **Adjusting the recording level manually**

The recording level is adjusted automatically while recording. If necessary, you can set the recording level manually during both analog and digital recording.

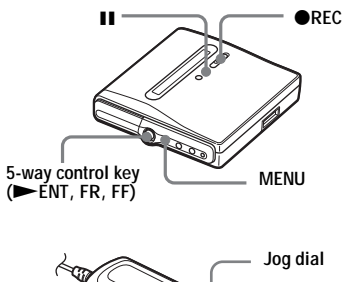

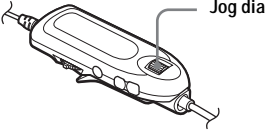

<span id="page-37-1"></span>**1** While pressing **II**, press and slide **OREC.** 

The recorder stands by for recording.

- <span id="page-37-0"></span>**2** Enter the menu and select "REC Set" - "RECVolume" - "Manual" ("REC Settings" - "REC Volume" - "Manual" on the remote control).
- **3** Play the source.
- <span id="page-37-2"></span>**4** While observing the level meter in the display, adjust the recording level by pressing the 5-way control key towards **FR** or **FF** (turn the jog dial on the remote control).

Set the level so that the meter segments light up around –12dB segment.

If a high sound level causes the level meter to reach the OVER segment, lower the recording level.

**Display window on the recorder**

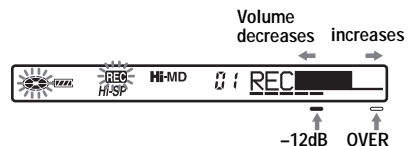

**Display window on the remote control**

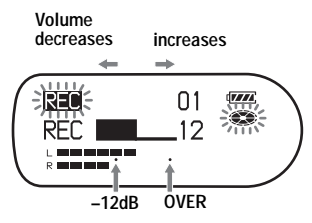

**5** Press II again to start recording. If your source is an externally connected component, play the source to the beginning of the material to be recorded, and then start recording.

### **To switch back to automatic level control**

Select "Auto(AGC)" ("Auto (AGC)" on the remote control) in step [2](#page-37-0).

- **•** You cannot adjust the left and right channel levels separately.
- **•** Once you stop recording, the recorder will revert to automatic recording level adjustment mode the next time you start a recording operation.
- **•** To adjust the recording level manually during synchro-recording, do steps [1](#page-37-1) to [4](#page-37-2) of the procedure in this section with "SYNC REC" is set to "SYNC REC Off". Afterwards, set "SYNC REC" setting to "SYNC REC On", and start recording [\(page 41\)](#page-40-0).

## <span id="page-38-1"></span>**Adding track marks while recording**

You can add track marks (track number) while recording to divide the material into separate parts, that allow you to go to specific track quickly and easily.

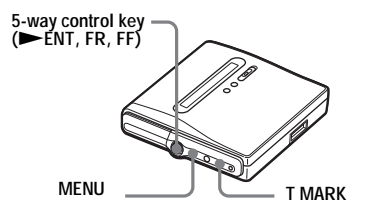

## **Adding track marks manually**

While the recorder is recording, press T MARK at the point you want to add a track mark.

### **Adding track marks automatically (Auto Time Mark)**

Use this feature to add track marks automatically at specified intervals when recording through the analog input connector or a microphone. This function is convenient for recording long period of time, such as lectures, meetings, etc.

<span id="page-38-0"></span>**1** While the recorder is recording or in recording pause, enter the menu and select "REC Set" - "Time Mark" - "On".

**2** Press the 5-way control key towards **FR** or **FF** until the desired time interval appears in the display, and then press the control to enter the selection.

> Each press changes the time setting (Time:) by 1 minute, within the range of 1 to 60 minutes.

### **To cancel Time Mark**

Select "Off" in step [1](#page-38-0).

#### **Using Time Mark to add track marks while recording**

#### **When the elapsed recording time exceeds the time interval for Time Mark:**

The recorder adds track marks at the point you set the time interval and from that point the recorder adds a track mark whenever the time interval has elapsed.

**Example:** Eight minutes of recording has been completed when the Time Mark time interval is set to 5 minutes. A track mark will be added at the 8 minute point (after the start of recording) and after each 5-minute interval thereafter.

#### **When the time interval set for Time Mark exceeds the elapsed recording time:**

The recorder adds track marks when the set Time Mark time interval has elapsed.

**Example:** Three minutes of recording has been completed when the Time Mark time interval is set to 5 minutes. A track mark will be added at the 5 minute point (after the start of recording) and after each 5-minute interval thereafter.

#### ö

"T" appears before the time display for track marks added by Time Mark.

- **•** If you add a track mark by pressing T MARK or  $II$ , etc. while recording, Time Mark will begin automatically adding track mark each time the selected time interval as elapsed.
- **•** The setting is canceled when you connect a digital optical cable to the recorder.

## **Using the group function when recording**

### **What is the group function?**

The group function is provided to allow playback of discs with group settings. The group function is convenient for playback of discs on which several albums or CD singles have been recorded.

#### **What is a disc with group settings?**

The recorder can operate various functions in units of group; that is tracks that have been recorded on a disc as part of separate groups, as shown below.

**Before group settings are made**

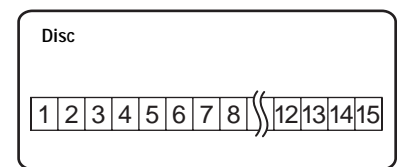

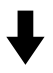

**Track 1 to 5 are assigned to group 1. Track 8 to12 are assigned to group 2. Track 13 to15 are assigned to group 3. Track 6 to 7 are assigned to no group.**

**After group assignments have been made**

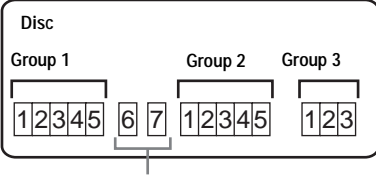

**Tracks that were not assigned to a group are treated as being part of "Group - -".**

You can create a maximum of 255 groups on a Hi-MD disc or a standard disc in Hi-MD mode and 99 groups on a standard disc in MD mode.

## **Note**

It will not be possible to make a group setting if the tracks, groups and disc name on a disc exceed the maximum number that can be input (in MD mode only).

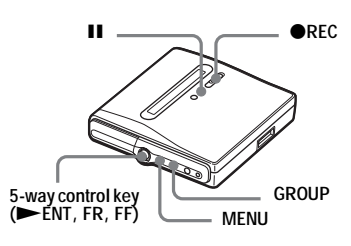

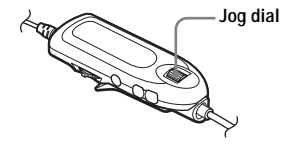

## **To create a new group automatically when recording**

The recorder is factory set to create a new group automatically by sliding  $\bigcirc$ REC to the right. This is convenient when recording several CDs in succession. You can check the group recording setting as follows.

While the recorder is stopped, enter the menu and select "REC Set" - " $\bigcap$ :REC" -" : REC On" ("REC Settings" - "Group" REC" - "GroupREC On" on the remote control).

#### **To record without creating a new group**

Select "<sup>-</sup>:REC Off" ("GroupREC Off") on the remote control) at the end of the procedure above.

## **Recording tracks to an existing group**

You can add a track to an existing group. This operation can be done on the recorder only.

#### **Adding a new track at the end of the selected group**

- **1** While the recorder is stopped and the group to which you want to add a track is selected, slide  $\bigcirc$ REC to the right while pressing GROUP.
- **2** Play the sound source.

A new track will be added at the end of the current contents within the group.

#### **Adding a track at a desired position within the selected group**

- **1** While the recorder is play-paused at the point within the group where you want to add a new track, slide **OREC** to the right while pressing GROUP.
- **2** Press II to start recording and play the sound source.

## <span id="page-40-0"></span>**To start/stop recording in sync with the sound source (Synchro-recording)**

During synchro-recording, the starting and stopping of recording occurs are synchronized with the sound source. This simplifies digital recordings (e.g., from a CD player) since the need to operate the recorder or the sound source is eliminated. Synchro-recording is only possible with the optical cable connected.

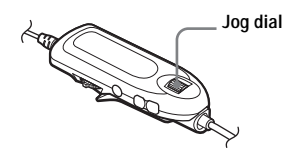

**1** Make connections.

Use the appropriate optical cable to suit the source equipment. For details, see ["Optional accessories" \(page 79\).](#page-78-0)

**2** While the recorder is stopped, enter the menu and select "REC Settings" - "SYNC REC" - "SYNC REC On".

## Ö.

When there is no sound from the player for about 3 seconds during synchro-recording, the recorder goes into the standby mode automatically. When the sound comes from the player again, the recorder resumes synchrorecording. If the recorder is kept in the standby mode for 5 minutes or longer, the recorder stops automatically.

#### **Notes**

- **•** The pause function cannot be turned on or off manually during synchro-recording.
- **•** Do not switch the "SYNC REC" setting while recording. Recording may not be done properly.
- **•** Even when there is no sound on the sound source, there may be cases when recording does not pause automatically during synchrorecording due to the noise level emitted from the sound source.
- **•** If a silent portion is encountered for approximately 2 seconds during synchrorecording from a sound source other than a CD or an MD, a new track mark is automatically added at the point where the silent portion ends.

## **On the recorder**

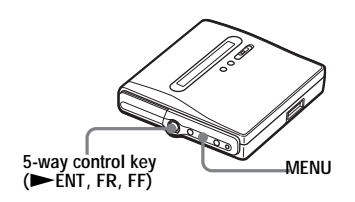

**1** Make connections.

Use the appropriate optical cable to suit the source equipment. For details, see ["Optional accessories" \(page 79\).](#page-78-0)

**2** While the recorder is stopped, enter the menu and select "REC Set" - "SYNC REC" - "SYNC On".

# *Various ways of playback*

## **Viewing various information**

You can check the track name, disc name, etc. during playback.

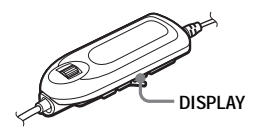

**1** While playing, press DISPLAY. Each time you press DISPLAY, the display changes as follows. The indications have the following

- meanings:  $\Box$ : Disc name
- : Track name
- 
- : Group name **2**: Artist name
- $\odot$ : Album name

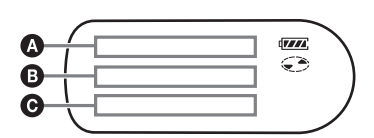

#### **Display window:** A**/**B**/**C

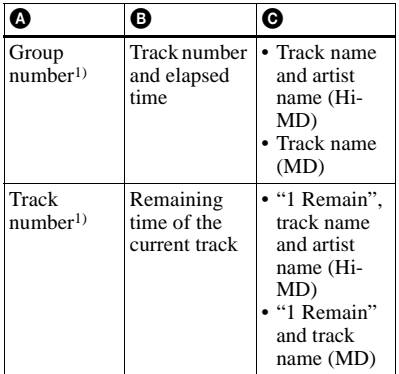

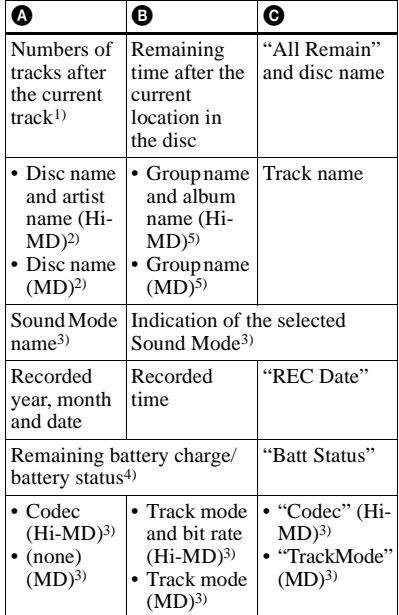

- <span id="page-42-0"></span><sup>1)</sup> The Main play mode indication appears when Main play mode is selected.
- <span id="page-42-1"></span>2) Track number appears if the currently selected track is not in a group.
- <span id="page-42-3"></span>3) This does not appear when "Menu Mode" is set to "Simple" [\(page 66\).](#page-65-0)
- 4) The displayed time is the approximate duration for continuous recording at  $+25^{\circ}$ C. "Plenty" appears in the display when the battery is sufficiently charged, while "Almost Empty" appears when the battery is almost exhausted. These indications do not appear when the AC power adaptor is being used.
- <span id="page-42-2"></span>5) The disc name appears when the currently selected track is not in a group.

#### **Notes**

- **•** Depending on the group settings, the operating conditions, and the disc settings, you may not be able to select certain indications or the indications may appear differently.
- **•** The remaining battery charge/battery status appears about one minute after the start of playback. The remaining battery charge may not be accurately displayed due to the operating environment or condition of the rechargeable battery.

## ٣Ö

If you want to check the remaining time or the recording position while recording or in stop mode, see ["Viewing various information"](#page-31-0)  [\(page 32\).](#page-31-0)

## **Selecting the play mode**

You can listen to tracks in various play modes. The play mode can consist of a combination of Main play mode, Sub play mode and Repeat play.

- **•** Main play mode: selects the playback unit, such as tracks or groups
- **•** Sub play mode: selects the type of play
- **•** Repeat play: selects Repeat play

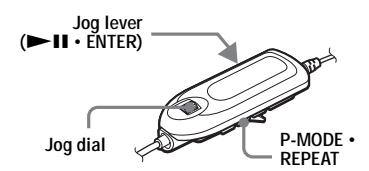

### <span id="page-43-3"></span>**Playing tracks in Main play mode**

Enter navigation mode using the jog dial on the remote control, and then select the Main play mode and the track to be played first.

<span id="page-43-1"></span>**1** While playing, press the jog dial.

The recorder enters navigation mode and the Main play mode display appears.

<span id="page-43-2"></span>**2** Turn the jog dial to select the desired play mode, and then press the dial to enter the selection.

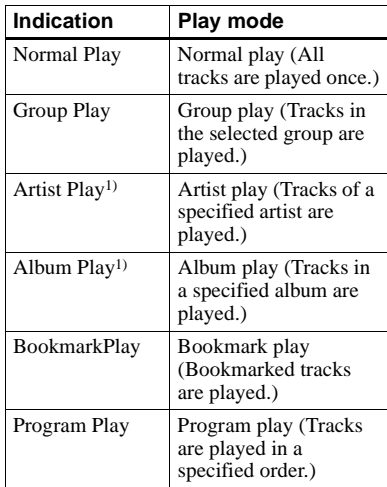

<span id="page-43-0"></span><sup>1)</sup> Appears only for discs used in Hi-MD mode.

### **Playing tracks in normal mode (Normal Play)**

**1** Do step [1](#page-43-1) and select "Normal Play" in step [2](#page-43-2) of ["Playing tracks in Main play](#page-43-3)  [mode" \(page 44\).](#page-43-3)

**2** When selecting a track out of a group, skip this step.

When selecting a track within a group, turn the jog dial until the group that the desired track belongs to appears in the display, and then press the dial to enter.

A list of the tracks in the selected group appears in the display.

**3** Turn the jog dial until the desired track appears in the display, and then press the dial to enter the selection.

The selected track starts playing. The recorder plays from the selected track to the last track in the disc.

### <span id="page-44-0"></span>**Playing tracks in a group (Group Play)**

**1** Do step [1](#page-43-1) and select "Group Play" in step [2](#page-43-2) of ["Playing tracks in Main play](#page-43-3)  [mode" \(page 44\).](#page-43-3)

A list of the groups on a disc appears.

**2** Turn the jog dial until the desired group appears in the display, and then press the dial.

> A list of the tracks in the selected group appears.

**3** Turn the jog dial until the desired track appears in the display, and then press the dial to enter the selection.

The selected track starts playing. The recorder plays from the selected track to the last track in the selected group.

## ٣Ö

<span id="page-44-1"></span>You can cue to the start of a group. While playing, press GROUP on the recorder, and press the 5-way control key towards **FR** or **FF** to select a desired group.

#### **Listening to tracks by a specific artist (Artist Play) (in Hi-MD mode only)**

If the track data includes the artist name, you can listen to tracks by a specific artist only.

**1** Do step [1](#page-43-1) and select "Artist Play" in step [2](#page-43-2) of ["Playing tracks in Main play](#page-43-3)  [mode" \(page 44\).](#page-43-3)

A list of the artists on the disc appears in alphabetical order.

**2** Turn the jog dial until the desired artist name appears in the display, and then press the dial.

A list of the tracks of the selected artist appears in recorded order.

**3** Turn the jog dial until the desired track appears in the display, and then press the dial to enter the selection. The selected track starts playing. The recorder plays from the selected track to the last track in the list for the selected artist.

٣Ö

You can cue to the first track of the next or previous artist. While playing, press GROUP on the recorder, and press the 5-way control key towards **FR** or **FF**.

#### **Listening to tracks of a selected album (Album Play) (in Hi-MD mode only)**

If the track data includes the album name, you can listen to tracks of a selected album only.

**1** Do step [1](#page-43-1) and select "Album Play" in step [2](#page-43-2) of ["Playing tracks in Main play](#page-43-3)  [mode" \(page 44\).](#page-43-3)

A list of the albums on the disc appears in alphabetical order.

**2** Turn the jog dial until the desired album name appears in the display, and then press the dial.

> A list of the tracks in the selected album appears in recorded order.

**3** Turn the jog dial until the desired track appears in the display, and then press the dial to enter the selection. The selected track starts playing. The recorder plays from the selected track to the last track in the album.

# Ö.

You can cue to the first track of the next or previous album. While playing, press GROUP on the recorder, and press the 5-way control key towards **FR** or **FF**.

## **Listening to selected tracks only (Bookmark Play)**

You can bookmark tracks on a disc and play them only. The sequence of bookmarked tracks cannot be changed.

## **To bookmark the tracks**

<span id="page-45-0"></span>**1** While playing the track you want to bookmark, press the jog lever for 2 seconds or more.

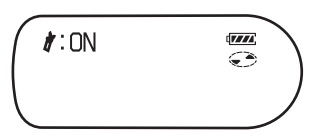

The first track of the bookmark play is set.

**2** Repeat step [1](#page-45-0) to bookmark the other tracks.

## **To play the bookmarked tracks**

- **1** Do step [1](#page-43-1) and select "BookmarkPlay" in step [2](#page-43-2) of ["Playing tracks in Main](#page-43-3)  [play mode" \(page 44\)](#page-43-3).
- **2** Turn the jog dial to select a track, and then press the dial to enter the selection.

The selected bookmarked tracks start playing. The recorder plays from the selected bookmarked track to the last bookmarked track.

## **To erase bookmarks**

While playing the track for which you want to erase the bookmark, press the jog lever for 2 seconds or more.

#### **Listening to tracks or groups in a desired sequence (Program Play)**

You can listen to tracks or groups in a desired sequence.

### **Programming tracks (Track Program)**

- **1** Do step [1](#page-43-1) and select "Program Play" in step [2](#page-43-2) of ["Playing tracks in Main](#page-43-3)  [play mode" \(page 44\).](#page-43-3)
- **2** Turn the jog dial until "Track" appears in the display, and then press the dial.
- <span id="page-46-0"></span>**3** Do steps [2](#page-47-0) to [4](#page-47-1) of ["Searching for a](#page-47-2)  [track \(Search\)" \(page 48\).](#page-47-2)

The first track in the program is stored.

**4** Repeat step [3](#page-46-0) to program more tracks. You can program up to 64 tracks.

**5** After programming the tracks, press the jog dial for 2 seconds or more. The program is stored, "PGM" appears in the display and the first track in the program starts playing.

#### **Programming groups (Group Program)**

**1** Do step [1](#page-43-1) and select "Program Play" in step [2](#page-43-2) of ["Playing tracks in Main](#page-43-3)  [play mode" \(page 44\).](#page-43-3)

**2** Turn the jog dial until "Group" appears in the display, and then press the dial.

<span id="page-46-1"></span>**3** Turn the jog dial until the desired group appears in the display, and then press the dial.

**4** Repeat step [3](#page-46-1) to program more groups.

You can program up to 20 groups.

**5** After programming the groups, press the jog dial for 2 seconds or more.

The program is stored, " $\mathbb{R}$ " appears in the display and the first track of the first group in the program starts playing.

## ٣Ö

While programming tracks or groups, press the jog dial to view the tracks or groups that have been programmed.

### **Playing tracks in Sub play mode**

By specifying Sub play modes, you can listen to tracks selected in Main play mode in various ways. For example, by selecting "Group Play" in Main play mode and "SHUF" in Sub play mode, the recorder will play the tracks in the selected group in random order.

#### Press P-MODE repeatedly.

Each time you press the button, the play mode changes as follows.

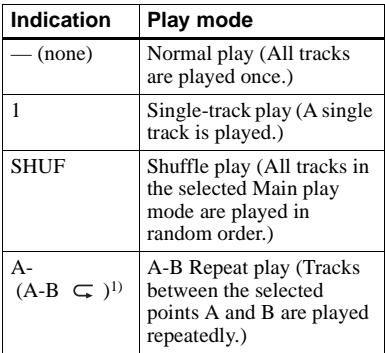

1) "A-" does not appear when the "Menu Mode" is set to "Simple".

### **Listening to a section of a track repeatedly (A-B Repeat)**

You can listen to a specific section within a track repeatedly by selecting the starting point A, and ending point B. Make sure that points A and B are within the same track.

- **1** While playing a track that contains the section you want to repeat, press P-MODE repeatedly until "A-" flashes in the display.
- **2** Press the jog dial at the starting point (A).

Point A is entered and "B" flashes in the display.

**3** Press the jog dial at the ending point (B).

Point B is entered, "A-B" and " $\subseteq$ " lights up, and the section between point A and B starts playing repeatedly.

## ۳Ö

You can reset points A and B by sliding the jog lever towards  $\blacktriangleright$  during A-B Repeat play.

### **Note**

If the recorder comes to the end of the last track on the disc while you are selecting point A, the setting is canceled.

## **Playing tracks repeatedly (Repeat Play)**

You can use the Repeat play function to repeat tracks in all play modes except when selecting the A-B Repeat play.

Press REPEAT for 2 seconds or more.

 $\subsetneq$  appears in the display.

### **To cancel Repeat Play**

Press REPEAT for 2 seconds or more until  $\subsetneq$  disappears in the display.

## <span id="page-47-2"></span>**Searching for a track (Search)**

You can easily search for a track by track name, group name, artist name, or album name. Artist names and album names can be viewed in the case of discs used in Hi-MD mode only.

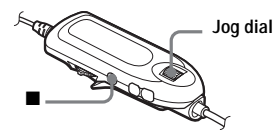

- **1** Enter the menu and select "Useful" "Search".
- <span id="page-47-0"></span>**2** Turn the jog dial to select the item you want to use for searching, and then press the dial.

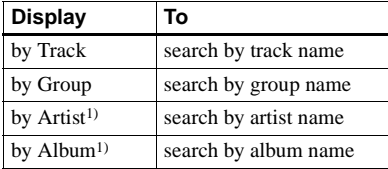

<span id="page-47-3"></span><sup>1)</sup> Appears only for discs used in Hi-MD mode.

**3** If you select "by Track" in step [2](#page-47-0), skip this step.

> If you select an item other than "by Track" in step [2,](#page-47-0) turn the jog dial to select the desired group, artist, or album, and then press the dial.

A list of tracks for the selected group, artist, or album appears in the display.

<span id="page-47-1"></span>**4** Turn the jog dial to select the desired track, and then press the dial to enter the selection.

The selected track starts playing.

#### **Notes**

- **•** After step [4](#page-47-1), Main play mode and Sub play mode will be canceled (Repeat play will function).
- **•** During a search, unlabeled tracks will appear at the end of each list.
- **•** While the recorder is sorting the selected items, "SORTING" appears in the display. Wait until this indication disappears from the display before doing any operation.

## **Adjusting the sound (Virtual-Surround • 6- Band Equalizer)**

You can vary the virtual sound to create different acoustics, or modify the sound to suit your taste and store it for later use. The following two effect can be selected.

#### **V-SUR (Virtual-Surround VPT Acoustic Engine)**

Provides 4 kinds of virtual surround conditions.

### **6-BAND EQUALIZER**

Provides 6 different sound qualities.

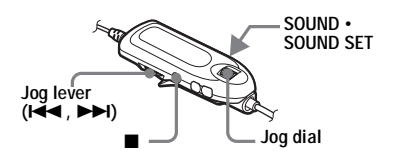

## **Varying the virtual sound to create different acoustics (Virtual-Surround)**

- **1** While playing, press SOUND until "SUR" appears in the display.
- **2** Press SOUND for 2 seconds or more.

**3** Turn the jog dial to select the surround mode.

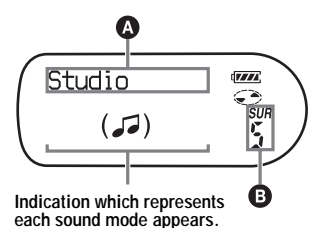

Each time you turn the jog dial,  $\bullet$ and  $\bullet$  change as follows:

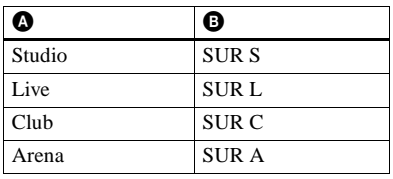

**4** Press the jog dial to enter the selected surround mode.

## <span id="page-48-1"></span>**Selecting the sound quality (6-Band Equalizer)**

- <span id="page-48-0"></span>**1** While playing, press SOUND until "SND" appears in the display.
- **2** Press SOUND for 2 seconds or more.

<span id="page-49-0"></span>**3** Turn the jog dial to select the sound mode.

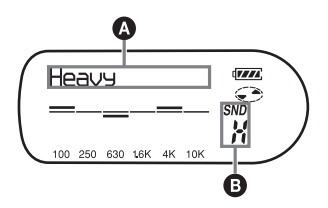

Each time you turn the jog dial,  $\bullet$ and  $\bullet$  change as follows:

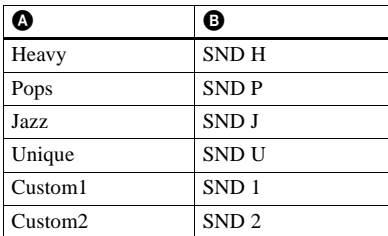

**4** Press the jog dial to enter the selected sound mode.

### **To cancel the setting**

Press SOUND repeatedly until "Normal" appears in  $\bullet$  and the indication at  $\bullet$ disappears.

### **To modify and store the sound**

You can modify the sound and store the results in "Custom1" and "Custom2".

- **1** Do steps [1](#page-48-0) to [3](#page-49-0) of "Selecting the sound quality (6-Band Equalizer)" [\(page 49\),](#page-48-1) and turn the jog dial until "Custom1" or "Custom2" appears.
- **2** Press the jog dial.

<span id="page-49-1"></span>**3** Slide the jog lever repeatedly to select the frequency.

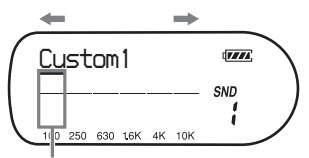

**Frequency (100 Hz) From the left, you can select 100 Hz, 250 Hz, 630 Hz, 1.6 kHz, 4 kHz, or 10 kHz**

<span id="page-49-2"></span>**4** Turn the jog dial to adjust the level.

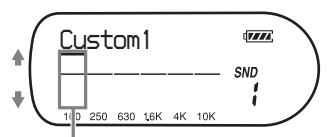

**Level (+10 dB)**

**You can select from among seven levels. –10 dB, –6 dB, –3 dB, 0 dB, +3 dB, +6 dB, +10 dB**

- **5** Repeat steps [3](#page-49-1) and [4](#page-49-2) to adjust the level for each frequency.
- **6** Press the jog dial to enter the selection.

- **•** Virtual-Surround and 6-Band Equalizer will not function during recording.
- **•** Virtual-Surround and 6-Band Equalizer stop functioning whenever an external component is connected to the  $\bigcap$  LINE OUT jack.

## <span id="page-50-1"></span>**Changing playback speed (Speed Control)**

The Speed Control function is useful for language study and other purpose. This function changes the playback speed without changing the playback pitch. The playback speed can be varied from  $+100\%$  to  $-50\%$  the normal speed, in 13 steps.

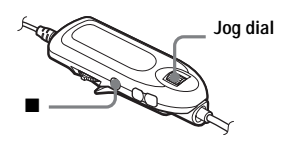

- **1** While playing, enter the menu and select "Useful" – "SpeedControl". The player changes to speed-setting mode.
- <span id="page-50-0"></span>**2** Turn the jog dial to select the desired playback speed, and then press the dial to enter the selection.

Select the speed while listening the sound.

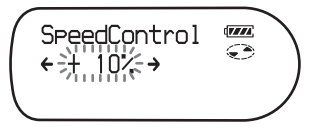

"SC" appears in the display after you entered the selection.

### **To return to normal speed**

Set the playback speed to 0% in step [2](#page-50-0).

### **Note**

When using Speed Control, you may hear noise or an echo in the playback.

## **Connecting to a stereo system (LINE OUT)**

You can listen to the playback sound from connected component. Connect the  $\Omega$ / LINE OUT jack of the recorder to the LINE IN jacks of an amplifier or a tape player with a line cable.

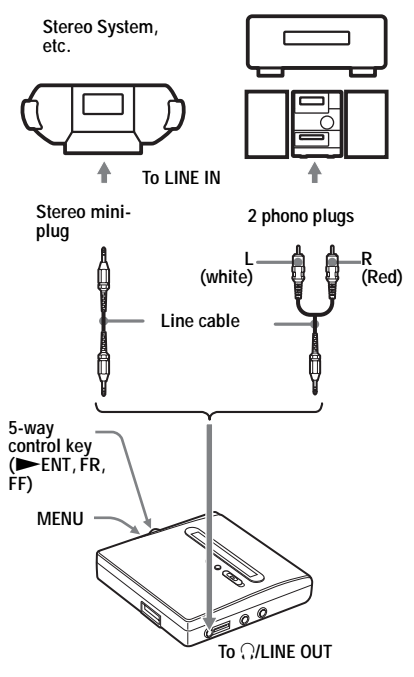

When connecting a line cable to the  $\Omega$ / LINE OUT jack of the recorder, be sure to set the "Audio Out" parameter for the  $\Omega$ / LINE OUT jack.

This operation can be done on the recorder only.

**1** Remove the headphones/earphones with a remote control from the recorder.

- **2** Enter the menu and select "Useful" "Audio Out".
- <span id="page-51-0"></span>**3** Press the 5-way control key towards **FR** or **FF** until "Line Out" appears in the display, and then press the control key to enter the selection.

- If the "Audio Out" parameter for the  $\bigcap$ /LINE OUT jack is set to "Line Out", Virtual Surround or 6-Band Equalizer will not function.
- The "Audio Out" parameter for the  $\bigcap$ /LINE OUT jack cannot be set to "Line Out" when the remote control is connected.
- **•** When you connect the headphones/earphones directly to the recorder, make sure to set the "Audio Out" parameter for the  $\bigcap$  LINE OUT jack to "Headphone" in step [3.](#page-51-0)
- When the "Audio Out" parameter for the  $\Omega$ / LINE OUT jack is set to "Line Out", do not connect the headphones/earphones. The sound from the headphones/earphones will be very loud and the sound distortion occurs.
- **•** If the recorder is connected to a component such as an active speaker and the "Audio Out" parameter for the  $\Omega/LINE$  OUT jack is set to "Headphone", make sure to set the "Beep" setting to "Beep Off" [\(page 67\).](#page-66-0)

# **Before editing**

You can edit your recordings by adding/ erasing track marks or labeling tracks and discs.

### **Notes**

- **•** Premastered discs cannot be edited.
- **•** Close the record-protect tab on the side of the disc before editing [\(page 78\).](#page-77-0)
- **•** Do not move or jog the recorder or disconnect the power source while editing or "SYSTEM FILE WRITING" ("SYS WRITE" on the recorder) is flashing in the display. If you do, the data edited up to that point may not be recorded to the disc, or data on the disc may be damaged. "SYSTEM FILE WRITING" ("SYS WRITE" on the recorder) flashes while the editing results are being recorded.
- **•** While "SYSTEM FILE WRITING" ("SYS WRITE" on the recorder) is flashing, the lid becomes locked.

# <span id="page-52-2"></span>**Adding titles (Title)**

You can add titles to tracks, groups and discs using the remote control's character palette. You can add artist names and album names to tracks on a disc used in Hi-MD mode.

Some features depend on the model, such as the number of characters that can be input and the character palette on the remote control. Refer to the following items to verify what input characters are supported, the maximum number of characters that can be input and the character palette.

#### **For the European, North American and Australian models**

### **Available characters**

- **•** Capital and small letters of the alphabet for English and European languages $1$ )
- Numbers 0 to 9
- Symbols<sup>2[\)](#page-52-1)</sup>
- <span id="page-52-0"></span>1) European alphabets appear only for discs used in Hi-MD mode.
- <span id="page-52-1"></span>2) The available symbols will differ for Hi-MD mode and MD mode (see ["Character palette"](#page-53-0)  [on page 54\)](#page-53-0).

#### **Maximum number of characters that can be input per title**

Track names, group names, and disc name: Approx. 200 each (containing a mixture of all available characters)

## **Maximum number of characters that can be input per disc\***

In Hi-MD mode:

A maximum of about 55,000 characters In MD mode:

A maximum of about 1,700 characters

\* The number of titles that can be stored on a disc depends on the number of characters that are input for track names, group names, artist names, album names and disc name.

#### <span id="page-53-0"></span>**Character palette**

The character palette has the following configuration.

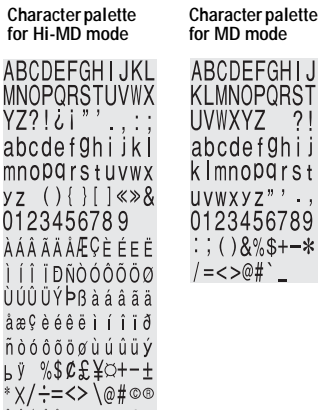

#### **For the Asian, African and tourist models**

#### **Available characters**

 $\sqrt[3]{4\frac{1}{2}\sqrt[3]{4}}$ 

- **•** Capital and small letters of the English alphabet
- **•** Numbers 0 to 9
- **•** Symbols\*
- \* The available symbols will differ for Hi-MD mode and MD mode (see ["Character palette"](#page-53-1)  [on page 54\)](#page-53-1).

#### **Maximum number of characters that can be input per title**

Track names, group names, and disc name: Approx. 100 each in Hi-MD mode and 200 each in MD mode (containing a mixture of all available characters)

#### **Maximum number of characters that can be input per disc\***

In Hi-MD mode: A maximum of about 27,000 characters In MD mode:

A maximum of about 1,700 characters

\* The number of titles that can be stored on a disc depends on the number of characters that are input for track names, group names, artist names, album names and disc name.

#### <span id="page-53-1"></span>**Character palette**

The character palette has the following configuration.

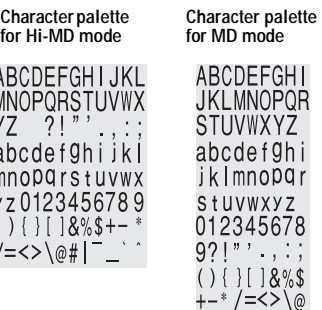

## **About the character palette**

#|⊤́`^

During operations on the remote control, characters can be selected from the character palette in the display window of the remote control. (See ["Character](#page-53-0)  [palette"](#page-53-0) for the configuration of the character palette.)

Since only a part of the character palette is visible on the display, use the controls or buttons to move the cursor and enter characters.

**Letter input area**

**The cursor flashes.**

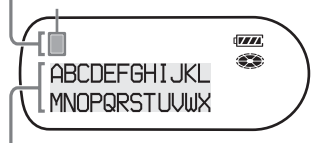

**Character palette**

#### **Notes**

- **•** If you enter the symbol "//" between the characters in disc names such as "abc//def", you may be unable to use the group function (in MD mode only).
- **•** On the remote control for the Asian, African and tourist models, Chinese characters can be displayed but cannot be input. You can input Chinese characters with the SonicStage software.

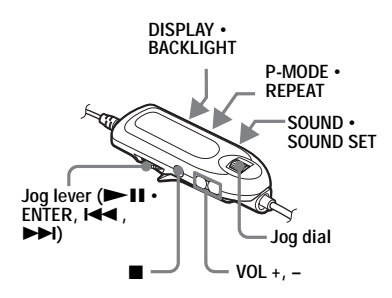

## **Labeling**

You can label a track, group, or disc while the recorder is stopped, recording or playing. You can also label artist names and album names to tracks in a disc used in Hi-MD mode. Note that if you label a track name, an artist name, or an album name to a track while the recorder is stopped, the track must be the currently selected.

You can label a group while the recorder is recording or playing a track in the group, or while a track in the group is selected and the recorder is stopped.

**1** Enter the menu and select "Edit" - "Title Input".

**2** Select one of the following, and then press the jog dial.

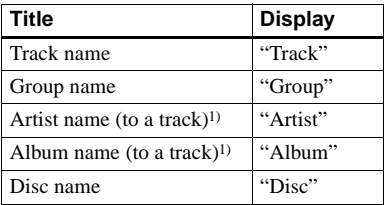

<span id="page-54-0"></span>1) Appears only for discs used in Hi-MD mode.

The cursor flashes in the letter input area and input of the title becomes possible.

**The cursor flashes.**

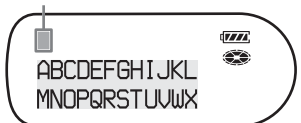

## **3** Press DISPLAY.

The cursor shifts from the letter input area to the character palette.

**The cursor and character alternate.**

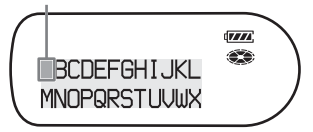

**4** Select a letter using the buttons and the controls, and then press the jog dial to enter.

The selected letter appears in the letter input area and the cursor moves to the next input position.

**The cursor flashes at the next input position.**

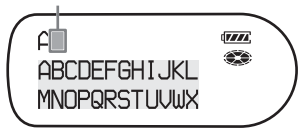

The buttons and control used for character input and their functions are listed below.

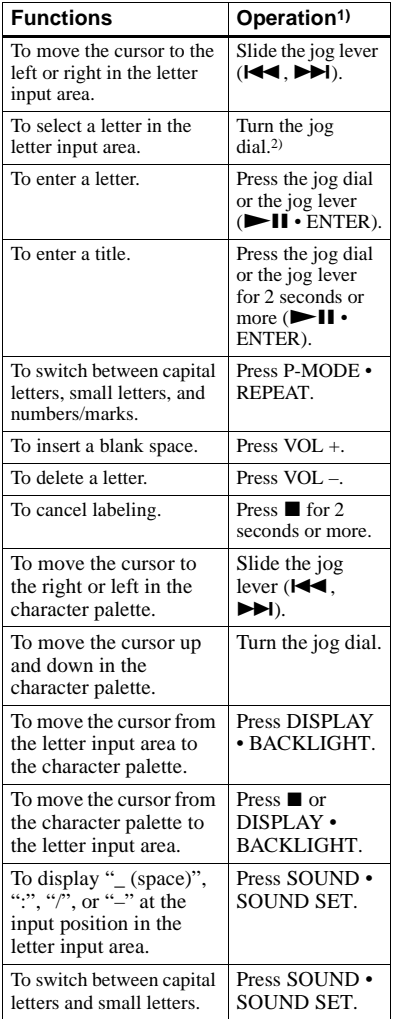

1) Functions of the buttons or the controls may differ depending on when the cursor is in the letter input area or in the character palette.

- 2) The order in which the characters appear as you turn the jog dial will differ from their order on the character palette.
- **5** Repeat step 3 and 4 enter all characters of the label title.
- **6** Press the jog dial for 2 seconds or more.

## **Note**

When the recording is stopped or the recording moves on to the next track while labeling titles during recording, the input at that point is entered automatically.

## **Re-labeling**

You can change the track name, artist name, album name, group name, or disc name by doing the procedure for "Labeling" (page 55).

#### **To re-label a track name, artist name, or album name:**

Start playing the track you want to relabel, and then change the track name, artist name, or album name while the recorder is playing, or while the recorder is stopped and the track to be re-labeled is currently selected.

### **To re-label a disc:**

You can re-label the disc while the recorder is stopped, recording, or playing.

- **•** The recorder is able to display, but cannot label using Japanese "Katakana" characters.
- **•** The recorder cannot rewrite a disc or track name of more than 200 letters that was created by another device (in MD mode only).

## **Assigning tracks or groups as a new group (Group Set)**

With this function, you can assign existing tracks or groups to a new group, and also you can assign a track that currently belongs to no group to an existing group.

You can create a maximum of 255 groups on a Hi-MD disc or a standard disc in Hi-MD mode and 99 groups on a standard MD disc.

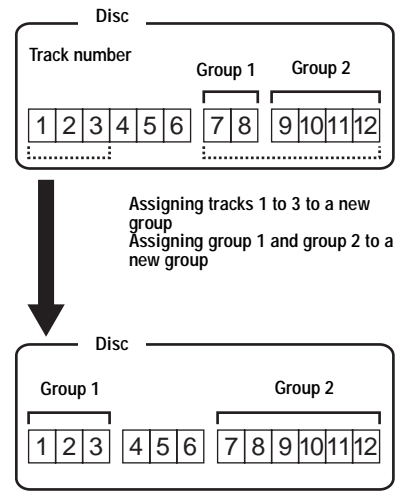

Registration of non-consecutive tracks is not possible (for example, track 3 and tracks 7 and 8 cannot be assigned to a new group).

It is not possible to make a new group if the first track or last track of the group has been selected from the middle of an existing group.

Track numbers appear according to their order on the disc, not their order within the group.

### **Notes**

- **•** When the total number of characters in the titles on a disc exceed the maximum that can be input:
	- —If the disc is being used in Hi-MD mode, you can make a group setting, but cannot add a group name in step 4.
	- —If the disc is being used in MD mode, you cannot make a group setting.
- **•** The tracks or groups must be sequential. If the desired tracks or groups are not consecutive, you must move them to make them consecutive before you can assign them [\("Moving recorded tracks or groups \(Move\)",](#page-57-0)  [page 58\).](#page-57-0)

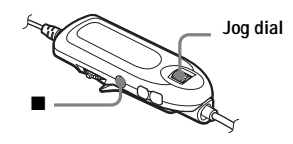

- **1** While the recorder is stopped, enter the menu and select "Edit" - "Group Set".
- <span id="page-56-0"></span>**2** Turn the jog dial until the number of the desired first track appears in the display, and then press the dial. This selects the first track of a new

group. If the disc contains groups, only the first track number of each group is displayed.

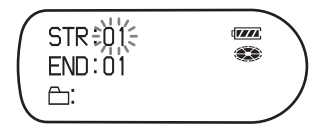

<span id="page-56-1"></span>**3** Turn the jog dial until the number of the desired last track appears in the display, and then press the dial.

This selects the last track of the new group and the group can be labeled. If the disc contains groups, only the last track number of each group is displayed.

**continued**

**4** Label a group (see ["Adding titles](#page-52-2)  [\(Title\)" \(page 53\)](#page-52-2)).

#### **Notes**

- **•** In step [2](#page-56-0), the first track must be either the first track of an existing group or a track that does not belong to a group.
- **•** When selecting the last track in step [3](#page-56-1), make sure the track comes after the one selected in step [2](#page-56-0). The last track must be either the last track of an existing group or a track that does not belong to a group.

## **Releasing a group setting (Group Release)**

Select a group you want to release and check the contents (see ["Playing tracks in](#page-44-0)  [a group \(Group Play\)" \(page 45\)\)](#page-44-0).

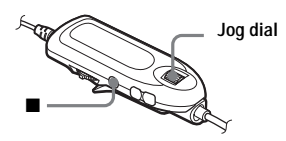

- **1** Select a group that you want to release and check the contents (see [page 45](#page-44-1)).
- **2** Press  $\blacksquare$ .
- **3** Enter the menu and select "Edit" "GroupRelease".

"Group RELEASE OK?" and "PUSH YES:ENTER NO:CANCEL" appear in the display.

**4** Press the jog dial to release a group.

The group setting of the selected group is released.

## <span id="page-57-0"></span>**Moving recorded tracks or groups (Move)**

You can change the order of the recorded tracks or groups.

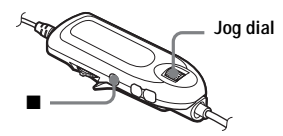

### <span id="page-57-2"></span>**Changing the order of a track on a disc**

When you move tracks, track numbers are automatically renumbered.

#### **Example**

**Move track C (track number 3) from the third to the second track.**

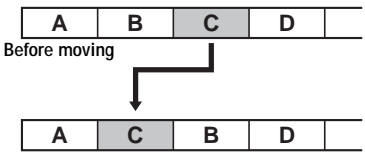

**After moving**

<span id="page-57-1"></span>**1** While playing the track you want to move, enter the menu and select "Edit" - "Move" - "Track Move".

The selected track number flashes in the middle row of the display.

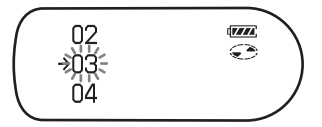

**2** Turn the jog dial until the destination track number flashes in the display.

For the example, since track C will be moved to track "02", turn the jog dial until "02" flashes in the display.

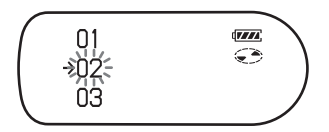

**3** Press the jog dial to enter the selection.

> The track moves to the selected destination track.

## **Moving a track in a disc with group setting**

You can move a track from one group out of the group or to another group. You can also move a track that does not belong to a group to an existing group.

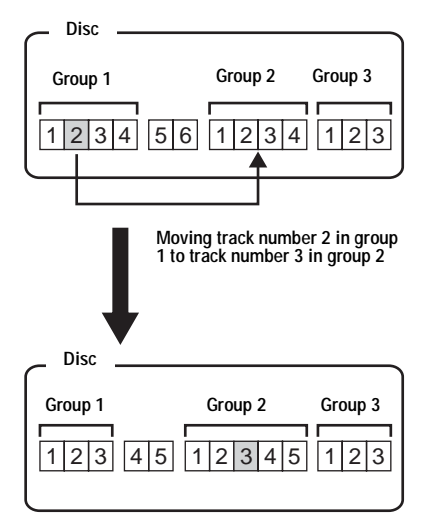

**1** Do step [1](#page-57-1) of ["Changing the order of a](#page-57-2)  [track on a disc" \(page 58\)](#page-57-2).

**2** When moving a track out of a group, skip this step.

When moving a track into a different group, turn the jog dial until the destination group appears in the display, and then press the dial.

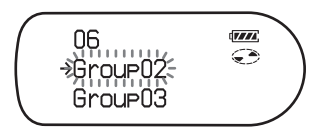

**3** Turn the jog dial until the destination track number appears in the display, and then press the dial to enter the selection.

**Example: When moving the track to the track number "03" in the second group (GP02).**

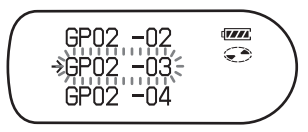

## **Changing the order of a group on a disc**

**1** While playing a track within a group whose order you want to change, enter the menu and select "Edit" - "Move" - "Group Move".

The group number to which the currently playing track belongs appears in the middle row of the display.

**2** Turn the jog dial to select the destination point on the disc, and then press the dial to enter the selection.

**Example: Moving the first group in the disc (Group01) to the position between the second (Group02) and the third (Group03) group.**

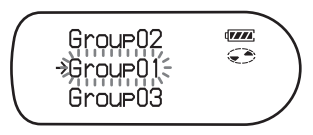

Ö.

If the track or group has been labeled, slide the jog lever towards  $\blacktriangleright$  to make the track or group name appear in the display during operation. Slide the jog lever towards  $\blacktriangleleft$  to return to the track or group number display.

### **Note**

If all tracks are moved out of the group, the group automatically disappears from the disc.

## **Erasing tracks and the entire disc (Erase)**

You can erase unnecessary tracks or all tracks on a disc.

#### **When erasing tracks that have been transferred from the computer**

If you erased tracks that have been transferred from the computer, the transfer authorization of the tracks will be as follows.

- **•** If the tracks were transferred in Hi-MD mode, the transfer authorization of the tracks are restored automatically when you insert the disc into the recorder and then connect the recorder to the computer.
- **•** If the tracks were transferred in MD mode, the transfer authorization of the tracks is lost. If you do not want to lose the transfer authorization, restore the authorization by transferring the tracks to the computer again before erasing them.

### **Note**

You cannot erase non-audio data (for example, text data or image data) on a disc used in Hi-MD mode.

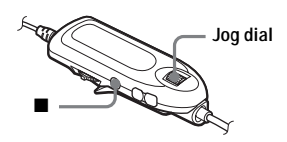

### **To erase a track**

**Note that once a recording has been erased, you cannot retrieve it. Make sure of the track you are erasing.**

**1** While playing the track you want to erase, enter the menu and select "Edit" - "Erase" - "Track Erase".

"Erase OK?" and "PUSH YES:ENTER NO:CANCEL" appear alternately in the display. If the selected track was transferred from the computer, "TRK FROM PC Erase OK?" appears in the display.

**2** Press the jog dial to erase the track. The track is erased and the next track starts to play. All the tracks after the one erased are automatically renumbered.

## **Note**

If all tracks in a group are erased, the group is automatically deleted from the disc.

### **To erase a part of a track**

Add track marks at the beginning and the end of the part you want to erase, then erase the part [\(page 62\).](#page-61-0)

## **To erase a group**

You can erase tracks in a selected group. **Note that once a recording has been erased, you cannot retrieve it. Be sure to check the contents of the group before you erase it.**

**1** Select a group you want to erase and check the contents (see [page 45](#page-44-1)).

- **2** Press  $\blacksquare$ .
- **3** Enter the menu and select "Edit" "Erase" - "Group Erase".

"Group Erase OK?" and "PUSH YES:ENTER NO:CANCEL" appear alternately in the display. If the selected group contains tracks that have been transferred from the computer, "TRK FROM PC Erase OK?" appears in the display.

**4** Press the jog dial to erase the group. The group is erased.

### **To erase the whole disc**

You can quickly erase all the tracks and data of the disc at the same time.

**Note that once a recording has been erased, you cannot retrieve it. Be sure to check the contents of the disc before you erase it.** In case of a Hi-MD disc or standard disc in Hi-MD mode, only audio data is erased. Other data such as text or image data will not be erased.

- **1** Play the disc you want to erase to check the contents.
- **2** Press  $\blacksquare$ .
- 
- **3** Enter the menu and select "Edit" "Erase" - "All Tr Erase".

"ALL TRACK Erase OK?" and "PUSH YES:ENTER NO:CANCEL" appear alternately in the display. If the disc contains tracks that have been transferred from the computer, "TRK FROM PC Erase OK?" appears in the display.

**4** Press the jog dial to erase the whole disc.

"SYSTEM FILE WRITING" appears in the display, and all the tracks will be erased.

When erasing completes, "NO TRACK" appears in the display in Hi-MD mode and "BLANKDISC" and "00:00" appear in MD mode.

# <span id="page-61-0"></span>**Dividing a track (Divide)**

You can divide a track with a track mark, creating a new track from the part following the track mark. You can also make fine adjustments to the track mark position before making the actual division. The track numbers will increase as follows.

#### **Notes**

- **•** You cannot add a track mark on a track that has been transferred from your computer.
- **•** You cannot divide a track that has been recorded in Hi-MD mode using the MD Simple Burner software.
- **•** The Bookmark and Program settings will be erased if you carry out the Divide function.
- **•** You cannot divide a track at its beginning or end.
- **•** You cannot divide a track if after the division causes the total number of tracks on the disc to exceed the maximum allowed (2,047 tracks for a disc used in Hi-MD mode or 254 tracks for a standard disc).

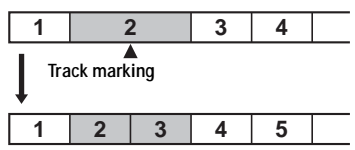

**Track numbers increase.**

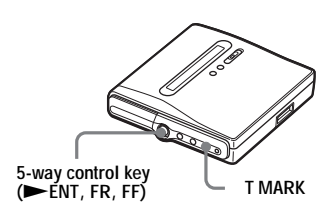

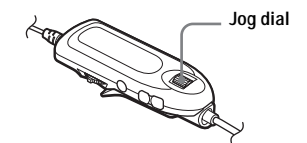

# **Dividing a track directly**

While playing or pausing, press T MARK on the recorder at the point you want to mark.

"MARK ON" appears in the display, and a track mark is added. The track number will increase by one.

## **Adjusting the dividing point before dividing a track (Divide Rehearsal)**

<span id="page-61-1"></span>**1** While playing, press T MARK for 2 seconds or more.

Four seconds of the track from the point T MARK is pressed is played back repeatedly.

**The point T MARK is pressed.**

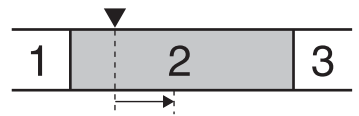

**Four seconds of the track plays back repeatedly.**

**2** Press the 5-way control key towards **FR** or **FF** (turn the jog dial on the remote control) to adjust the point to divide.

> Pressing the control key (turning the jog dial) moves the dividing point forward or backwards. The dividing point can be moved up to a maximum of 8 seconds forward or backwards from the point T MARK was pressed in step [1.](#page-61-1)

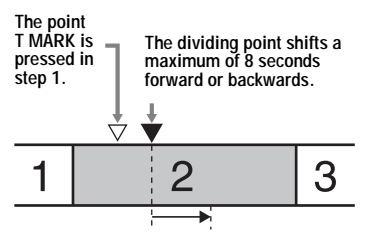

**The moved four-second interval plays back repeatedly.**

**3** Press the 5-way control key (jog dial on the remote control) to enter the dividing point.

## ٣ö

You can use the Speed Control function during the Divide Rehearsal function. This allows you to reduce the playback speed [\(page 51\)](#page-50-1) to carry out the division more accurately.

#### **To add track marks while recording (except while synchro-recording)**

Press T MARK on the recorder at the point you want to add a track mark. You can use Time Mark to add track marks automatically at specified intervals (except while digital recording) [\(page 39\).](#page-38-1)

## **Combining tracks (Combine)**

When you record with analog (line) input, unnecessary track marks may be recorded where recording level is low. You can erase a track mark to combine the tracks before and after the track mark. The track numbers will change as follows. This operation can be done on the recorder only.

## **Notes**

- **•** You cannot erase a track mark on a track that has been transferred from your computer.
- **•** You cannot erase a track mark on a track that has been recorded in Hi-MD mode using the MD Simple Burner software.
- **•** You cannot combine tracks recorded in different recording mode.

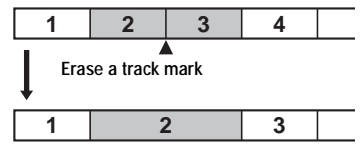

**Track numbers decrease**

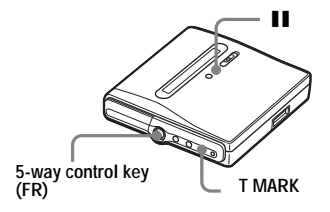

**1** While playing the track with the track mark you want to erase, press II to pause.

**2** Find the track mark by pressing the 5 way control key towards **FR** slightly. For example, to erase the third track mark, find the beginning of the third track. "00:00" appears in the display. "MARK" appears in the display for a few seconds.

**3** Press T MARK to erase the mark. "MARK OFF" appears in the display. The track mark is erased and the two tracks are combined.

## ٣Ö

When a track mark is erased when you combine two tracks, the recording date and title of the second track changes to those of the first track.

#### **Note**

When you erase a track mark between the two consecutive tracks that are assigned into different groups, the second track is re-assigned into the group containing the first track. In addition, if you combine a track that is assigned to a group with a track that is not assigned to a group (two consecutive tracks), the second track takes the same registration setting as the first track.

## **Formatting the disc (Format)**

When using a disc in Hi-MD mode, you can use the Format function to restore a disc to the condition it was in at the time of purchase.

You can use this function only when using a disc in Hi-MD mode.

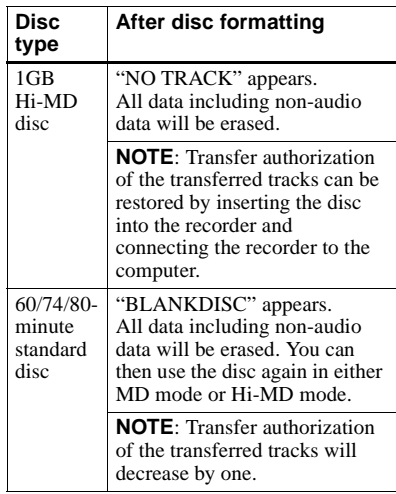

- **•** By formatting a disc, all data (including nonaudio data) will be erased. If you think a disc contains such data, insert the disc into the recorder and connect the recorder to the computer to check the contents of the disc.
- **•** If you format a disc, the transferred tracks on the disc will also be erased and the number of transfer authorizations for those tracks will be decreased by one. To prevent the reduction in transfer authorizations, restore the transfer authorization by transferring the tracks to the computer again before formatting the disc.
- **•** The operation mode set in the "Disc Mode" menu is applied to a blank 60/74/80-minute standard disc used on the recorder even if a different operation mode was selected in the SonicStage software or a different operation mode appeared on the display after the disc was formatted by the SonicStage software.

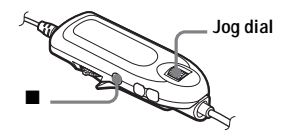

- **1** While the recorder is stopped, enter the menu and select "Edit" - "Format".
- **2** Turn the jog dial until "YES" appears in the display, and then press the jog dial to enter the selection.

When formatting completes, "NO TRACK" appears in the display if a 1GB Hi-MD disc is inserted in the recorder, or "BLANKDISC" appears if a standard disc in Hi-MD mode is inserted.

## **On the recorder**

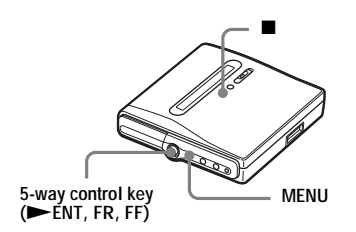

- **1** While the recorder is stopped, enter the menu and select "Edit" - "Format".
- **2** Press the 5-way control key towards **FR** or **FF** until "YES" appears in the display, and then press the 5-way control key to enter the selection.

## <span id="page-65-0"></span>**Changing the displayed menu items (Menu Mode)**

You can specify the display of all items in the menu (Advanced mode) or only basic items (Simple mode).

Refer to ["List of menus" \(page 29\)](#page-28-0) to check the menu items that cannot be displayed.

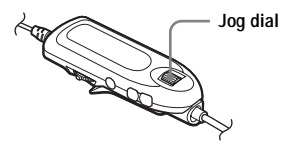

- **1** Enter the menu and select "Option" "Menu Mode".
- **2** Turn the jog dial until "Simple" or "Advanced" appears in the display, and then press the dial to enter the selection.

## **On the recorder**

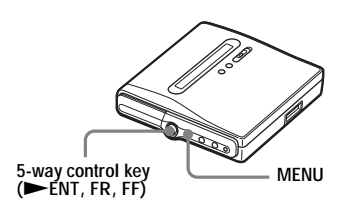

**1** Enter the menu and select "Option" - "Menu Mode".

**2** Press the 5-way control key towards **FR** or **FF** until "Simple" or "Advanced" appears in the display, and then press the control key to enter the selection.

## **Protecting your hearing (AVLS)**

The AVLS (Automatic Volume Limiter System) function keeps down the maximum volume to protect your ears.

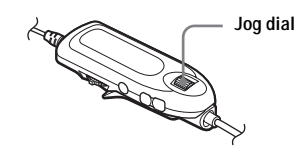

- **1** Enter the menu and select "Option" "AVLS".
- <span id="page-65-1"></span>**2** Turn the jog dial until "AVLS On" appears in the display, and then press the dial to enter the selection.

When you try to turn the volume too high, "AVLS NO VOLUME OPERATION" appears in the display. The volume is kept to a moderate level.

### **To cancel the AVLS**

Select "AVLS Off" in step [2](#page-65-1).

## **On the recorder**

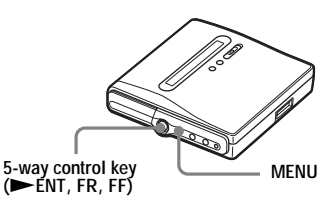

- **1** Enter the menu and select "Option" "AVLS".
- **2** Press the 5-way control key towards **FR** or **FF** until "AVLS On" appears in the display, and then press the control key to enter the selection.

## <span id="page-66-0"></span>**Turning off the beep sound**

You can turn off/on the beep sound on the recorder and the remote control.

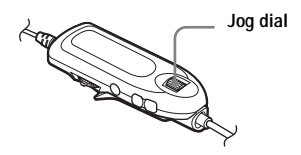

- **1** Enter the menu and select "Option" "Beep".
- <span id="page-66-1"></span>**2** Turn the jog dial until "Beep Off" appears in the display, and then press the dial to enter the selection.

## **To turn on the beep sound**

Select "Beep On" in step [2.](#page-66-1)

## **On the recorder**

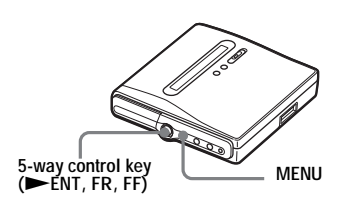

- **1** Enter the menu and select "Option" "Beep".
- **2** Press the 5-way control key towards **FR** or **FF** until "Beep Off" appears in the display, and then press the control key to enter the selection.

## **Turning on/off the backlight**

The backlight of the display window of the remote control can be set to remain on or off.

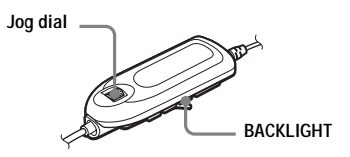

- **1** While the recorder is stopped, enter the menu and select "Option" - "Backlight".
- **2** Turn the jog dial until the desired item appears in the display, and then press the dial to enter the selection.

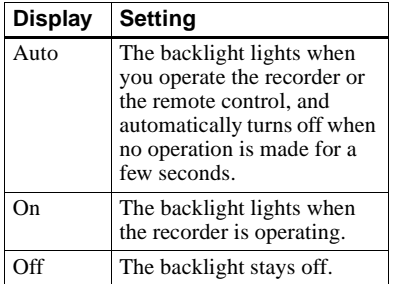

#### **Turning on the backlight only when necessary while the "Backlight" is set to "Auto"**

Press BACKLIGHT for 2 seconds or more.

The backlight lights up while BACKLIGHT is pressed.

## **Storing the settings for individual discs (Disc Memory)**

The recorder is factory set to automatically store settings for each disc. The recorder automatically stores the settings for a disc and retrieves them whenever the disc is inserted.

The following setting can be stored:

- **•** Program play
- **•** Bookmark
- **•** "Custom1" and "Custom2" settings of 6-Band Equalizer

You can check the setting as follows.

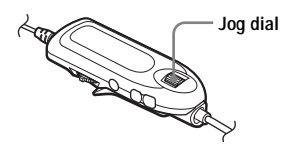

- **1** Remove the disc from the recorder, enter the menu and select "Option" - "Disc Memory".
- <span id="page-67-0"></span>**2** Turn the jog dial until "On" appears in the display, and then press the dial to enter the selection.

### **To set the recorder so that disc settings are not stored**

Select "Off" in step [2](#page-67-0).

## **Erasing the disc information**

- **1** Insert the disc whose information is to be erased and verify its contents.
- <span id="page-67-1"></span>**[2](#page-67-0)** Select "1MemoryErase" in step 2.

The disc information is erased.

#### ö

When "Disc Memory" is set to "On", "Disc Memory" appears whenever a disc for which settings have been stored is inserted.

#### **Notes**

- **•** Settings for up to 64 discs can be stored. Any settings stored afterwards will replace the settings with the lowest frequency of use among the 64. The numbers of discs that can be stored depend on the numbers of tracks recorded on the discs. More tracks recorded per disc means fewer discs can be stored.
- **•** If you try to erase the disc information of a disc that have never been stored, "NO DISC MEMORY" appears in the display for a few seconds.

## **On the recorder**

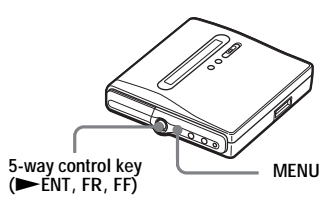

- **1** Remove the disc from the recorder, enter the menu and select "Option" - "Disc Mem".
- **2** Press the 5-way control key towards **FR** or **FF** until "On" appears in the display, and then press the control key to enter the selection.

## **Erasing the disc information**

**1** Insert the disc whose information is to be erased and verify its contents.

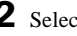

**2** Select "1MemErase" in step [2.](#page-67-1)

## **Starting the playback quickly (Quick Mode)**

The recorder is factory set to quickly start playback after the playback button is pressed.

You can check the setting as follows.

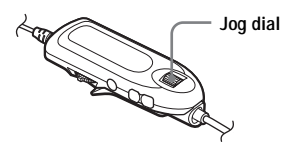

- **1** While the recorder is stopped or playing, enter the menu and select "Option" - "Quick Mode".
- <span id="page-68-0"></span>**2** Turn the jog dial until "Quick On" appears in the display, and then press the dial to enter the selection.

### **If you will not use the recorder for a long time**

Select "Quick Off" in step [2](#page-68-0). You can minimize battery drain while the recorder is not being used.

### **Note**

When the quick mode is set to "Quick On", the power remains on within the recorder even when nothing appears in the display. When the rechargeable battery becomes completely drained, the internal power supply of the recorder turns off automatically.

## **On the recorder**

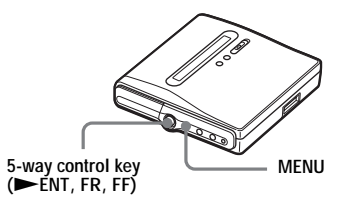

- **1** Enter the menu and select "Option" "QuickMode".
- **2** Press the 5-way control key towards **FR** or **FF** until "Quick On" appears in the display, and then press the control key to enter the selection.

## **Selecting the disc mode (Disc Mode)**

When you insert a 60/74/80-minute standard disc (blank) into the recorder, you can use this function to specify use of the disc in Hi-MD mode or MD mode. If you want to use the disc recorded on this unit on another component that does not support Hi-MD, record the disc with "Disc Mode" in the menu set to "MD".

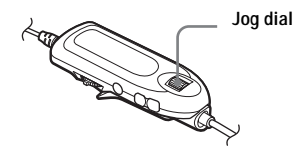

- **1** Enter the menu and select "Option" "Disc Mode".
- **2** Turn the jog dial until "Hi-MD" (factory setting) or "MD" appears in the display, and then press the dial to enter the selection.

#### **Notes**

- **•** Even if you select "MD" as the "Disc Mode" setting, the operation mode can only be "Hi-MD" when using a 1GB Hi-MD disc.
- **•** The operation mode set in the "Disc Mode" menu is applied to a blank 60/74/80-minute standard disc used on the recorder even if a different operation mode was selected in the SonicStage software or a different operation mode appeared on the display after the disc was formatted by the SonicStage software.

## **On the recorder**

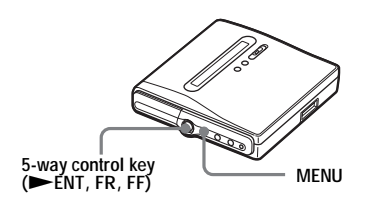

- **1** Enter the menu and select "Option" "Disc Mode".
- **2** Press the 5-way control key towards **FR** or **FF** until "Hi-MD" or "MD" appears in the display, and then press the control key to enter the selection.

## **Adjusting the contrast of the display window (Contrast Adjustment)**

You can adjust the contrast of the display window on the remote control.

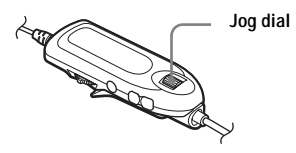

- **1** While the recorder is stopped, enter the menu and select "Option" - "Contrast".
- **2** Turn the jog dial to adjust the contrast, and then press the dial to enter the selection.

### **Note**

You cannot adjust the contrast of the display on the recorder.

## **Changing the operational direction of the display**

When you turn the jog dial downward, the display scrolls downward. You can change the display to scroll in the opposite direction.

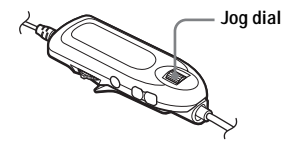

**1** Enter the menu and select "Option" - "Jog Dial".

<span id="page-70-0"></span>**2** Turn the jog dial until "Reverse" appears in the display, and then press to enter the selection.

### **To turn the setting to normal**

Select "Default" in step [2](#page-70-0).

# **Setting the clock**

To stamp the recorded date and time on the disc, you first need to set the clock. Once you set the clock, the recorder will include a time stamp each time you record something.

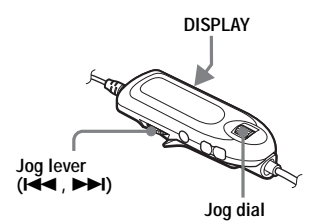

**1** When the recorder is stopped, enter the menu and select "Option" - "Clock Set".

The digits of the year flash.

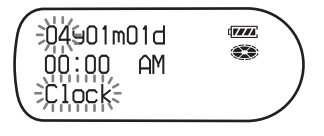

<span id="page-70-1"></span>**2** Change the current year by turning the jog dial, and then press the dial. The digit of the month flashes.

**3** Repeat step [2](#page-70-1) to enter the current month, date, hour, and minute. When you press the jog dial to enter the minute, the clock starts operating.

### **If you make a mistake while setting the clock**

Slide the jog lever towards  $\blacktriangleleft$  to go back to the wrongly entered item, and then enter the correct value. You can skip a step by sliding the jog lever towards >.

### **To display the current time**

### **• On the remote control**

While the recorder is stopped or recording, press DISPLAY repeatedly.

**• On the recorder** While the recorder is stopped or recording, enter the menu, and select "Display" - "Clock".

### **To display the time in the 24 hour system**

While setting the clock, press DISPLAY. To display the time in the 12-hour system, press DISPLAY again.

#### **To maintain the correct time**

Once you set the clock, it will keep correct time as long as the recorder is connected to a power source, such as the charged rechargeable battery or AC power adaptor. However, if no power source is connected, the clock setting will change back to the factory setting after 3 minutes.

- **•** Make sure the time is correctly set if you want the time stamp to be accurately recorded for an important recording.
- **•** Under normal conditions, the clock may vary by about plus or minus 3 minutes per month.
- **•** Transferred tracks will not include recorded date information even when the clock is set.
- **•** While operating the recorder through bus power, the clock setting of the recorder will be lost if the computer changes to system suspend, sleep or hibernation mode and the rechargeable battery is either drained or not in the recorder.

## **What you can do through connection with a computer**

To use the recorder connected to a computer, you must install the software from the supplied CD-ROM. For details on the installation procedure, refer to the ["Software Operation"](#page-97-0) section.

#### **When using the supplied softwares**

For detailed explanations, see the "Software Operations" section or online help.

**• Transfer audio data between the computer and the recorder**

The supplied SonicStage software enables you to transfer audio data between the recorder and the computer. When a disc used in Hi-MD mode is inserted in the recorder, tracks recorded with a microphone or from a CD player to the recorder can be migrated to your computer.

**• Record directly from a CD to an MD** The supplied MD Simple Burner software enables you to record a CD in the computer's CD drive directly to a disc in the recorder.

#### **When using the disc in the recorder as a storage device**

When using a disc in Hi-MD mode, the recorder appears in the Windows Explorer as an external drive, allowing you to transfer non-audio data such as text and image files. For details, refer to ["Storing](#page-73-0)  [non-audio data to a disc" \(page 74\).](#page-73-0)

## .Ö.

If you play audio files using the software, the sound is output from the computer speakers during Hi-MD mode and from the headphones/ earphones connected to the recorder during MD mode.

## **Connecting the recorder to your computer**

Connect the recorder to your computer as follows.

- **•** When using Windows 2000 Professional Be sure to disconnect the dedicated USB cable before turning on or restarting the computer. If you disconnect the dedicated USB cable afterwards, the computer may not recognize the recorder the next time you connect it by the dedicated USB cable. When the computer does not recognize the recorder, disconnect the dedicated USB cable, restart the computer, and then reconnect the dedicated USB cable. The problem described here may be resolved by updating your Windows operating system so that it contains all the latest features.
- **•** When using Windows ME or Windows 98SE If you connect the recorder to the computer with the disc mode on the recorder set to "Hi-MD" (factory setting), and then insert a 60/74/ 80-minute standard disc, the operation mode of the disc may automatically change to Hi-MD mode even if you do not record anything.
- **•** When using Windows ME or Windows 98SE When you disconnect the dedicated USB cable, the message "Unsafe Removal of Device" appears in the computer display. This is not a problem. Merely click "OK" to make the message disappear.
Power (bus power) is supplied from the USB port of the computer. This allows the recorder to be used without power being supplied from the rechargeable battery.

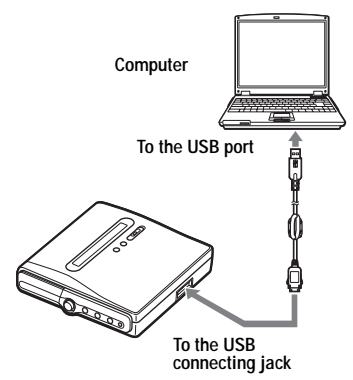

- **1** Insert a recordable disc into the recorder.
- **2** Make sure the recorder is stopped and HOLD is released, and then connect the dedicated USB cable to the recorder and the computer.
- **3** Check the connections.

When the connections have been properly made, "PC – –MD" appears in the display of the recorder.

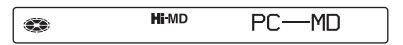

#### <span id="page-72-2"></span>**To disconnect the dedicated USB cable**

Be sure to disconnect the dedicated USB cable as follows. If not, damage to the data may occur.

- <span id="page-72-0"></span>**1** Make sure that the REC lamp on the recorder is not lit.
- <span id="page-72-1"></span>**2** Press  $\blacksquare$  on the recorder.

"EJECT OK!" appears in the display. Depending on the conditions, it may take some time until "EJECT OK!" appears in the display.

**3** Disconnect the dedicated USB cable.

While pressing the buttons on the sides of the plug, push the plug inward, and then pull it outward to disconnect the dedicated USB cable from the recorder.

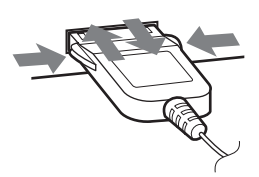

#### **When removing the disc from the recorder**

- **1** Follow steps [1](#page-72-0) and [2](#page-72-1) of ["To](#page-72-2)  [disconnect the dedicated USB cable"](#page-72-2)  [\(page 73\).](#page-72-2)
- **2** Remove the disc from the recorder.

#### **Notes**

- **•** If you use the recorder connected to the computer, it is recommended that you insert a fully charged rechargeable battery as a precaution against power failures, disconnection of the dedicated USB cable or other unforeseen occurrences. We do not assure the results should there be a misoperation, transfer failures, or destruction of audio data caused by unforeseen occurrences.
- **•** If you disconnect the dedicated USB cable from the recorder and want to reconnect it, make sure to wait at least 2 seconds before connecting it again.
- **•** Make sure to place the recorder at a stable, vibration-free place during recording.
- **•** Make sure not to connect the recorder to your computer during recording or playing.
- **•** The system may malfunction if your computer changes to system suspend, sleep, or hibernation mode while connecting to the recorder. Make sure to disable any changes to suspend, sleep, or hibernation mode.
- **•** Make sure not to connect the recorder and the computer through a USB hub.
- **•** It is not possible to charge the rechargeable battery in the recorder while using the bus power connection.
- While operating the recorder through bus power, the clock setting of the recorder will be lost if the computer changes to system suspend, sleep or hibernation mode and the rechargeable battery is either drained or not in the recorder.
- **•** We do not ensure trouble-free operation on all computers that satisfy the system requirements.

# **Storing non-audio data to a disc**

If you connect the recorder to a computer with a disc in Hi-MD mode inserted, the disc is recognized as storage media by the Windows Explorer, allowing you to store non-audio data such as text data or image data.

For the storage space for each disc, refer to the next page.

When you insert a disc in Hi-MD mode into the recorder and make connection with the computer, the recorder is recognized as an external device and can be viewed on the Windows Explorer. You can use the recorder in the same way as other devices.

#### **Notes**

- **•** When the SonicStage software is active, the recorder is not recognized as a data storage device.
- **•** If you format a disc on the computer, make sure to format the disc using the SonicStage software.
- **•** Make sure not to delete the file management folder (HMDHIFI folder and HI-MD.IND file) on the Windows Explorer.

#### <span id="page-74-0"></span>**The storage space for each disc (formatted with the recorder/the SonicStage software)**

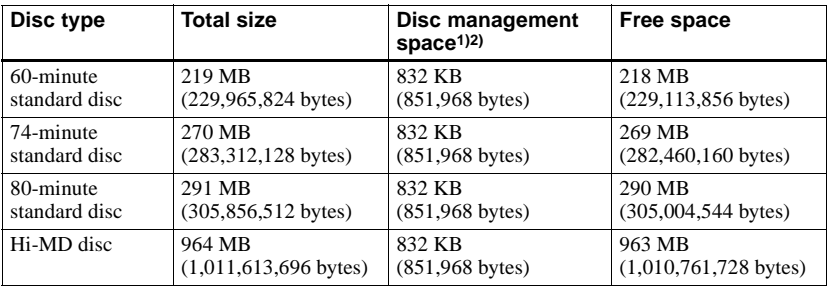

1) This is space that is used for managing the files on the disc.

2) The size of the disc management space changes according to the operating conditions of your computer and other factors. Therefore, the actual space available for use may be lower than that displayed by Windows Explorer.

# **Precautions**

#### **On safety**

Do not put any foreign objects in the DC IN 6V jack.

#### **On power sources**

- **•** Use house current or rechargeable battery.
- **•** For use in your house: For the supplied battery charging stand, use the AC power adaptor supplied with this recorder. Do not use any other AC power adaptor since it may cause the recorder to malfunction.

**Polarity of the plug**

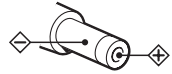

- **•** Connect the AC power adaptor to an easily accessible AC outlet. Should you notice an abnormality in the AC power adaptor, disconnect it from the AC outlet immediately.
- **•** The recorder is not disconnected from the AC power source (mains) as long as it is connected to the wall outlet, even if the recorder itself has been turned off.
- **•** If you are not going to use this recorder for a long time, be sure to disconnect the power supply (AC power adaptor or rechargeable battery). To remove the AC power adaptor from the wall outlet, grasp the adaptor plug itself; never pull the cord.

## **On heat build-up**

Heat may build up in the recorder if it is used for an extended period of time. This, however, is not a malfunction.

# **On installation**

- **•** If you use the recorder at a place subject to static or electrical noise, the recording may not be properly done or the recorded data may be lost.
- **•** Never use the recorder where it will be subjected to extremes of light, temperature, moisture or vibration.
- **•** Never wrap the recorder in anything when it is being used with the AC power adaptor. Heat build-up in the recorder may cause malfunction or damage.

## **On the headphones/earphones**

#### **Road safety**

Do not use headphones/earphones while driving, cycling, or operating any motorized vehicle. It may create a traffic hazard and is illegal in many areas. It can also be potentially dangerous to play your recorder at high volume while walking, especially at pedestrian crossings. You should exercise extreme caution or discontinue use in potentially hazardous situations.

#### **Preventing hearing damage**

Avoid using headphones/earphones at high volume. Hearing experts advise against continuous, loud and extended play. If you experience a ringing in your ears, reduce the volume or discontinue use.

#### **Caring for others**

Keep the volume at a moderate level. This will allow you to hear outside sounds and to be considerate of the people around you.

## **On the remote control**

The supplied remote control is designed for use with this recorder only. The recorder cannot be operated with a remote control that was supplied with another device.

# **On charging**

- **•** The supplied battery charging stand can be used only with this recorder. Any other models cannot be charged.
- **•** Do not use the supplied battery charging stand to charge any other battery beside the supplied one or the one designated for it (LIP-4WM).
- **•** Be sure to use the supplied AC power adaptor.
- **•** Charge the rechargeable battery at a temperature of  $+5^{\circ}$ C ( $+41^{\circ}$ F) to  $+35^{\circ}$ C  $(+95^{\circ}F)$ . The charging time will vary according to the surrounding temperature. (If the surrounding temperature is low, the required charging time will be longer. This is a characteristic of the lithium-ion battery.)
- **•** If you do not use the recorder for a long time, remove the rechargeable battery from the recorder and keep it in the cool, dry place. To prevent degradation of the rechargeable battery, make sure not to store the rechargeable battery when it is either completely discharged or fully charged.
- **•** The battery charging stand and the recorder may become hot during the charging procedure; this, however poses no danger.
- **•** Because of the battery's characteristics, the capacity of the rechargeable battery may be smaller than normal when it is used for the first time or after a long period of disuse. In this case, charge and discharge the battery several times. The normal battery life will be restored.
- **•** If the capacity of the rechargeable battery drops to half the normal amount, replace with the new one.
- **•** If the recorder will be unused for a long time, remove the rechargeable battery, remove the recorder from the battery charging stand and remove the AC power adaptor from the wall outlet.

#### **On the MiniDisc cartridge**

- **•** When carrying or storing the MiniDisc, keep it in its case.
- **•** Do not break open the shutter.
- **•** Do not place the cartridge where it will be subject to light, extreme temperatures, moisture or dust.
- **•** Attach the supplied disc label only in the space designated for it on the disc. Do not stick it on any other disc surface.

# **On cleaning**

- **•** Clean the recorder casing with a soft cloth slightly moistened with water or a mild detergent solution. Do not use any type of abrasive pad, scouring powder or solvent such as alcohol or benzene as it may mar the finish of the casing.
- **•** Wipe the disc cartridge with a dry cloth to remove dirt.
- **•** Dust on the lens may prevent the unit from operating properly. Be sure to close the disc compartment lid after inserting or ejecting a disc.
- **•** To obtain the best sound quality, use a dry cloth to wipe the plugs of the headphones/ earphones or the remote control. Dirty plugs may cause sound distortion or intermittent breaks in the sound.

**•** Clean the terminals on the rechargeable battery with a cotton swab or a soft cloth as illustrated.

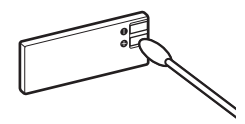

## **On battery**

Incorrect battery usage may lead to leakage of battery fluid or bursting battery. To prevent such accidents, observe the following precautions:

- **•** Install the + and poles of the battery correctly.
- **•** When the recorder is not to be used for a long time, be sure to remove the battery.
- **•** If a battery leak should develop, carefully and thoroughly wipe away battery fluid from the battery compartment before inserting new ones.

#### **On mechanical noise**

The recorder gives off mechanical noise while operating, which is caused by the power-saving system of the recorder and it is not a problem.

## <span id="page-77-0"></span>**To protect a recorded disc**

To record-protect a disc, slide open the tab at the side of the disc. In this position, the disc cannot be recorded. To record again, slide the tab back so the tab is visible.

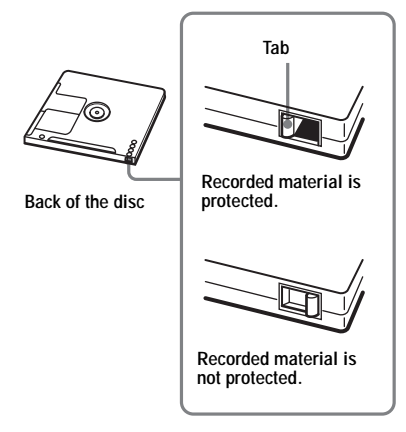

If you have any questions or problems concerning your recorder, please consult your nearest Sony dealer. (If a trouble occurred when the disc was in the recorder, we recommend that the disc be left in the recorder when you consult your Sony dealer so that the cause of trouble may be better understood.)

# **Specifications**

#### **Audio playing system** MiniDisc digital audio system **Laser diode properties** Material: GaAlAs Wavelength:  $\lambda = 790$  nm Emission duration: continuous Laser output: less than 44.6 µW (This output is the value measured at a distance of 200 mm from the lens surface on the optical pick-up block with 7 mm aperture.) **Recording and playback time (Refer to [page 94](#page-93-0) for details)** When using HMD1G (1GB disc): Maximum 34 hours in Hi-LP stereo When using MDW-80 in Hi-MD mode: Maximum 10 hours and 10 min. in Hi-LP stereo When using MDW-80 in MD mode: Maximum 160 min. in monaural Maximum 320 min. in LP4 stereo **Revolutions** 350 rpm to 3,600 rpm (CLV) **Error correction** Hi-MD: LDC (Long Distance Code)/BIS (Burst Indicator Subcode) MD: ACIRC (Advanced Cross Interleave Reed Solomon Code) **Sampling frequency** 44.1 kHz **Sampling rate converter** Input: 32 kHz/44.1 kHz/48 kHz **Coding**  Hi-MD: Linear PCM (44.1 kHz/16 bit) — PCM ATRAC3plus (Adaptive TRansform Acoustic Coding 3 plus) MD:  $ATRAC$ ATRAC3 — LP2/LP4 **Modulation system** Hi-MD: 1-7RLL (Run Length Limited)/PRML (Partial Response Maximum Likelihood) MD: EFM (Eight to Fourteen Modulation) **Frequency response**

20 to  $20,000$  Hz  $+$  3 dB

#### **Inputs**[1\)](#page-78-0)

MIC: stereo mini-jack (minimum input level 0.25 mV) Line in:

stereo mini-jack for analog input (minimum input level 49 mV) optical (digital) mini-jack for optical (digital) input

#### **Outputs**

i/LINE OUT2[\)](#page-78-1): stereo mini-jack (dedicated remote control jack)/194 mV (10 kΩ)

#### **Maximum output (DC)2[\)](#page-78-1)**

Headphones:  $5 \text{ mW} + 5 \text{ mW} (16 \Omega)$ 

#### **Power requirements**

Sony AC Power Adaptor connected at the DC IN 6V jack: 120 V AC, 60 Hz (Models for USA, Canada, Mexico, and Taiwan) 240 V AC, 50 Hz (Model for Australia) 220 V AC, 50 Hz (Model for China)

100 - 240 V AC, 50/60 Hz (Other models) The recorder:

Lithium-ion rechargeable battery LIP-4WM, 3.7 V, 370 mAh, Li-ion Battery charging stand:

AC power adaptor DC 6V

#### **Operating temperature**

 $+5^{\circ}$ C ( $+41^{\circ}$ F) to  $+35^{\circ}$ C ( $+95^{\circ}$ F)

#### **Battery operation time3[\)](#page-78-2)**

See ["Battery life" \(page 19\)](#page-18-0)

#### **Dimensions**

Approx.  $81.7 \times 76.1 \times 14.8$  mm (w/h/d)  $(3^{1/4} \times 3 \times 1^{9/32})$  in.) (excluding projecting parts and controls)

#### **Mass**

Approx. 97 g (3.4 oz) (the recorder only) Approx. 107 g (3.8 oz) (including the rechargeable battery)

<span id="page-78-0"></span><sup>1)</sup>The LINE IN (OPT) jack is used to connect either a digital (optical) cable or a line (analog) cable.

<span id="page-78-1"></span> $2$ )The  $\Omega$ /LINE OUT jack connects either headphones/earphones or a line cable.

<span id="page-78-2"></span>3)Measured in accordance with JEITA.

US and foreign patents licensed from Dolby Laboratories.

Design and specifications are subject to change without notice.

#### **Optional accessories**

Optical Cable POC-151HG, POC-152HG, POC-MZ1, POC-MZ2, POC-15B, POC-15AB, POC-DA12SP Line Cable RK-G129, RK-G136 Stereo Microphones ECM-MS907, ECM-MS957 MDR-series Stereo Headphones/earphones\* SRS-series Active Speakers Recordable MDs MDW-series Recordable Hi-MD disc HMD1G

Your dealer may not handle some of the above listed accessories. Please ask the dealer for detailed information about the accessories in your country.

∗ When using optional headphones, use only headphones/earphones with stereo mini plugs. You cannot use headphones/ earphones with micro plugs.

# <span id="page-79-0"></span>**Troubleshooting**

If a problem occurs during recorder operation, follow the steps described below before consulting the nearest Sony dealer. If any messages appear, it is recommended to take notes.

<span id="page-79-1"></span>**1** Check to see if the problem is listed in, ["Troubleshooting" \(page 80\).](#page-79-0) Check ["Messages" \(page 88\)](#page-87-0) for the problem as well.

**2** If after step [1](#page-79-1) you still cannot solve the problem, consult your nearest Sony dealer.

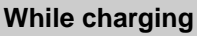

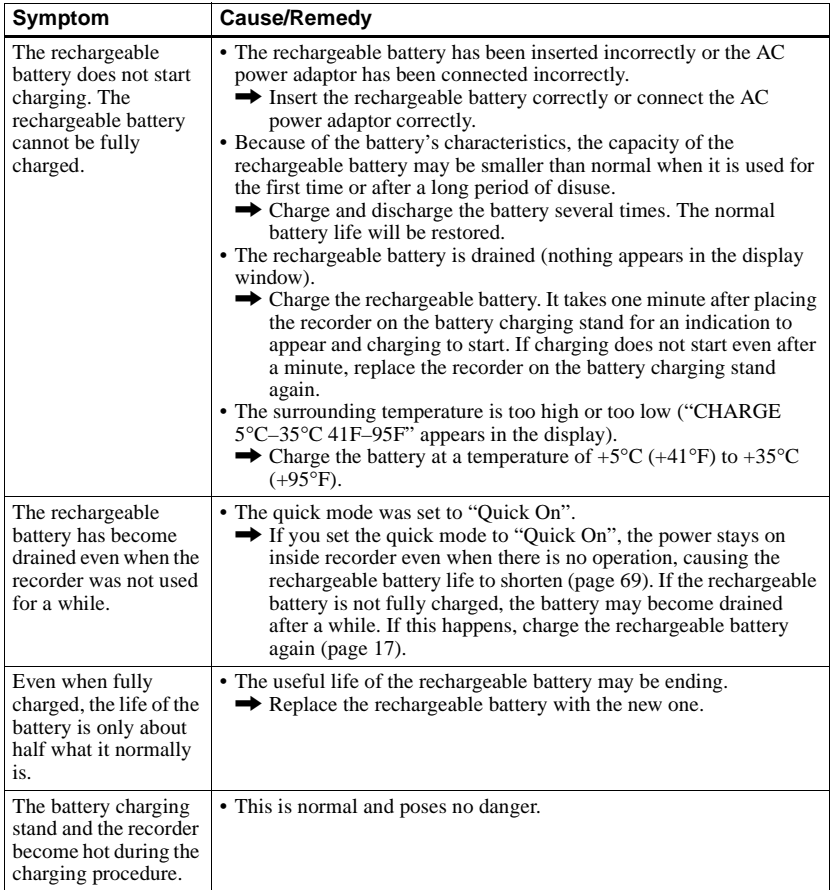

# **While recording**

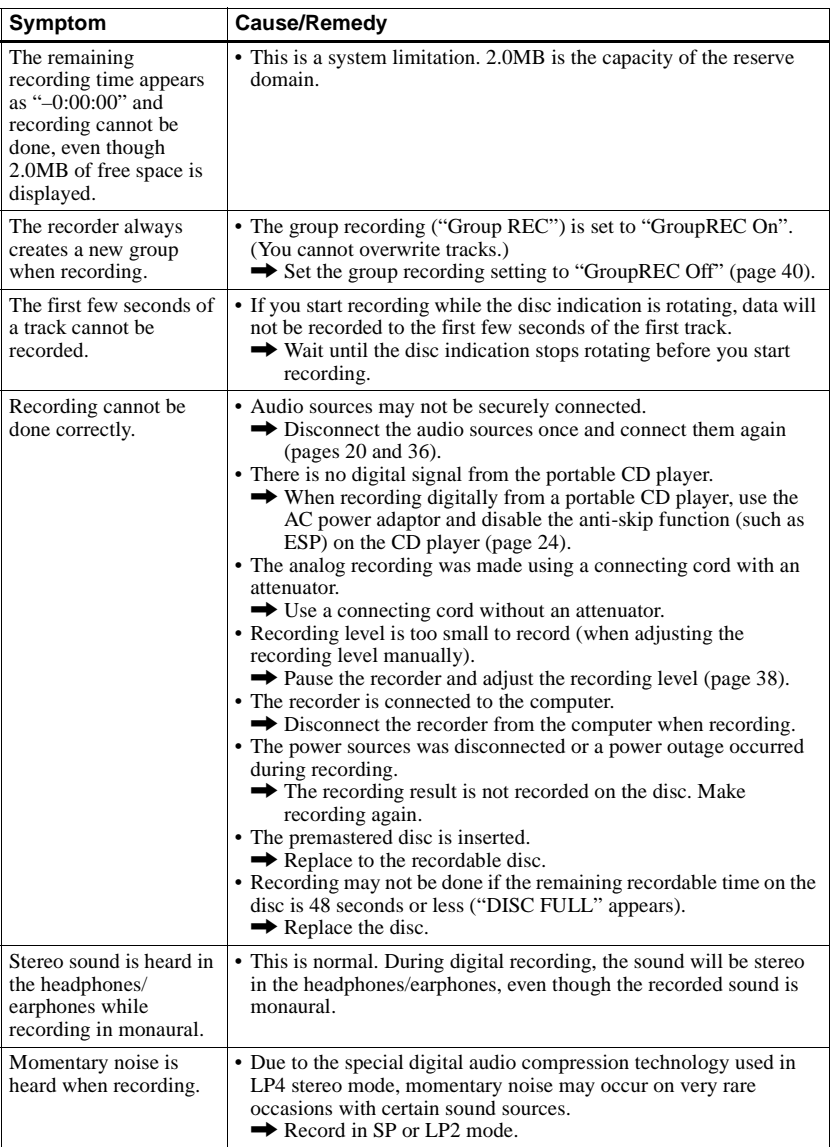

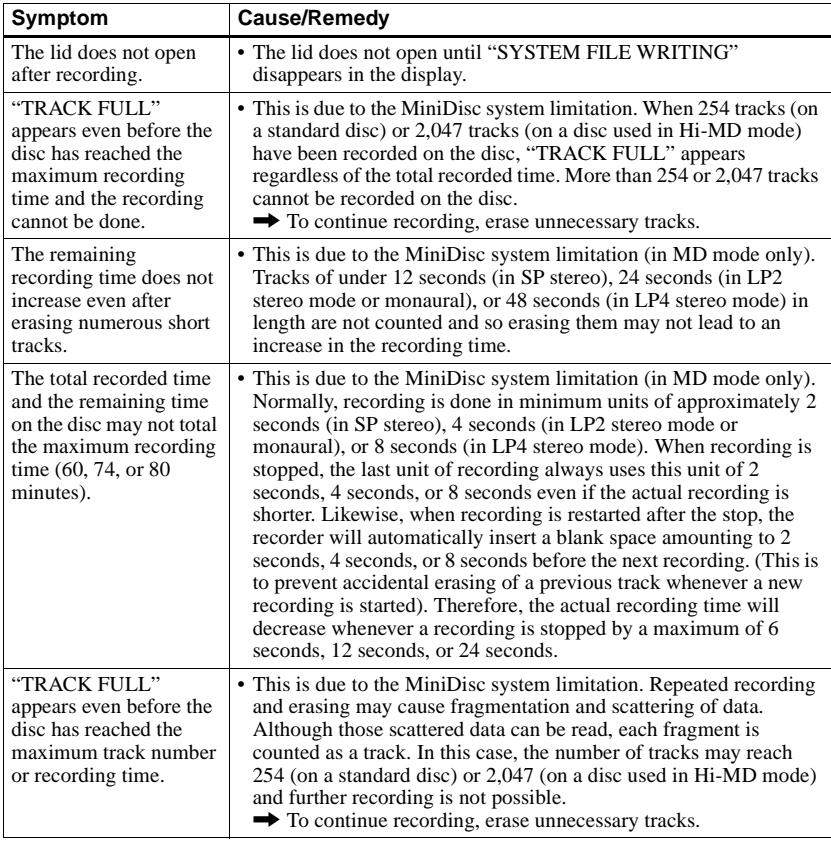

# **While playing**

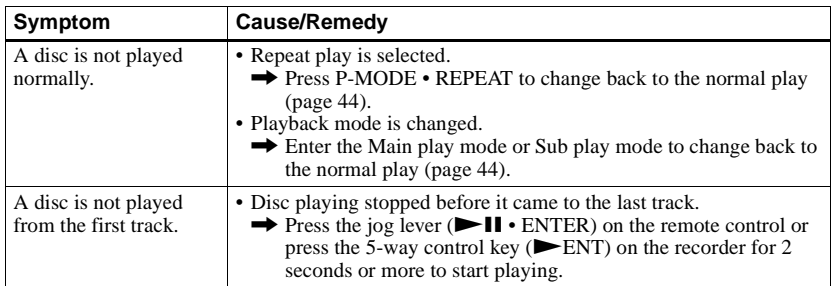

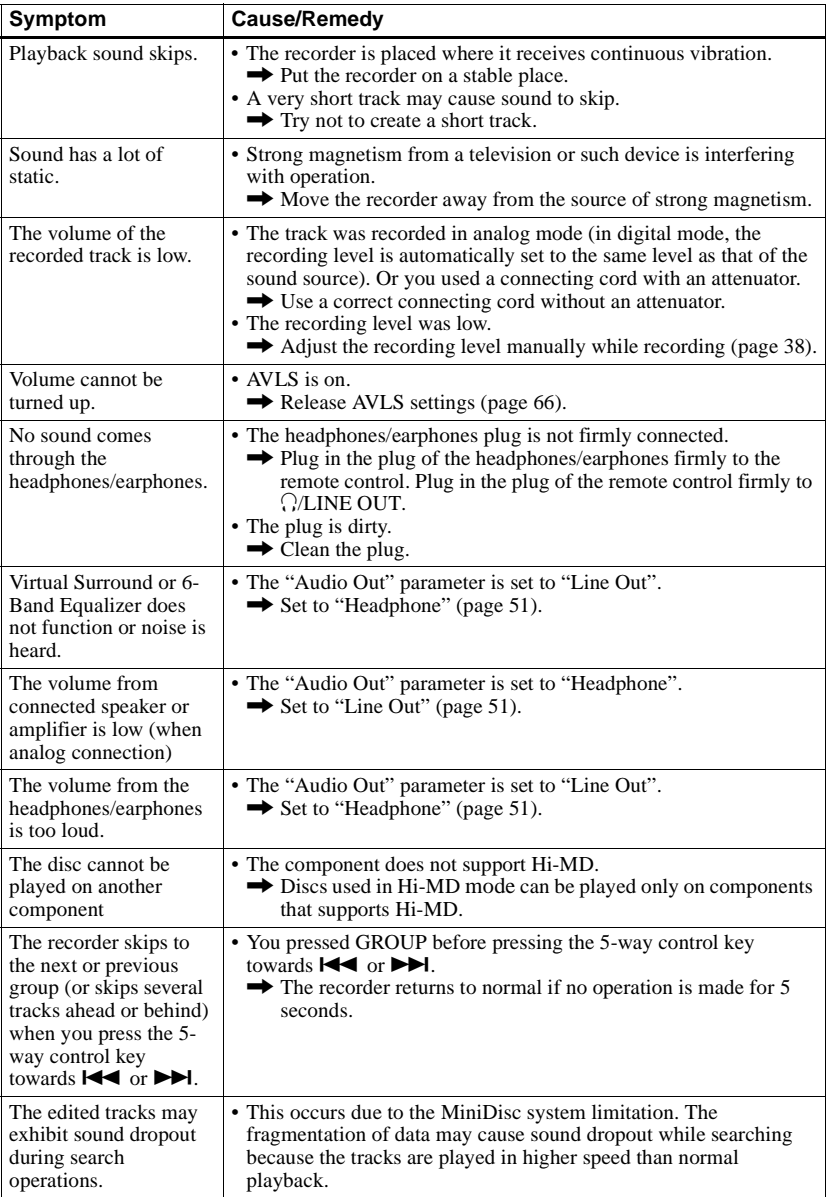

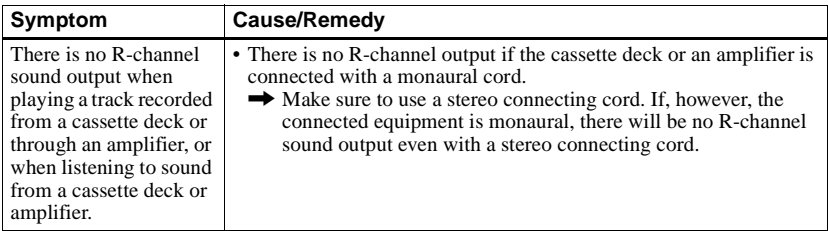

# **While editing**

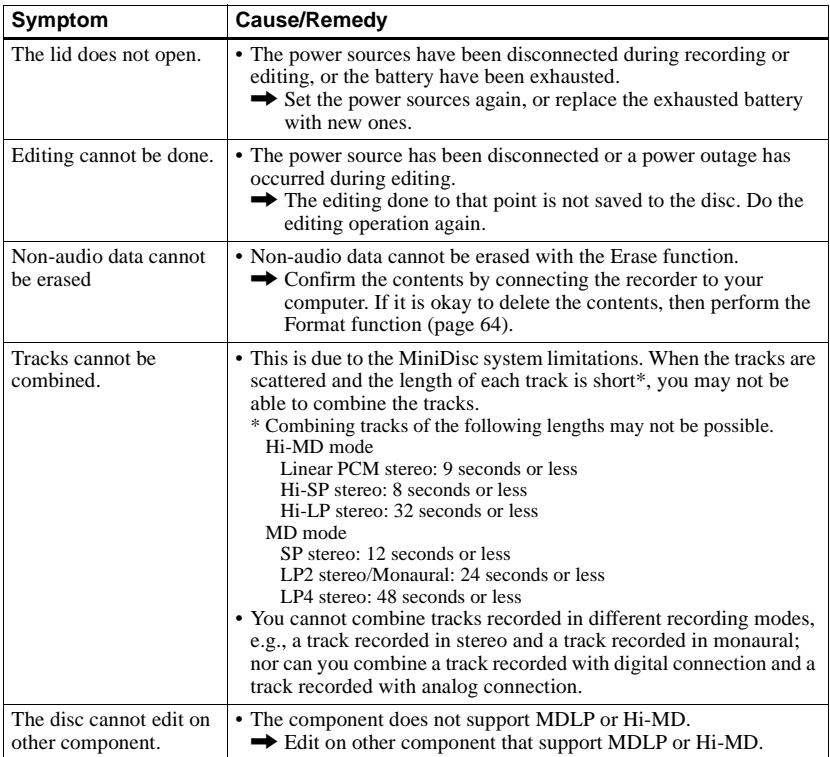

# **While using group function**

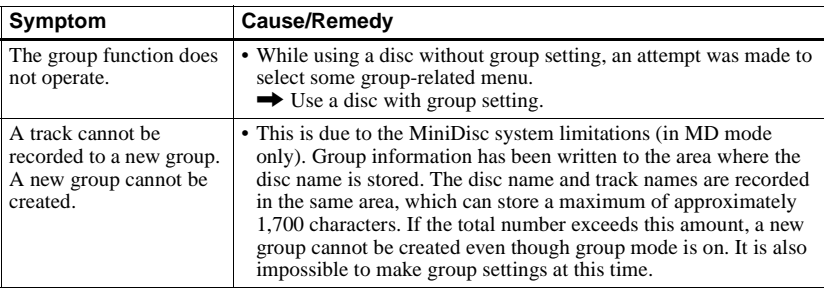

# **While the recorder is connected to the computer**

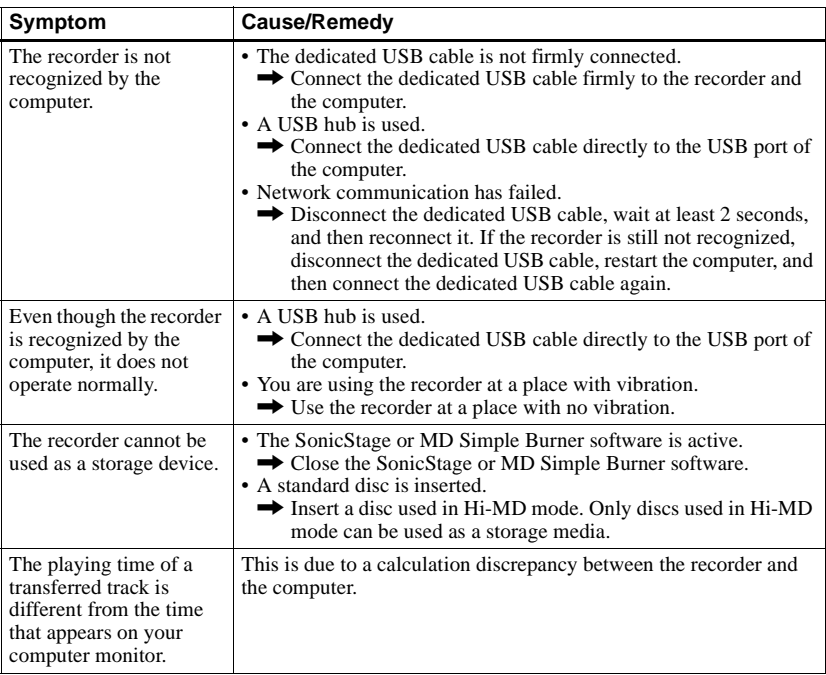

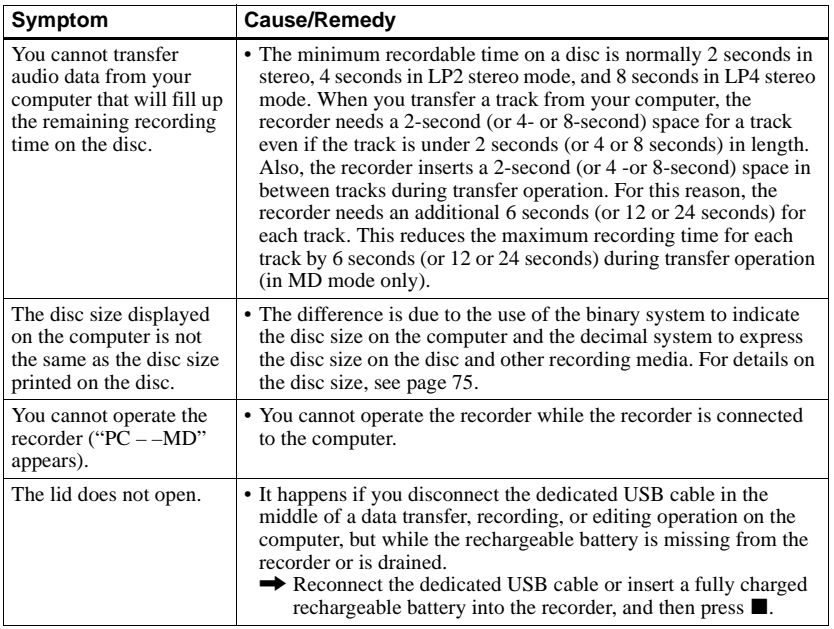

# **Others**

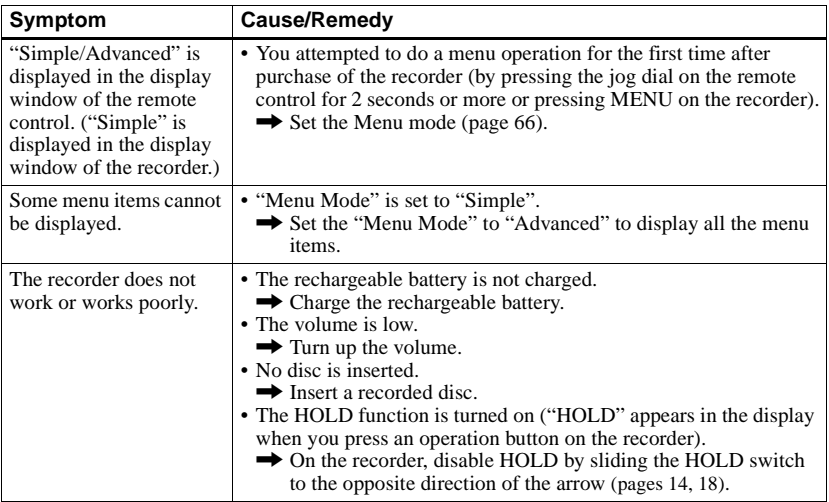

<span id="page-86-1"></span><span id="page-86-0"></span>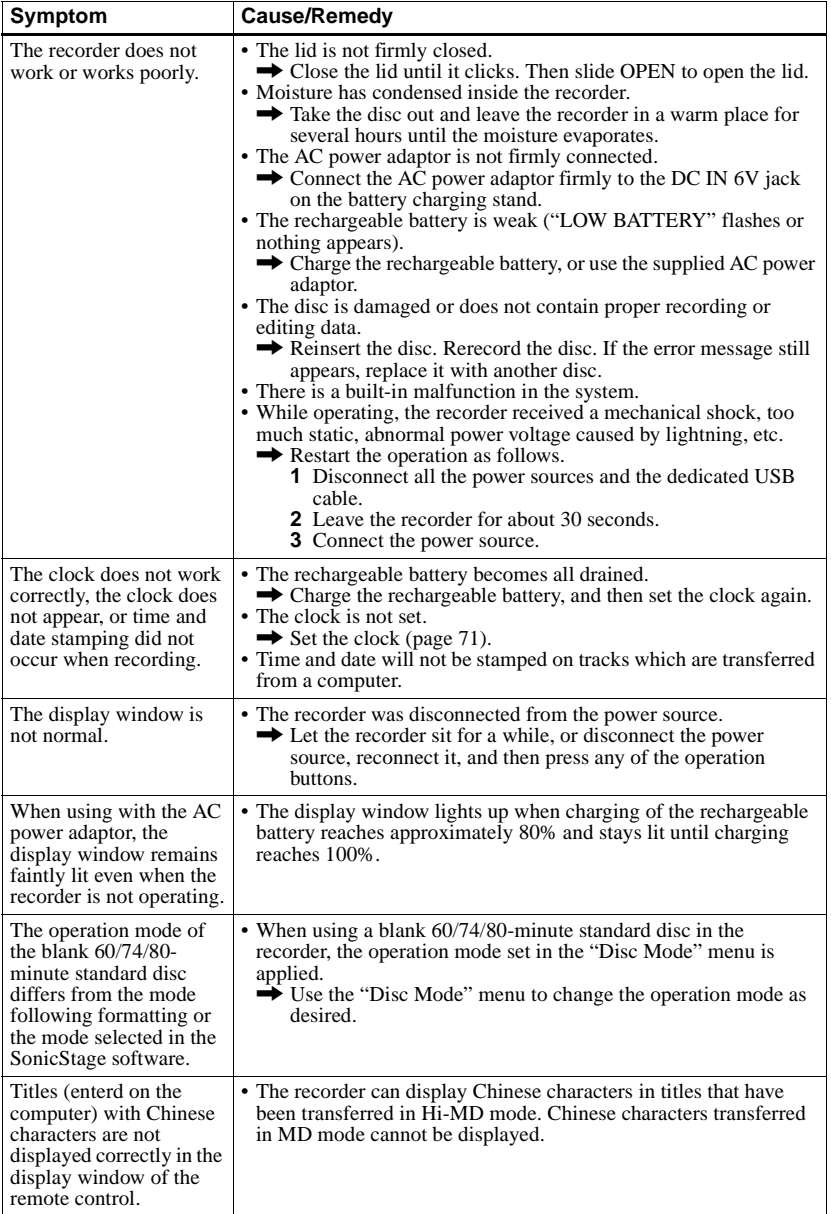

# <span id="page-87-0"></span>**Messages**

If the following messages flash in the display window on the remote control, check the chart below.

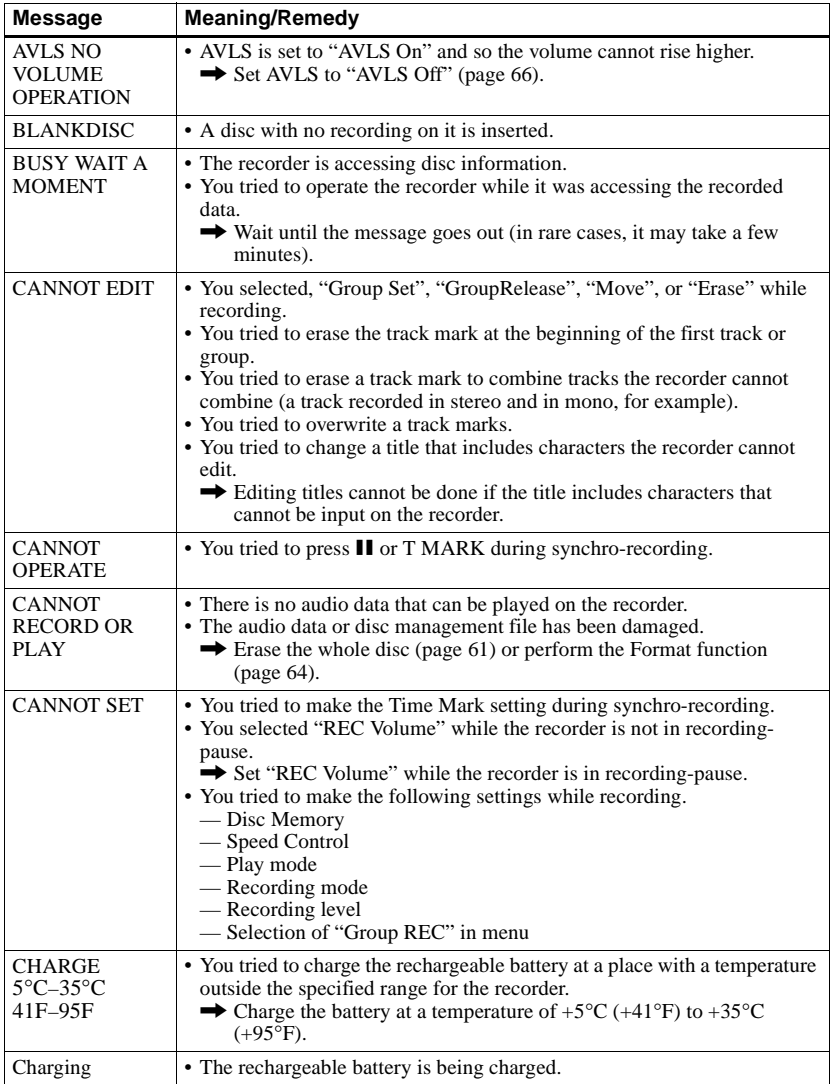

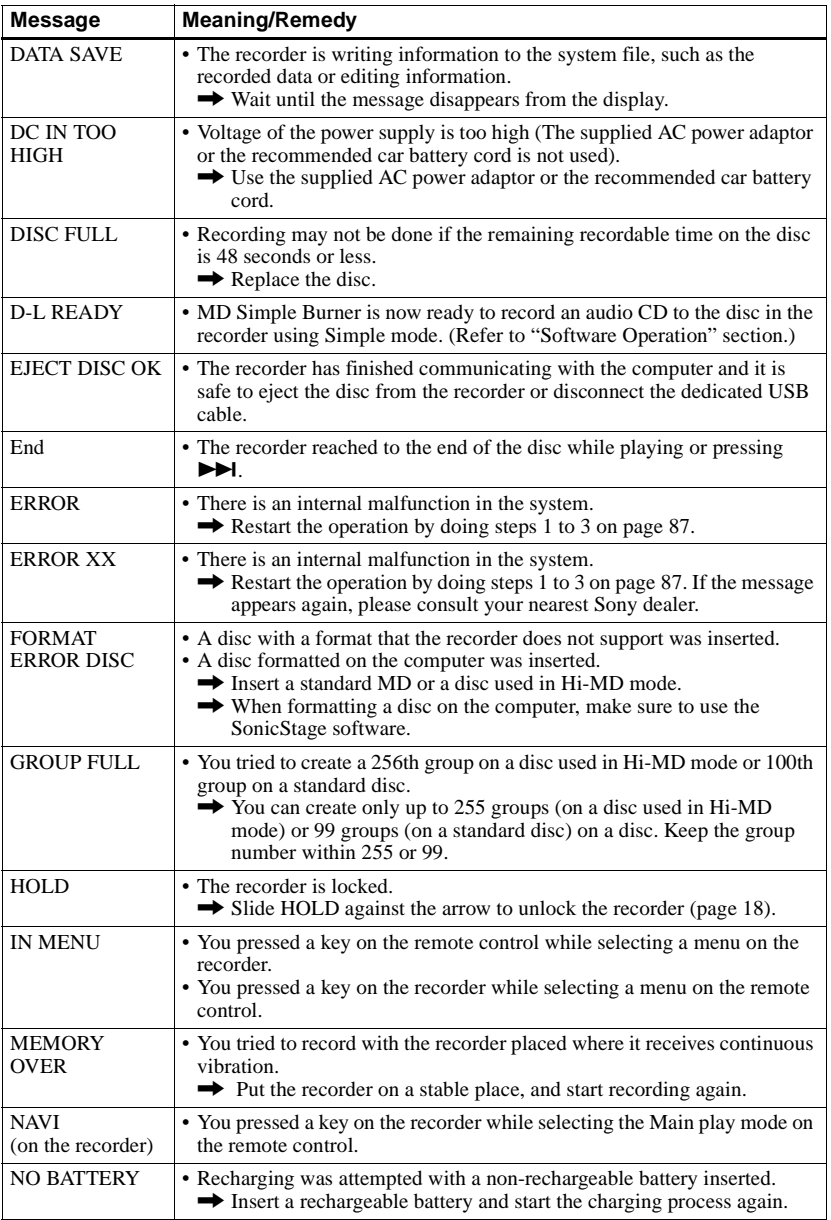

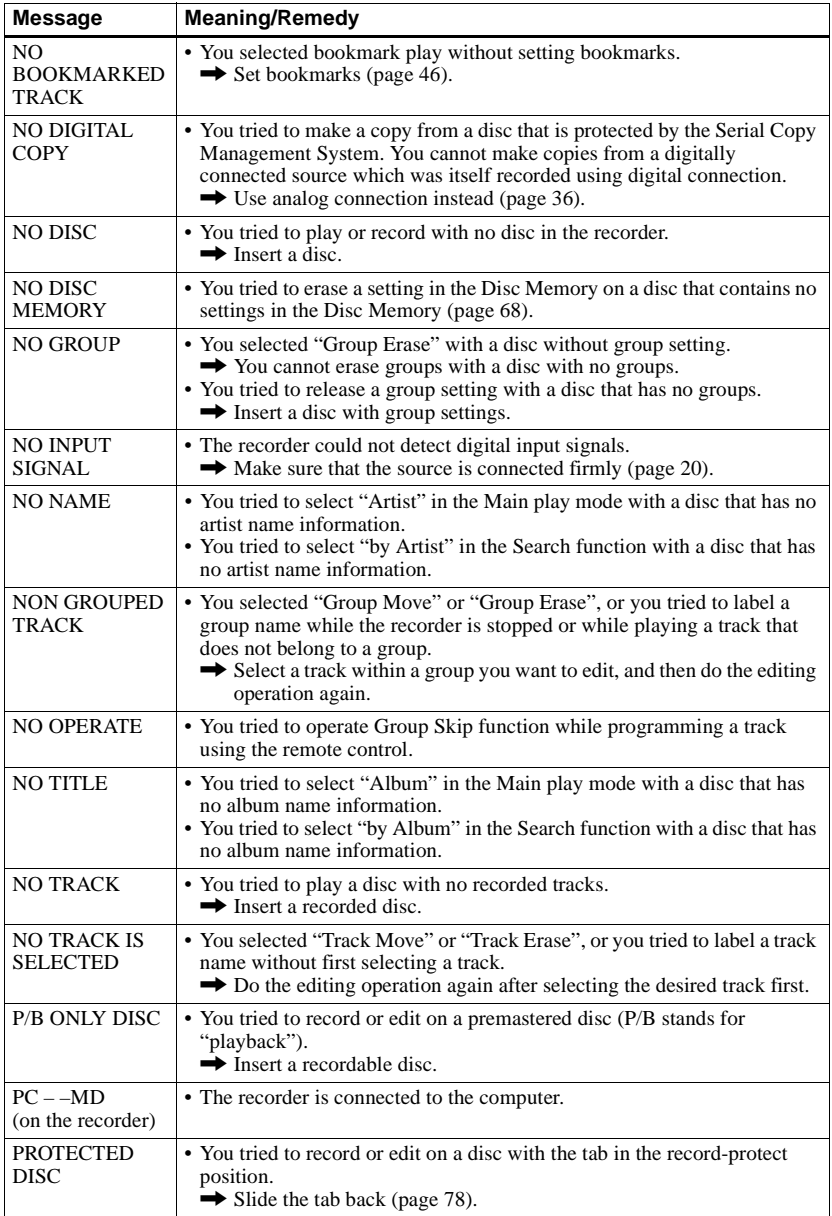

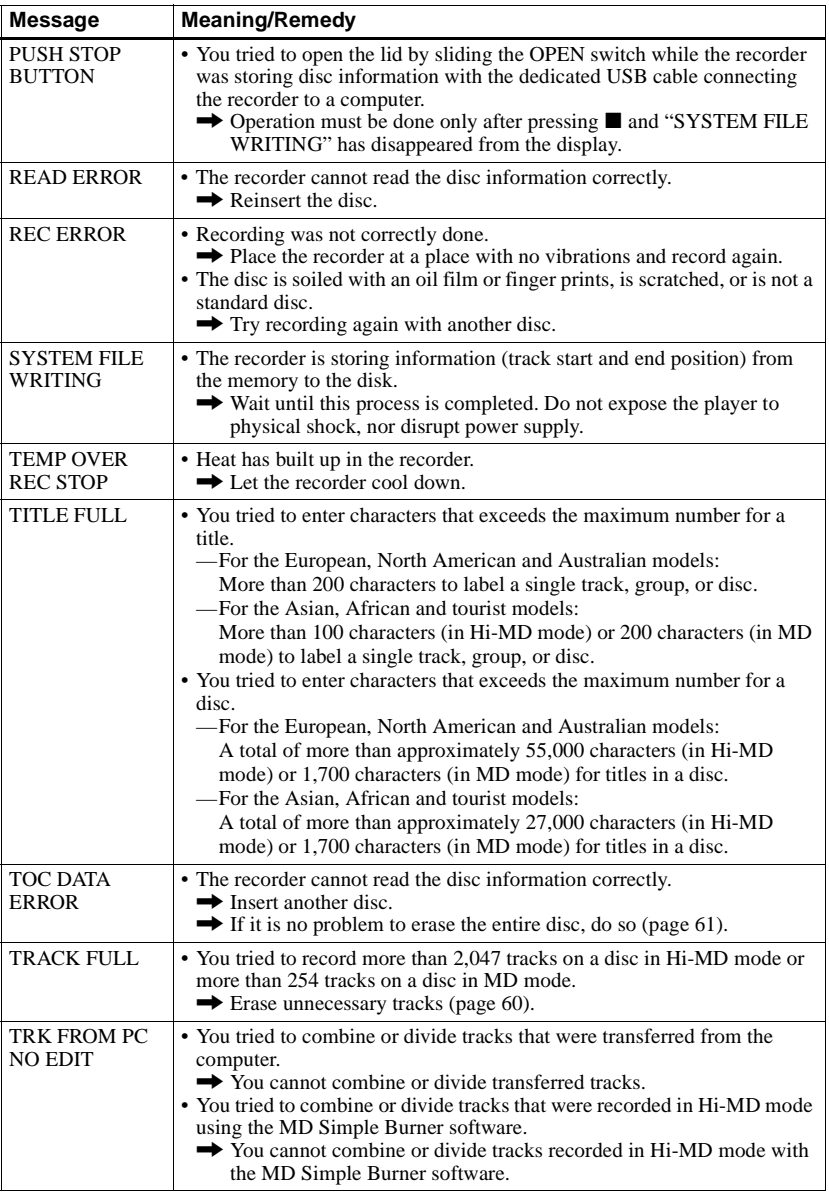

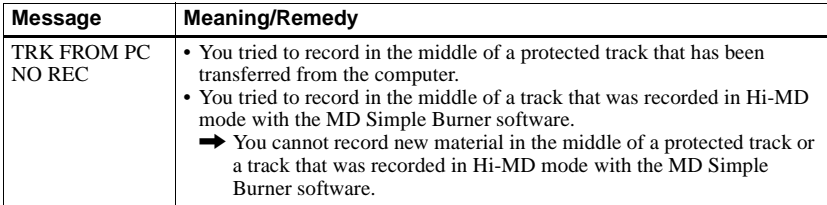

# **Explanations**

#### **About Hi-MD**

"Hi-MD" is a new MiniDisc format.

Incorporating the new ATRAC3plus audio compression technology, Hi-MD is a new recording format that delivers longer recording times than standard MD discs. Hi-MD discs can also be used as a computer storage medium for non-audio data such as text and images.

For more details on Hi-MD, refer to the supplied flyer "What you can do with the Hi-MD Walkman".

## **About ATRAC3plus**

ATRAC3plus is an enhanced version of ATRAC3.

Compared to ATRAC3 (used in LP2 and LP4 mode of the recorder), which attains a compression ratio 10 times higher than that of a CD, ATRAC3plus (used in Hi-SP and Hi-LP mode of the recorder) achieves a higher compression ratio that is 20 times higher than that of a CD, but with no loss in sound quality.

#### **"Hi-MD mode" and "MD mode"**

This recorder has two operation modes, "Hi-MD mode" and "MD mode" that are automatically recognized whenever a disc is inserted. If you insert a blank disc, the recorder allows you to specify either of these operation modes for disc recording (except in the case of Hi-MD discs that support Hi-MD mode only). When using a blank disc, set the "Disc Mode" setting to select either "Hi-MD" or "MD".

## **About Linear PCM**

Linear PCM is a digital, non-compressed audio coding system. You can enjoy high-quality sound equal to that of CDs by recording in this mode.

## <span id="page-92-0"></span>**The meaning of "no sound"**

"No sound" describes a recorder condition in which the input level is about 4.8 mV during analog input or less than –89 dB during optical (digital) input (with 0 dB as full bit (the maximum recordable level for a MiniDisc)).

## **About "System File"**

The system file is space on the disc that is used to store information other than audio files; for instance, track numbers.

If the MiniDisc were a book, the system file would correspond with the index or table of contents. The recorder rewrites the system file whenever an operation such as recording, adding or deleting track marks, or moving tracks has been done. ("SYSTEM FILE WRITING" appears in the display when the recorder is rewriting the system file.) While the recorder is writing disc information, make sure not to move or jog the recorder or disconnect the power source as this may cause the information to be incorrectly recorded or the disc contents to be lost.

## <span id="page-93-0"></span>**List of the recording time for each disc**

#### **When using a disc in Hi-MD mode**

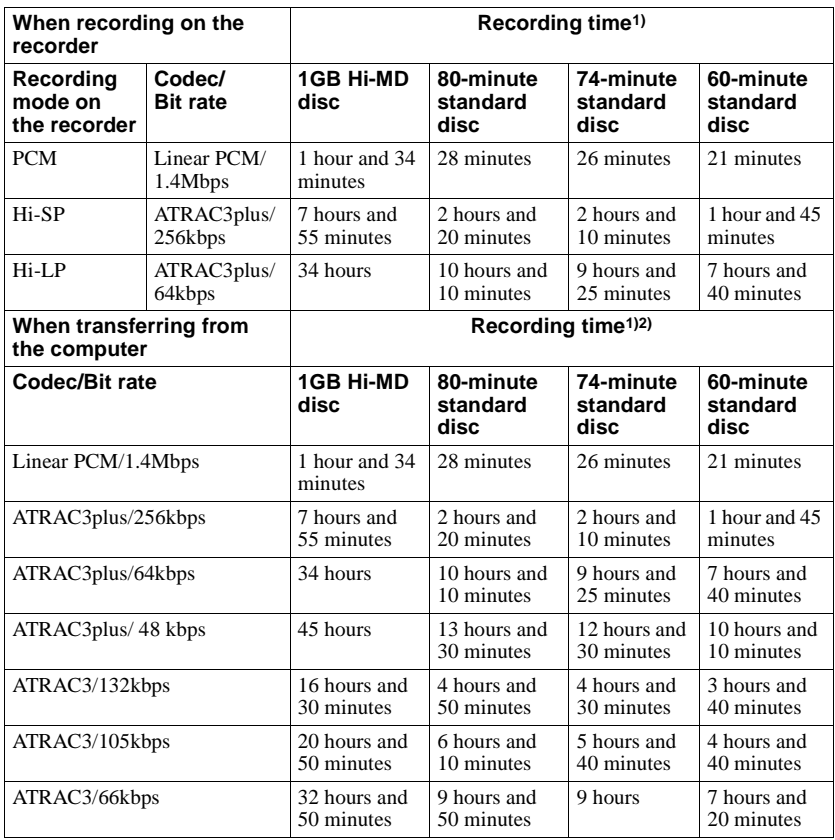

<span id="page-93-1"></span>1) Approximate time

2) When transferring 5-minute tracks

#### **When using a disc in MD mode**

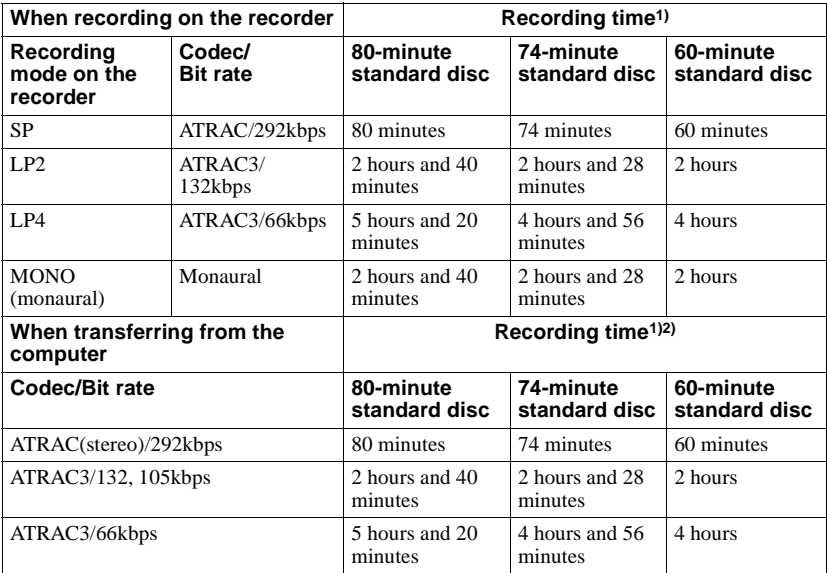

<span id="page-94-0"></span>1) Approximate time

2) When transferring 5-minute tracks

## **Note on digital recording**

This recorder uses the Serial Copy Management System, which allows only first-generation digital copies to be made from premastered software. You can only make copies from a home-recorded disc by using the analog (line out) connections.

**Premastered software such as CDs or MDs.**

**Microphone, record player, tuner, etc. (with analog output jacks).**

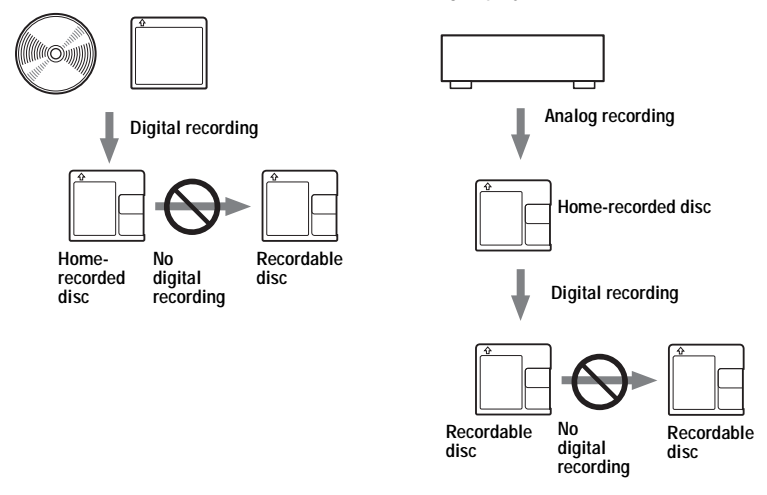

#### **Restrictions on the editing of tracks transferred from your computer**

This unit was designed so that editing functions (i.e., adding track marks and erasing track marks) do not function for tracks that have been transferred from your computer. This is to prevent the loss of transfer authorization by the transferred tracks. To edit these tracks, first transfer them into the computer, and then edit them on the computer.

## **About the DSP TYPE-S for ATRAC/ATRAC3**

This recorder supports DSP TYPE-S, a specification for high-level Sony MiniDisc decks equipped with digital signal processors (DSP). This specification allows the recorder to produce high-quality sound from tracks recorded in MDLP mode. Since it retains DSP TYPE-R support, the recorder produces superior results during recording or playback in SP (normal stereo) mode.

## **Suppressing the skips of the sound (G-PROTECTION)**

The G-PROTECTION function was developed to provide a higher level of shock resistance than that of existing players.

## **Difference between digital (optical) and analog (line) inputs**

The input jack of this recorder works as both digital and analog input jacks. Connect the recorder to a CD player or a cassette recorder using either digital (optical) input or analog (line) input. To record, see ["Recording a disc right away!" \(page 20\)](#page-19-1) to record using digital (optical) input, and ["Recording from a TV or radio \(Analog Recording\)" \(page 36\)](#page-35-0) to record using analog (line) input.

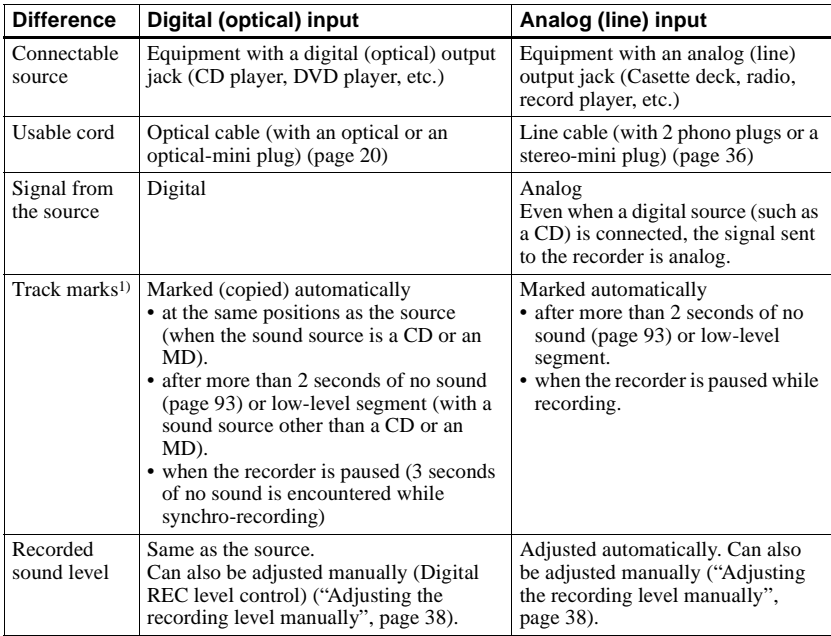

1) You can erase unnecessary marks after recording. [\("Combining tracks \(Combine\)", page 63\).](#page-62-0)

#### **Note**

Track marks may be copied incorrectly:

- when you record from some CD players or multi disc players using digital (optical) input.
- when the source is in shuffle or program play mode while recording using digital (optical) input. In this case, play the source in normal play mode.
- **•** when programs with audio that is digitally broadcast (e.g., digital TV) are recorded through the digital (optical) input.

# <span id="page-97-0"></span>**What you can do with MD Simple Burner/SonicStage**

# **What you can do with MD Simple Burner**

MD Simple Burner allows you to record music tracks from an audio CD in the CD drive of your computer to an MD Walkman, without first recording the music tracks to the computer.

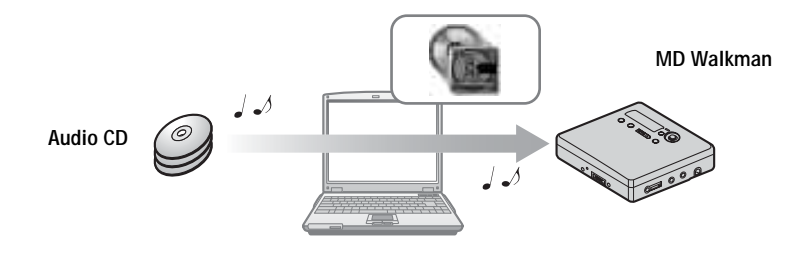

# **What you can do with SonicStage**

SonicStage allows you to import audio data to your computer from music sources such as audio CDs and the Internet, and then transfer the audio data stored in your computer to an MD.

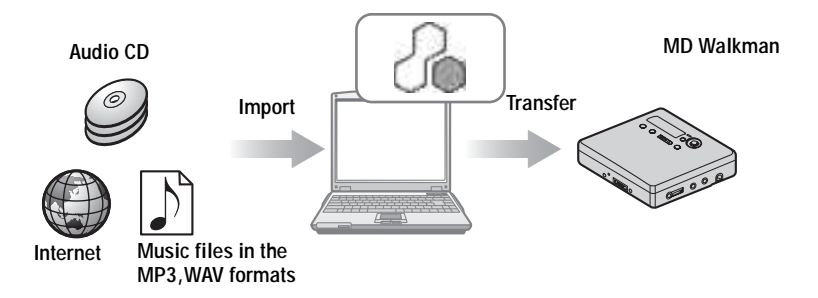

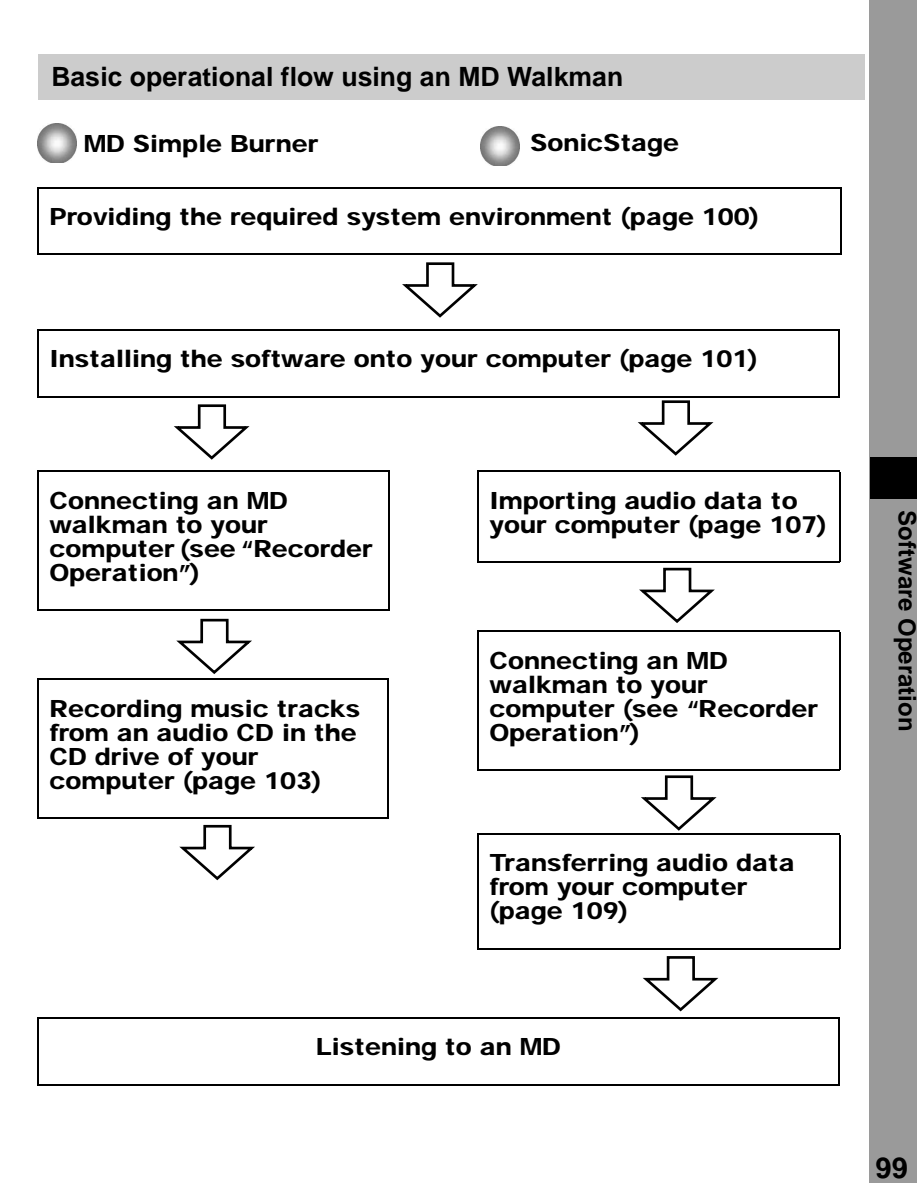

# Software Operation

# <span id="page-99-0"></span>**Providing the required system environment**

# **System requirements**

The following system environment is required in order to use the SonicStage/MD Simple Burner software for the MD Walkman.

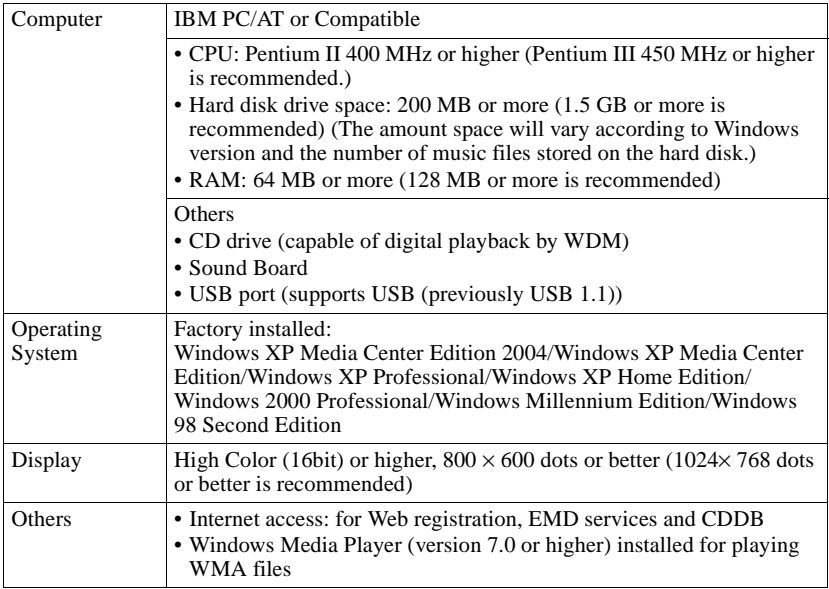

#### **This software is not supported by the following environments:**

- **•** OSs other than the indicated above
- **•** Personally constructed PCs or operating systems
- An environment that is an upgrade of the original manufacturer-installed operating system
- **•** Multi-boot environment
- **•** Multi-monitor environment
- **•** Macintosh

#### **Notes**

- **•** We do not ensure trouble-free operation on all computers that satisfy the system requirements.
- **•** The NTFS format of Windows XP/Windows 2000 Professional can be used only with the standard (factory) settings.
- **•** We do not ensure trouble-free operation of the system suspend, sleep, or hibernation function on all computers.
- **•** For Windows 2000 Professional users, install Service Pack 3 or later version before using the software.

# <span id="page-100-0"></span>**Installing the software onto your computer**

#### **Before installing the software**

- **•** Make sure to close any virus-check software, as such software usually demands a large amount of system resources.
- **•** When you use the MD Walkman, make sure to install the software with the supplied CD-ROM.
	- If OpenMG Jukebox, SonicStage or Net MD Simple Burner is installed already, the previous software will be overwritten by the new version. The new version retains the functions of the older version, but with new functions added.
	- If SonicStage Premium or SonicStage Simple Burner is installed already, the previous software will co-exist with the new version.
	- You will still be able to use music data registered by an older software version even after SonicStage has been installed. As a precaution, we recommend that you back up your music data. To back up the data, refer to [Backing Up My Library] – [Backing Up Data to a Disk] on SonicStage Help.
- **•** If the MD Walkman is connected to the computer with the USB cable, make sure to disconnect the USB cable first before installing the software.
- **1** Turn on your computer and start up Windows.
- **2** Insert the supplied CD-ROM into the CD drive of your computer.

The setup program starts up automatically and the installation window appears. Depending on the region, a window may appear asking you to select your country. In this case, follow the displayed instructions.

**3** Click [Install SonicStage and MD Simple Burner] and then follow the displayed instructions.

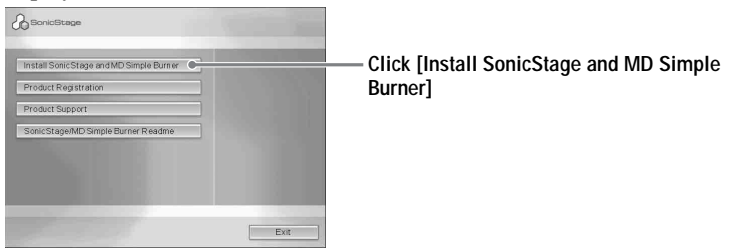

Read the instructions carefully.

Depending on your region, the buttons other than [Install SonicStage and MD Simple Burner] may differ from those in the illustration above.

The installation may take 20 to 30 minutes, depending on your system environment. Make sure to restart your computer only after the installation is completed.

Was the installation successful?

If any trouble occurs during the installation, see ["Troubleshooting" \(page 120\).](#page-119-0)

# <span id="page-102-0"></span>**Before using MD Simple Burner**

MD Simple Burner allows you to record music tracks from an audio CD in the CD drive of your computer to the MD Walkman.

#### **There are two ways to record from an audio CD.**

**• Simple mode [\(page 104\)](#page-103-0)**

You can use MD Walkman operations to record an entire CD or only the first track without launching MD Simple Burner.

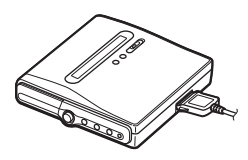

## **• Standard mode [\(page 105\)](#page-104-0)**

You can launch MD Simple Burner to record using computer operations. Record an entire CD or selected tracks.

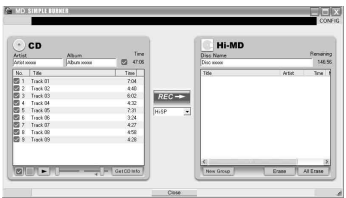

#### **Notes**

- Only audio CDs with a *decree mark* can be used with MD Simple Burner.
- We do not guarantee normal operation in the case of the copy-controlled CDs.
- **•** You cannot record in simple mode while the MD Simple Burner in standard mode or OpenMG software (SonicStage, OpenMG Jukebox, etc.) is active.

# <span id="page-103-0"></span>**Recording using MD Walkman operations (Simple mode)**

**1** Insert a recordable disc into the MD Walkman and then connect the MD Walkman to the computer.

For details about connections, see the "Recorder Operation" section. Do not disconnect the power source or the dedicated USB cable before the transfer has completed.

**2** Insert the audio CD that you want to record into the CD drive of your computer.

The CDDB registration window appears when you use the CDDB for the first time. You need to connect the computer to the Internet in order to use the CDDB.

**3** Press and slide  $\bullet$ REC on the MD Walkman.

The recording starts.

All tracks on the CD are recorded as a new group.

#### **To stop recording**

Click  $\triangleright$  Abort on the computer display.

While the first track is being recorded, you can use  $\blacksquare$  (stop) button to stop on the MD Walkman.

#### **Setting the recording mode**

Before starting recording, right-click the  $\blacksquare$  MD Simple Burner icon in the task tray, and then select in [recording mode].

#### **Recording first track only**

Before starting recording, right-click the  $\blacksquare$  MD Simple Burner icon in the task tray, and then select [Recording settings]  $-$  [Record 1st Track Only].

#### **Setting when the CDDB has more than one item of information**

Right-click the  $\blacksquare$  MD Simple Burner icon in the task tray, and then select the setting by clicking  $[CDDB(r)] - [Multi]$  Matches].

- [User Selection]: A selection window is displayed
- [No Resolve]: No CD information is downloaded
- [First Choice]: The first item is downloaded

# <span id="page-104-0"></span>**Recording by computer operations (Standard mode)**

To start MD Simple Burner, click [Start] – [All Programs]\* – [MD Simple Burner] – [MD Simple Burner].

∗ [Programs] in the case of Windows 2000 Professional/Windows Millennium Edition/Windows 98 Second Edition

# ٠ö

There are other ways to start up MD Simple Burner as follows:

- Double-click the MD Simple Burner icon in the task tray, or right-click and select [Show Standard Mode].
- Double-click the MD Simple Burner shortcut icon on the desktop.

## **The window for recording all tracks on the CD**

<span id="page-104-1"></span>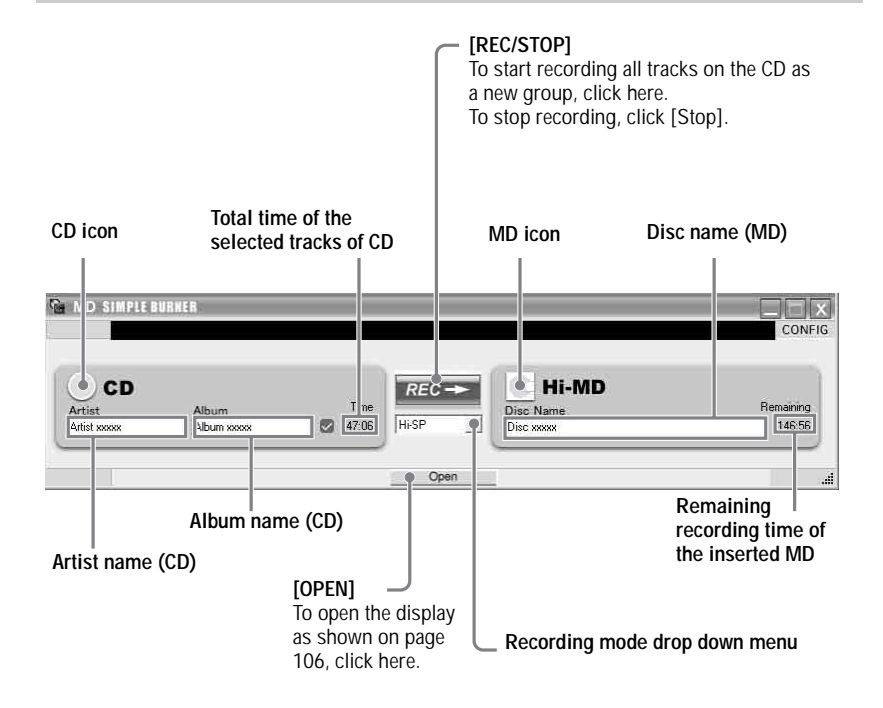

# **The window for recording selected tracks from an audio CD**

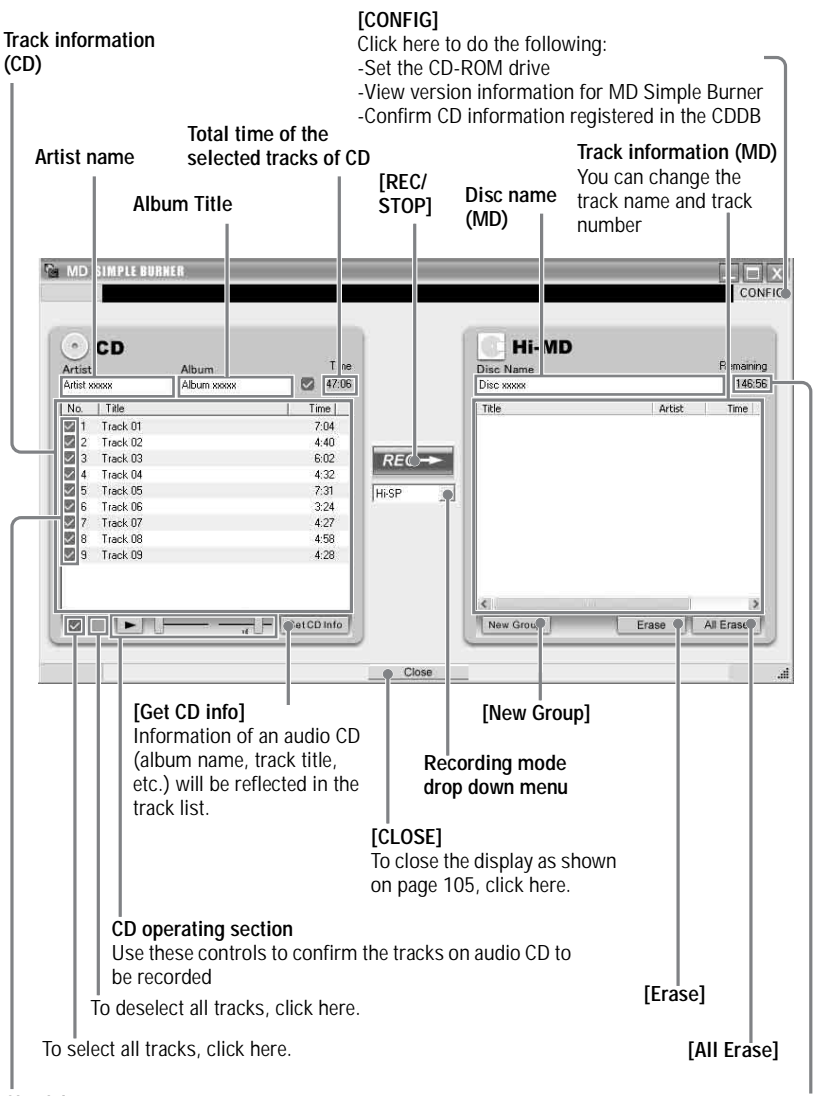

<span id="page-105-0"></span>**Remaining time of the inserted MD**

**Check boxes**

Check the box of the tracks that you want to record

# <span id="page-106-0"></span>**Importing audio data**

This section explains how to record and store audio data from an audio CD to My Library of SonicStage on the hard disk drive of your computer.

You can record or import music from other sources such as the Internet and your computer's hard disk. Refer to SonicStage Help for details.

#### **Notes**

- Only audio CDs with a **discusse** mark can be used with SonicStage.
- We do not guarantee normal operation in the case of the copy-controlled CDs.

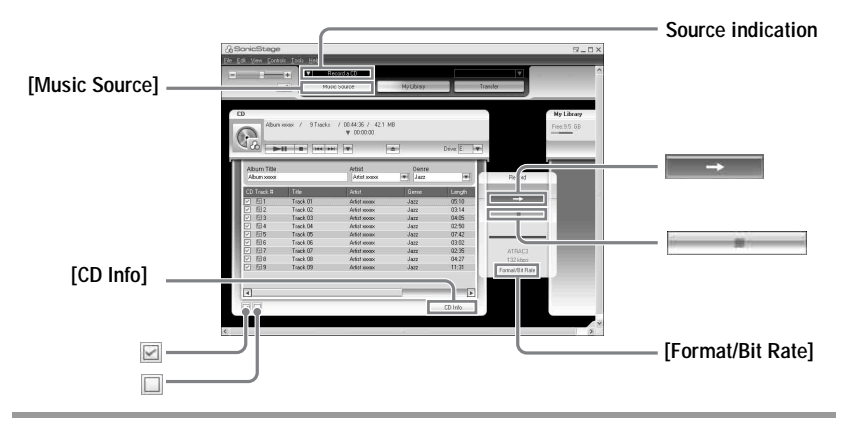

# **1** Start up SonicStage.

Select [Start] – [All Programs]\*– [SonicStage] – [SonicStage].

∗[Programs] in the case of Windows 2000 Professional/Windows Millennium Edition/Windows 98 Second Edition

SonicStage starts up and the main window appears.

ö

You can also start SonicStage with double click ([SonicStage] icon) on the desktop.

## **2** Insert the audio CD that you want to record into the CD drive of your computer.

The source indication in the top-left of the display changes to [Record a CD].

# **3** Click [Music Source].

The contents of the audio CD appear in the music source list (on the left side of the screen).

<span id="page-107-0"></span>**4** If necessary, click ⊠ to uncheck tracks you do not want to record. If you unchecked a box by mistake, click it again to restore the check. To check all boxes, click  $\boxtimes$ . To uncheck all boxes, click  $\Box$ .

**5** If necessary, change the format and bit rate for audio CD recording. When you click [Format/Bit Rate] on the right side of the screen, "CD Recording Format [My library]" dialog box will appear. The dialog box will ask you to select the format and bit rate for recording the audio CD.

**6** Click  $\rightarrow$ 

The recording of the tracks selected in step [4](#page-107-0) starts.

#### **To stop recording**

Click  $\Box$ 

# ٠ö

If CD information such as album title, artist name, and track names could not be obtained automatically, click [CD Info] on the right side of the screen. When you do this, your computer must be connected to the Internet.
### <span id="page-108-2"></span>**Transferring audio data from your computer to the MD Walkman**

Audio data stored in My Library of SonicStage can be transferred to your MD Walkman an infinite number of times.

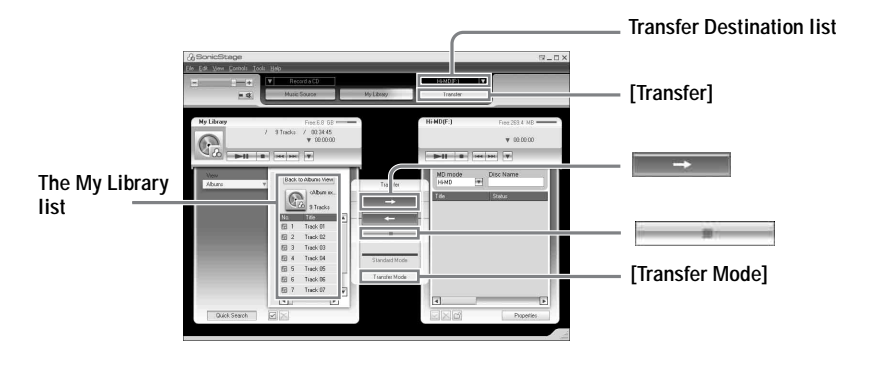

**1** Connect your MD Walkman to the computer. For details about connections, see "Recorder Operation". Do not disconnect the power source or the dedicated USB cable before the transfer has completed.

<span id="page-108-1"></span>**2** Select the transfer destination from the Transfer Destination list on the right side of the screen and click [Transfer].

The screen is switched to the Transfer (Hi-MD or Net MD) screen.

<span id="page-108-0"></span>**3** Click the tracks you want to transfer in the My Library list on the left side of the screen.

To transfer more than one track, hold down the [Ctrl] key while selecting the tracks. To transfer all tracks of the album, click the album.

#### **4** If necessary, change the transfer mode.

As the default setting, tracks in the OpenMG (PCM/ATRAC3/ATRAC3plus) format will be transferred in the same format and bit rate (normal transfer).

If the device connected to the computer does not support the above format, the format and bit rate will be converted to those of the device. In some case, this process may take time.

If you want to change the format and bit rate, click [Transfer Mode] in the center of the screen to display "Transfer Mode Settings" dialog box.

 $5$  Click  $\overline{\phantom{a}}$ 

Transfer of the tracks selected in step [3](#page-108-0) begins.

#### **To stop transferring**

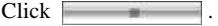

#### **When transferring to a Hi-MD Walkman**

If you want to play the transferred tracks on a Net MD Walkman that does not support Hi-MD, select [Net MD] for the mode (operation mode) on the right side of the screen after step [2](#page-108-1). This operation mode can be selected only when using a standard disc in Hi-MD mode for recording.

#### **Notes**

- **•** A transfer will fail and an error message will appear in the following cases:
	- —When there is no enough free space on the disc.
	- —When the track is subject to playback restrictions.
- **•** During the transfer, the system suspend, sleep, or hibernation function will not operate.
- **•** Depending on the type of the text and number of characters, the text entered by SonicStage may not be displayed on the connected MD Walkman. This is due to the limitations of the connected MD Walkman.

### <span id="page-110-1"></span>**Transferring back audio data from the MD Walkman to your computer**

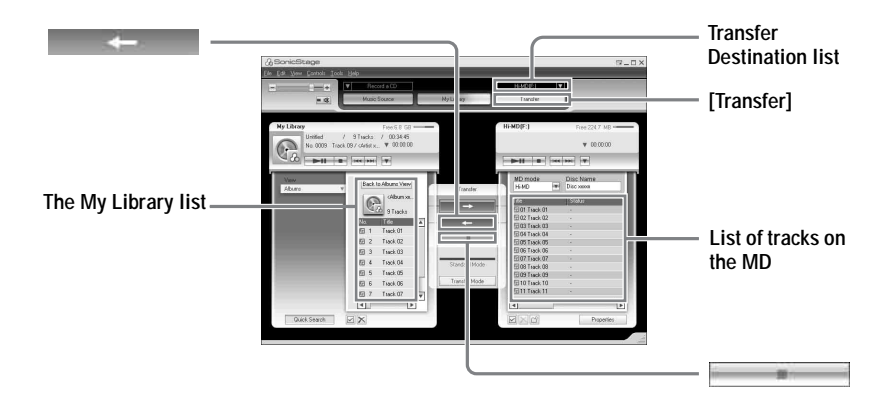

#### **Transferring from the MD Walkman back to your computer**

Audio data that has been transferred from your computer and stored on the MD can be transferred back to My Library of SonicStage on your computer.

**1** Connect your MD Walkman to the computer. For details about connections, see "Recorder Operation". Do not disconnect the power source or the dedicated USB cable before the transfer has completed.

**2** Select the transfer destination from the Transfer Destination list on the right side of the screen and click [Transfer].

The screen is switched to the Transfer (Hi-MD or Net MD) screen.

- <span id="page-110-0"></span>**3** In the list on the right side of the screen, click to select the tracks you want to transfer to your computer.
- **4** Click  $\begin{array}{|c|c|c|c|c|} \hline \end{array}$  in the middle of the screen.

The transferring of the tracks selected in step [3](#page-110-0) starts.

#### **To stop transferring**

Click **Executive** 

#### **Note**

Tracks transferred to the MD Walkman from another computer cannot be transferred back to My Library on your computer.

#### **Importing tracks recorded on a Hi-MD Walkman\* to your computer**

Tracks that have been recorded on a Hi-MD Walkman\* can be imported to My Library of SonicStage on your computer only once.

∗ Only tracks recorded in Hi-MD mode

**1** Insert recordable disc into the Hi-MD Walkman and connect the device to your computer.

- **2** Select the transfer destination from the Transfer Destination list on the right side of the screen and click [Transfer].
- **3** Click the tracks you want to transfer in the Hi-MD list on the right side of the screen.

To transfer more than one track, hold down the [Ctrl] key while selecting the tracks. To transfer all tracks of the group, click the group.

<span id="page-111-0"></span>**4** Click in the middle of the screen.

The "Import" dialog box appears.

**5** Specify the transfer destination in the dialog box.

To import tracks to a new album, select "Import to a new album" and enter the desired album name in the text box.

To add the tracks to an existing album in My Library, select "Import to an existing album" and click "Browse" to select the album.

### **6** Click "OK".

The importing of the tracks selected in step [3](#page-110-0) starts.

#### **To stop importing**

Click **Executive** 

#### **Notes**

- **•** You cannot import tracks that were recorded in a Net MD mode to your computer, or tracks that have been recorded on a device that does not support Hi-MD mode.
- **•** Before importing tracks recorded on the Hi-MD Walkman to the computer, click [Properties] on the right side of the screen to confirm the status of the [Import Settings] check box (it is checked by default). Then do as follows:
	- To import tracks to My Library while deleting them on the Hi-MD Walkman, uncheck the box.
- To edit imported tracks in SonicStage, uncheck the box.
- To import tracks to My Library while leaving the copy of them on the Hi-MD Walkman, check the box. Tracks left on the Hi-MD Walkman are treated the same as tracks that have been automatically transferred from the computer. For this reason, they cannot be divided or combined on the Hi-MD Walkman.
- **•** When you transfer tracks recorded in linear PCM on the Hi-MD Walkman to a computer for editing (dividing or combining) in My Library, the editing may take a long time, depending on the length of the tracks and capabilities of your computer. This is due to limitations in the MiniDisc system. If you want to edit long tracks recorded in linear PCM, we recommend that you do the editing on the Hi-MD Walkman first, and then transfer the edited data to a computer afterwards.

# <span id="page-113-0"></span>**Using SonicStage Help**

SonicStage Help provides further details on how to use SonicStage. SonicStage Help allows you to search easily for information from a list of operations, such as "Importing Tracks" or "Transferring Tracks", or from large list of keywords, or by typing in words that might lead you to the appropriate explanations.

### **To display SonicStage Help**

Click [Help] – [SonicStage Help] while SonicStage is running.

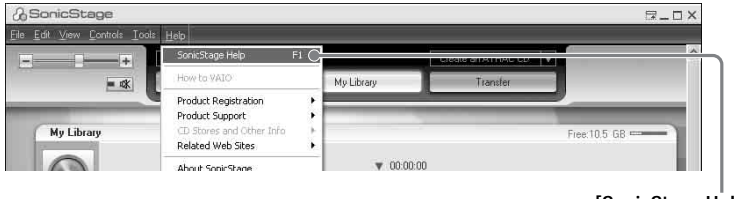

**<sup>[</sup>SonicStage Help]**

#### ٠ö

You can display SonicStage Help by selecting the following: [Start] – [All Programs]\*– [SonicStage] – [SonicStage Help].

<span id="page-113-3"></span><span id="page-113-2"></span><span id="page-113-1"></span>∗ [Programs] in the case of Windows 2000 Professional/Windows Millennium Edition/Windows 98 Second Edition

#### **Notes**

- **•** In SonicStage Help, "Device/Media" is the general term for the external device such as the MD Walkman, the Network Walkman, and the CD Walkman.
- Follow the instructions of your internet provider regarding such things as recommended system environment when using EMD services.

## **Understanding SonicStage Help**

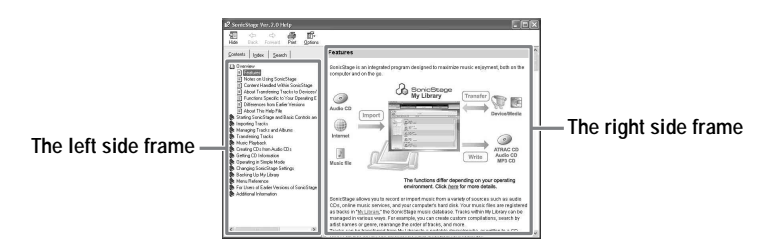

- **1** Double click [Overview] in the left-side frame.
- **2** Click [About This Help File].

The explanation will appear in the right-side frame.

**3** Read the text.

Scroll the display if necessary. Click underlined words to jump to their explanations.

### **Searching for a word inside an explanation**

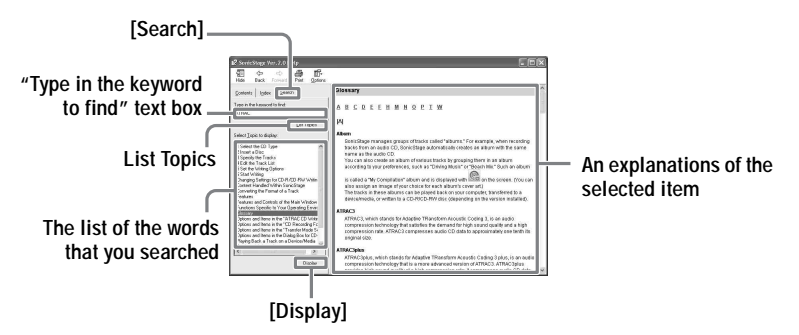

- **1** Click [Search] to open the "Search" window.
- **2** Type in the words.
- **3** Click [List Topics]. A list of the words that were searched is displayed.
- **4** Click to select the desired item among those displayed.
- **5** Click [Display].

An explanation of the selected item is displayed.

# **Referring to SonicStage Help**

Click [Contents] on the left side of the Help window to view a list of items for each operation. Click on any items for details.

### **Importing audio data to the computer**

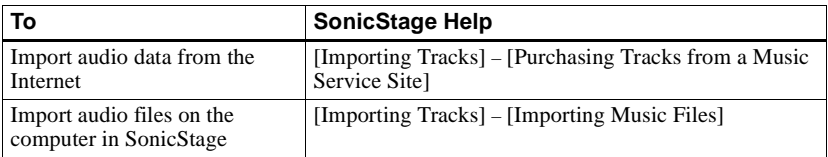

#### **Listening to audio data on the computer**

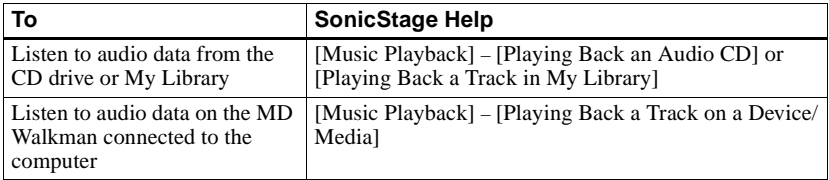

### **Managing and editing imported tracks**

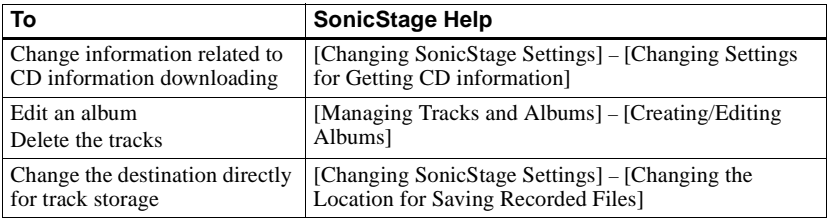

## **Backing up audio data**

We recommend that you back up your music data as a precaution against hard disk crashes or computer replacement.

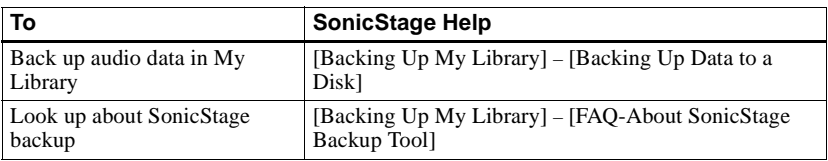

### **Troubleshooting**

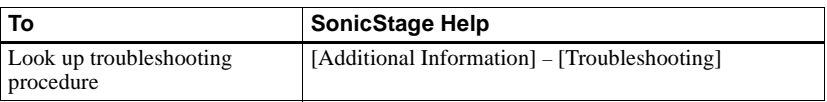

### **When you want to know**

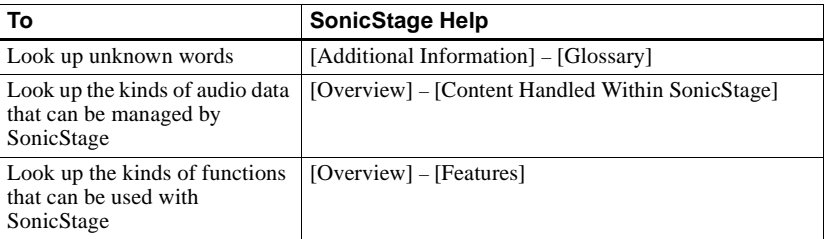

## <span id="page-117-1"></span>**Uninstalling SonicStage/MD Simple Burner**

To uninstall SonicStage/MD Simple Burner, follow the procedures below.

- <span id="page-117-4"></span><span id="page-117-3"></span><span id="page-117-2"></span>**1** Click [Start]–[Control Panel]\*.
	- ∗ [Settings]–[Control Panel] in the case of Windows 2000 Professional/Windows Millennium Edition/Windows 98 Second Edition

**2** Double-click [Add/Remove Programs].

- **3** Click [SonicStage 2.x.xx] or [MD Simple Burner 2.0.xx] in the "Currently Installed Programs" list, and then click [Change and Remove]\*. Follow the displayed instruction and restart your computer. The uninstallation is completed when the computer has restarted.
	- ∗ [Change/Remove] in the case of Windows 2000 Professional, [Add/Remove] in the case of Windows Millennium Edition/Windows 98 Second Edition

#### <span id="page-117-0"></span>**Note**

When you install SonicStage Ver. 2.x/MD Simple Burner Ver. 2.0, OpenMG Secure Module x.x is installed at the same time. Do not delete OpenMG Secure Module x.x since it may be used by other software.

# <span id="page-118-0"></span>**On copyright protection**

The OpenMG technology allows you to enjoy digital music, while maintaining the copyrights of its holders. SonicStage encrypts audio files in OpenMG format and stores them on the hard disk of your computer to prevent unauthorized distribution.

#### **Restrictions on audio content**

High-quality digital audio content is widely available through music distribution services on the Internet. To protect the copyrights of its holders from unauthorized distribution, some audio content is distributed with certain restrictions on recording and playback. For example, the playback period or playback count for the data may be limited.

# <span id="page-119-0"></span>**Troubleshooting**

Please refer to the following steps if you encounter a problem while using SonicStage/MD Simple Burner.

- **1** Check the symptoms in this ["Troubleshooting"](#page-119-0) section.
- **2** Check the symptoms in SonicStage Help when you use SonicStage.
- **3** If the problem cannot be solved after checking the above references. Check the following table and then consult your nearest Sony dealer.

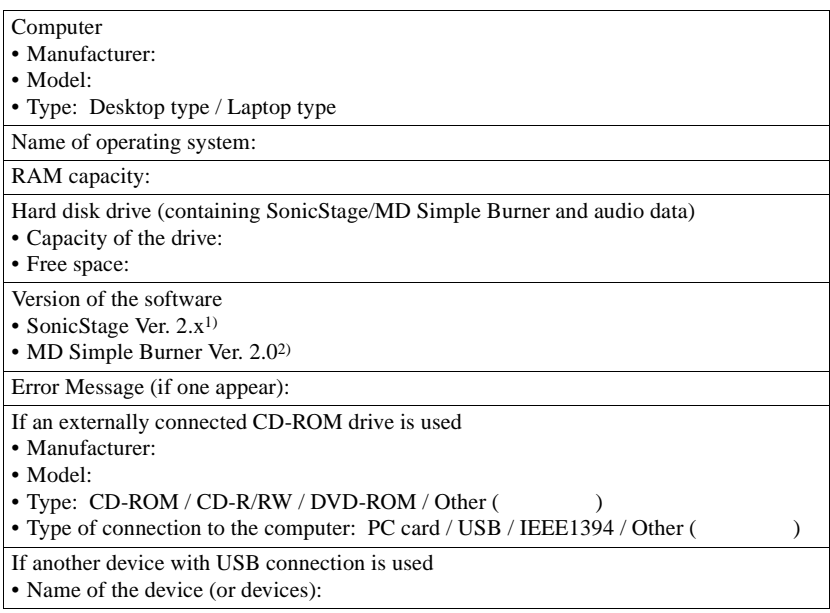

1) To check the SonicStage software version, go to [Help] – [About SonicStage] in the SonicStage window.

2) To check the MD Simple Burner software version, go to [CONFIG] – [Version] in the MD Simple Burner window.

# **The software cannot be installed onto your computer**

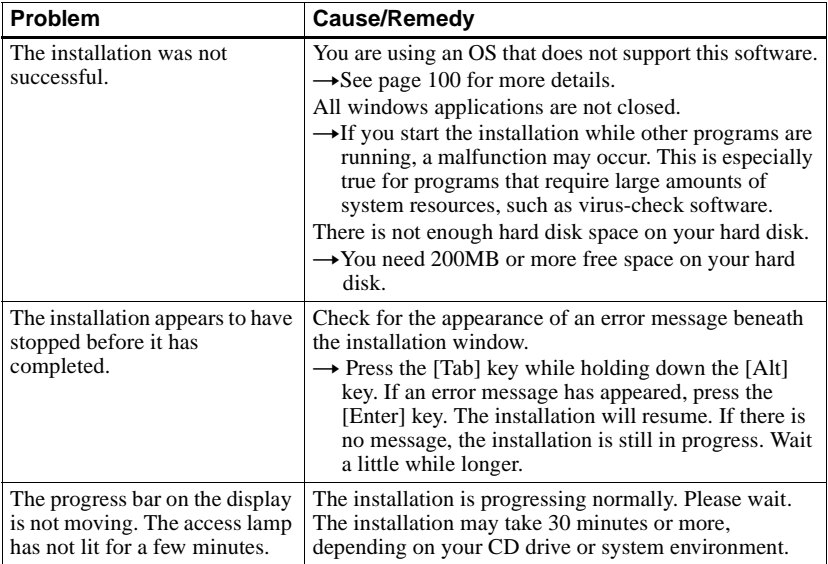

# **Using a MD Walkman connected to the computer**

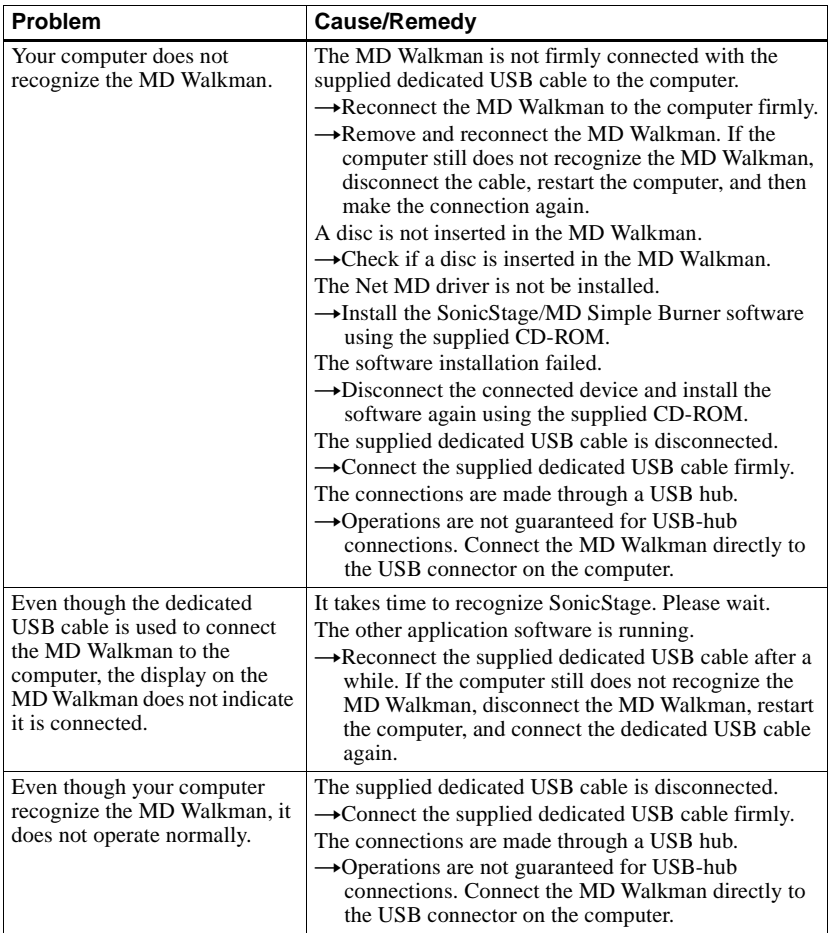

### **Index Numerics**

6-Band Equalizer [49](#page-48-0) **A**

Accessories optional [79](#page-78-0) s[upplied](#page-65-0) [12](#page-55-0) AVLS 66

### **B**

Backlight [67](#page-66-0) Battery battery life [19](#page-18-0) r[echargeable battery](#page-66-1) [17](#page-16-0) BEEP 67 Bookmark add [46](#page-45-0) play [46](#page-45-1) **C**

CD drive [100](#page-99-1) CDDB [100](#page-99-2), [104](#page-103-0) CD-ROM [101](#page-100-0) Charging [17](#page-16-1) Checking clock [71](#page-70-0) playing position 43 rem[aining time](#page-76-0) [32](#page-31-0)[, 43](#page-42-0) Cleaning 77 Clock [71](#page-70-1) Combining tracks [63](#page-62-0) Connecting [103](#page-102-0)[,](#page-35-0) [104](#page-103-1) analog 36 computer [72](#page-71-0) digital [20](#page-19-0) wh[en charging](#page-69-0) [17](#page-16-1) Contrast 70 Copyright protection [119](#page-118-0) **D**

Data storage [74](#page-73-0) Disc memory [68](#page-67-0) Disc Mode [69](#page-68-0) Divide directly [62](#page-61-0) rehearsal [62](#page-61-1) DSP TYPE-S [96](#page-95-0)

### **E**

EMD service [100](#page-99-3) Erasing a whole disc [61](#page-60-0) groups [61](#page-60-1) tracks [60](#page-59-0) **F** Format [64](#page-63-0) **G** G-PROTECTION [96](#page-95-1) Group erasing [61](#page-60-1) moving [59](#page-58-0) recording [40](#page-39-0) releasing [58](#page-57-0) setting [57](#page-56-0) **H** Hard disk fr[ee space](#page-92-0) [100](#page-99-4) Hi-MD 93 HOLD [14](#page-13-0) **I** Importing [107](#page-106-0) Installing [100](#page-99-5) **L** Labeling [55](#page-54-0) Linear PCM [93](#page-92-1) **M** Manual recording [38](#page-37-0) MD Simple Burner [103](#page-102-1) MDLP [36](#page-35-1) Menu [29](#page-28-0) Menu Mode [66](#page-65-1) Move groups [59](#page-58-1) tracks [58](#page-57-1) My Library [107](#page-106-1) **N** Net MD [103](#page-102-2) **O** OpenMG Secure Module x.x [118](#page-117-0)

### **P**

Play mode Main play mode [44](#page-43-0) Repeat play [48](#page-47-0) Sub play mode [47](#page-46-0)

#### **Q**

Quick mode [69](#page-68-1)

#### **R**

Recording adding [track marks](#page-35-0) [39](#page-38-0) analog 36 digital [20](#page-19-1) from [microphone](#page-37-0) [34](#page-33-0) level 38 MDLP mode [36](#page-35-1) Recording mode [104](#page-103-2) Recording mode (Bit rate) [108](#page-107-0)[,](#page--1-0) [112](#page-111-0) Relabeling 56

### **S**

Simple Mode [104](#page-103-3) SonicStage [107](#page-106-2) SonicStage Help [114](#page-113-0) Speed Control [51](#page-50-0) Start (software) MD Simple Burner [105](#page-104-0) SonicStage [107](#page-106-3) Synchro-recording [41](#page-40-0) System environment [100](#page-99-6) System limitations [100](#page-99-7)

#### **T**

Time Mark [39](#page-38-0) Title [53](#page-52-0) Track mark Add (Divide) [62](#page-61-2) Erase (Combine) [63](#page-62-0) Transferring to the MD Walkman [109](#page-108-2) to your computer [111](#page-110-1)

#### **U**

Uninstalling [118](#page-117-1) USB cable [12](#page-55-1) cradle [17](#page-16-1) USB port [100](#page-99-8) **V**

Virtual Surround [49](#page-48-1)

#### **W**

Windows 2000 Professional [100,](#page-99-9) [105](#page-104-1), [107,](#page-106-4) [114](#page-113-1), [118](#page-117-2) Windows 98 Second Edition [100,](#page-99-10) [105](#page-104-2), [107,](#page-106-5) [114](#page-113-2), [118](#page-117-3) Windows Media Player [100](#page-99-11) Wind[ows Millennium Edition](#page-117-4) [105](#page-104-3), [107](#page-106-6), [114,](#page-113-3) 118 Windows XP Home Edition [100](#page-99-12) Windows XP Media Center Edition [100](#page-99-13) Windows XP Media Center Edition 2004 [100](#page-99-14) Windo[ws XP Professional](#page-99-16) [100](#page-99-15) WMA 100

### This warranty is valid only in the United States.

**SONY** 

Portable Memory Stick Audio Player/ Portable MiniDisc Recorder/ Portable CD Player/ Portable IC Audio Player/ Portable Hard Disk Audio Player

Portable Audio

# **LIMITED WARRANTY**

Sony Electronics Inc. ("Sony") warrants this Product (including any accessories) against defects in material or workmanship as follows:

1. LABOR: For a period of 90 days from the date of purchase, if this Product is determined to be defective, Sony will repair or replace the Product, at its option, at no charge, or pay the labor charges to any Sony authorized service facility. After the Warranty Period, you must pay for all labor charges.

2. PARTS: In addition, Sony will supply, at no charge, new or rebuilt replacements in exchange for defective parts for a period of one (1) year. After 90 days from the date of purchase, labor for removal and installation is available from Sony authorized service facilities or a Sony Service Center at your expense.

To obtain warranty service, you must take the Product, or deliver the Product freight prepaid, in either its original packaging or packaging affording an equal degree of protection, to any authorized Sony service facility.

This warranty does not cover customer instruction, installation, set up adiustments or signal reception problems.

This warranty does not cover cosmetic damage or damage due to acts of God, accident, misuse, abuse, negligence, commercial use, or modification of, or to any part of the Product, including the antenna. This warranty does not cover damage due to improper operation or maintenance, connection to improper voltage supply, or attempted repair by anyone other than a facility authorized by Sony to service the Product. This warranty does not cover Products sold AS IS or WITH ALL FAULTS, or consumables (such as fuses or batteries). This warranty is valid only in the United States.

Proof of purchase in the form of a bill of sale or receipted invoice which is evidence that the unit is within the Warranty period must be presented to obtain warranty service.

This warranty is invalid if the factory applied serial number has been altered or removed from the Product.

REPAIR OR REPLACEMENT AS PROVIDED UNDER THIS WARRANTY IS THE EXCLUSIVE REMEDY OF THE CONSUMER, SONY SHALL NOT BE HABLE FOR ANY INCIDENTAL OR CONSEQUENTIAL DAMAGES FOR BREACH OF ANY EXPRESS OR IMPLIED WARRANTY ON THIS PRODUCT, EXCEPT TO THE EXTENT PROHIB-ITED BY APPLICABLE LAW, ANY IMPLIED WARRANTY OF MERCHANTABILITY OR FITNESS FOR A PARTICU-LAR PURPOSE ON THIS PRODUCT IS LIMITED IN DURATION TO THE DURATION OF THIS WARRANTY.

Some states do not allow the exclusion or limitation of incidental or consequential damages, or allow limitations on how long an implied warranty lasts, so the above limitations or exclusions may not apply to you. In addition, if you enter into a service contract with the Sony Partnership within 90 days of the date of sale, the limitation on how long an implied warranty lasts does not apply to you. This warranty gives you specific legal rights, and you may have other rights which vary from state to state.

For your convenience. Sony Electronics Inc. has established telephone numbers for frequently asked questions:

To locate the servicer or dealer nearest you, or for service assistance or resolution of a service problem, or for product information or operation, contact:

www.sony.com/walkmansupport

Sony Network Portable Audio Support Line 1866-456-7669

For an accessory or part not available from your authorized dealer, call:

1-800-488-SONY (7669)

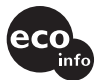

Printed on 100% recycled paper using VOC (Volatile Organic Compound)free vegetable oil based ink.

http://www.sony.net/ Printed in Japan

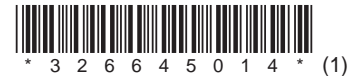

D 324343304